# SecureMail<sup>™</sup> User's Guide

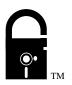

Part Number: 010-00277-00 Software Version: 2.3 January 1996 Copyright ©1995 by SecureWare, Incorporated, Atlanta, GA. All rights reserved. No part of this work may be reproduced or copied in any form or by any means, graphic, electronic, or mechanical, including photocopying, taping, or information storage and retrieval systems, without the express written consent of SecureWare, Inc. The information in this document is subject to change without notice.

SecureMail, SecureWare and the SecureWare lock logo are trademarks of SecureWare, Inc.

The software described in this document is furnished under license and may be used or copied only in accordance with the terms of such license and with the inclusion of the copyright notice shown on this page. Neither the software, this document, nor any copies thereof may be provided to or otherwise made available to anyone other than the licensee. Title to and ownership of this software remains with SecureWare, Incorporated or with its licensor.

Use, duplication or disclosure of this commercial computer software together with any related documentation by the Government is subject to the restrictions as set forth in subparagraph (c)(1)(ii) of Department of Defense Federal Acquisition Regulations Supplement (DFARS) 52.227-7013 or in subparagraph (g)(3)(i) of Federal Acquisition Regulations (FAR) 52.227-14, Alternate III, as applicable.

SecureWare, Incorporated has made every effort to remove errors from this document. However, SecureWare, Incorporated's only liability regarding errors that may still exist is to correct said errors upon their being made known.

SecureMail contains *Alfalfa* text-wrapping software. The following notice applies only to the Alfalfa text-wrapping software: Copyright 1992, by Alfalfa Software Incorporated, Cambridge, Massachusetts. All Rights Reserved. Permission to use, copy, modify, and distribute the Alfalfa text-wrapping software and its documentation for any purpose and without fee is hereby granted, provided that the above copyright notice appear in all copies and that both that copyright notice and this permission notice appear in supporting documentation, and that Alfalfa's name not be used in advertising or publicity pertaining to distribution of the software without specific, written prior permission.

SecureMail contains ispell spelling-checker software. The following notice applies only to the ispell spelling-checker software: Copyright 1993, Geoff Kuenning, Granada Hills, CA. All rights reserved. Redistribution and use in source and binary forms, with or without modification, are permitted provided that the following conditions are met: 1. Redistributions of source code must retain the above copyright notice, this list of conditions and the following disclaimer. 2. Redistributions in binary form must reproduce the above copyright notice, this list of conditions and the following disclaimer in the documentation and/or other materials provided with the distribution. 3. All modifications to the source code must be clearly marked as such. Binary redistributions based on modified source code must be clearly marked as modified versions in the documentation and/or other materials provided with the distribution. 4. All advertising materials mentioning features or use of this software must display the following acknowledgment: This product includes software developed by Geoff Kuenning and other unpaid contributors. 5. The name of Geoff Kuenning may not be used to endorse or promote products derived from this software without specific prior written permission. THIS SOFTWARE IS PROVIDED BY GEOFF KUENNING AND CONTRIBUTORS "AS IS" AND ANY EXPRESS OR IMPLIED WARRANTIES, INCLUDING, BUT NOT LIM-ITED TO, THE IMPLIED WARRANTIES OF MERCHANTABILITY AND FITNESS FOR A PARTICULAR PURPOSE ARE DISCLAIMED. IN NO EVENT SHALL GEOFF KUENNING OR CONTRIBUTORS BE LIABLE FOR ANY DIRECT, INDIRECT, INCIDENTAL, SPECIAL, EXEMPLARY, OR CONSEQUENTIAL DAMAGES (INCLUDING, BUT NOT LIMITED TO, PROCUREMENT OF SUBSTITUTE GOODS OR SERVICES; LOSS OF USE, DATA, OR PROFITS; OR BUSINESS INTERRUPTION) HOWEVER CAUSED AND ON ANY THEORY OF LIABILITY, WHETHER IN CONTRACT, STRICT LIABILITY, OR TORT (INCLUDING NEGLIGENCE OR OTHERWISE) ARISING IN ANY WAY OUT OF THE USE OF THIS SOFTWARE, EVEN IF ADVISED OF THE POSSIBILITY OF SUCH DAMAGE.

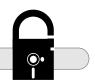

# Table of Contents

#### 

## 2

1

| Welcome to SecureMail         | 3 |
|-------------------------------|---|
| Understanding Electronic Mail | 3 |
| E-mail Addresses              |   |
| SecureMail Features           | 4 |
| Privacy-enhanced Mail         | 4 |
| Multimedia Mail               | 4 |
| Mail Folders                  | 5 |

## 3

| Guided Tour                     | 7 |
|---------------------------------|---|
| Starting SecureMail             |   |
| Composing and Sending a Message | 8 |
| Reading the Message             |   |
| Replying to the Message         |   |
| Storing the Message in a Folder |   |
| Deleting the Message            |   |
| Using On-line Help              |   |
| Exiting SecureMail              |   |

## 4

| SecureMail Basics                      | 15 |
|----------------------------------------|----|
| Starting SecureMail                    | 15 |
| Iconifying SecureMail                  | 17 |
| Exiting SecureMail                     |    |
| Retrieving Incoming Mail               |    |
| Manually Retrieving Incoming Mail      |    |
| Automatically Retrieving Incoming Mail |    |
| Displaying On-line Help                | 20 |

## 5

| Reading Messages                             |    |
|----------------------------------------------|----|
| Understanding the Folder Viewer              |    |
| Message Status                               |    |
| Selecting Messages                           | 23 |
| Reading a Message                            |    |
| Understanding the Message Viewer             |    |
| Primary and Secondary Message Viewer Windows |    |
| Header                                       |    |
| Wrapping                                     |    |
| Reading Additional Messages                  |    |
| Displaying Multiple Messages                 |    |
| Searching Message Text                       |    |
| Marking Important Messages                   |    |
| Closing the Message Viewer                   |    |

## 6

| Managing Messages     |  |
|-----------------------|--|
| Folders               |  |
| Creating a New Folder |  |
| Viewing a Folder      |  |
| Filing Messages       |  |
| Renaming a Folder     |  |
| Deleting a Folder     |  |
| Deleting Messages     |  |
| Printing Messages     |  |
| Saving Messages       |  |

\_\_\_\_\_

| Searching a Folder                        | 35 |
|-------------------------------------------|----|
| Example Searches                          |    |
| Searching for Messages from a Single User |    |
| Deleting Old Messages                     | 38 |
| Successively Limiting a Search            | 38 |
| Sorting Messages                          | 39 |
| Compound Sort                             | 40 |
| Global Sort Order                         | 42 |
| Folder Sort Order                         | 43 |

## 7

 $\subset$ 

| Composing and Sending Messages           | 45 |
|------------------------------------------|----|
| Composing Messages                       | 45 |
| Composing a New Message                  |    |
| Replying to a Message                    |    |
| Including Text from the Original Message |    |
| Forwarding a Message                     |    |
| Quickly Forwarding a Message             |    |
| Resending a Message                      |    |
| Using a Message as a Draft               |    |
| Understanding the Message Composer       | 50 |
| Adding Headers                           | 50 |
| Specifying Addresses                     | 51 |
| Wrapping the Message Text                | 54 |
| Re-wrapping Text                         |    |
| Including Files                          |    |
| Checking for Spelling Errors             |    |
| Using an External Editor                 | 57 |
| Setting the Editor Command               |    |
| Closing or Cancelling the Message        |    |
| Sending the Message                      | 59 |
| Appending a Signature                    |    |
| Keeping the Draft                        |    |
| Filing a Copy of the Message             | 61 |

## 8

 $\subset$ 

| Managing Addresses             | 63 |
|--------------------------------|----|
| Understanding the Address Book | 63 |
| Address Book Files             | 64 |

| Adding an Entry                                    | 64 |
|----------------------------------------------------|----|
| Adding an Individual Entry                         |    |
| Adding an Individual Entry from a Message          |    |
| Adding a List Entry                                |    |
| Changing an Entry                                  | 67 |
| Deleting an Entry                                  | 68 |
| Saving Your Changes                                |    |
| Splitting the Address Book into Alphabetical Pages |    |
|                                                    |    |

## 9

| Multimedia and MIME   | 71 |
|-----------------------|----|
| Understanding MIME    | 71 |
| Attaching Files       |    |
| Viewing Attachments   | 73 |
| Viewer Applications   | 74 |
| Multipart Attachments |    |
| Saving Attachments    | 75 |

# Appendix A

| Using the Motif Interface            | 77 |
|--------------------------------------|----|
| Windows                              | 77 |
| Title Bars                           |    |
| Icons                                |    |
| Menus                                | 79 |
| Tear-off Menus                       |    |
| Accelerator Buttons                  |    |
| Dialogs                              |    |
| Question and Error Dialogs           |    |
| File Selection Dialogs               |    |
| Controls                             |    |
| Lists                                |    |
| Scroll Boxes, Scroll Bars and Sashes |    |
| Toggle Buttons                       |    |
| Text Widgets                         |    |
| Navigating with the Keyboard         |    |
| Navigating Menus with the Keyboard   |    |
| Arrow Keys                           |    |
| Keyboard Accelerators                |    |
| Mnemonic Characters                  |    |
| Navigating Widgets with the Keyboard |    |
| Navigating Lists with the Keyboard   |    |

 $\supset$ 

# Appendix B

(

| Setting Environment Variables89Setting the Mail Cabinet Location90Setting the Address Book Filenames90Personal Address Book File90Site Address Book File91Setting the Spelling Checker Options91Setting the Default Mail Headers92Configuring the Mail Notification Window94Using X Windows Resources95Changing Colors95Changing Default Window Positions and Sizes96Changing Keyboard Accelerators97Changing Menu Mnemonics98Other X Resources98Using a Remote Host for Mail Services100Changing the On-line Help101Help Topic Format101 | Customizing SecureMail                                        | 89  |
|----------------------------------------------------------------------------------------------------|---------------------------------------------------------------|-----|
| Setting the Mail Cabinet Location90Setting the Address Book Filenames90Personal Address Book File90Site Address Book File91Setting the Spelling Checker Options91Setting the Default Mail Headers92Configuring the Mail Notification Window94Using X Windows Resources95Changing Colors95Changing Fonts97Changing Keyboard Accelerators98Other X Resources98Using a Remote Host for Mail Services100Changing the On-line Help101                                                                                                    | Setting Environment Variables                                 |     |
| Setting the Address Book Filenames90Personal Address Book File90Site Address Book File91Setting the Spelling Checker Options91Setting the Default Mail Headers92Configuring the Mail Notification Window94Using X Windows Resources95Changing Colors95Changing Default Window Positions and Sizes96Changing Fonts97Changing Keyboard Accelerators97Changing Menu Mnemonics98Other X Resources98Using a Remote Host for Mail Services100Changing the On-line Help101                                                                       | Setting the Mail Cabinet Location                             | 90  |
| Personal Address Book File90Site Address Book File91Setting the Spelling Checker Options91Setting the Default Mail Headers92Configuring the Mail Notification Window94Using X Windows Resources95Changing Colors95Changing Default Window Positions and Sizes96Changing Fonts97Changing Keyboard Accelerators97Changing Menu Mnemonics98Other X Resources98Using a Remote Host for Mail Services100Changing the On-line Help101                                                                                                    |                                                               |     |
| Setting the Spelling Checker Options91Setting the Default Mail Headers92Configuring the Mail Notification Window94Using X Windows Resources95Changing Colors95Changing Default Window Positions and Sizes96Changing Fonts97Changing Keyboard Accelerators97Changing Menu Mnemonics98Other X Resources98Using a Remote Host for Mail Services100Changing the On-line Help101                                                                                                    |                                                               |     |
| Setting the Default Mail Headers92Configuring the Mail Notification Window94Using X Windows Resources95Changing Colors95Changing Default Window Positions and Sizes96Changing Fonts97Changing Keyboard Accelerators97Changing Menu Mnemonics98Other X Resources98Using a Remote Host for Mail Services100Changing the On-line Help101                                                                                                    | Site Address Book File                                        | 91  |
| Configuring the Mail Notification Window94Using X Windows Resources95Changing Colors95Changing Default Window Positions and Sizes96Changing Fonts97Changing Keyboard Accelerators97Changing Menu Mnemonics98Other X Resources98Using a Remote Host for Mail Services100Changing the On-line Help101                                                                                                    | Setting the Spelling Checker Options                          | 91  |
| Configuring the Mail Notification Window94Using X Windows Resources95Changing Colors95Changing Default Window Positions and Sizes96Changing Fonts97Changing Keyboard Accelerators97Changing Menu Mnemonics98Other X Resources98Using a Remote Host for Mail Services100Changing the On-line Help101                                                                                                    | Setting the Default Mail Headers                              | 92  |
| Changing Colors                                                                                                    | -                                                             |     |
| Changing Default Window Positions and Sizes       96         Changing Fonts       97         Changing Keyboard Accelerators       97         Changing Menu Mnemonics       98         Other X Resources       98         Using a Remote Host for Mail Services       100         Changing the On-line Help       101                                                                                                    | Using X Windows Resources                                     | 95  |
| Changing Fonts       97         Changing Keyboard Accelerators       97         Changing Menu Mnemonics       98         Other X Resources       98         Using a Remote Host for Mail Services       100         Changing the On-line Help       101                                                                                                    | Changing Colors                                               | 95  |
| Changing Keyboard Accelerators                                                                                                    | Changing Default Window Positions and Sizes                   | 96  |
| Changing Menu Mnemonics                                                                                                    | Changing Fonts                                                | 97  |
| Other X Resources                                                                                                    | Changing Keyboard Accelerators                                | 97  |
| Using a Remote Host for Mail Services                                                                                                    | Changing Menu Mnemonics                                       |     |
| Changing the On-line Help101                                                                                                    | Other X Resources                                             |     |
|                                                                                                    | Using a Remote Host for Mail Services                         | 100 |
| Help Topic Format                                                                                                    | Changing the On-line Help                                     | 101 |
|                                                                                                    | Help Topic Format                                             |     |
| Miscellaneous Customizations102                                                                                                    | Miscellaneous Customizations                                  |     |
| Changing Delete Key Behavior102                                                                                                    | Changing Delete Key Behavior                                  |     |
| Displaying the Mail Notification Window in all VUE Workspaces                                                                                                    | Displaying the Mail Notification Window in all VUE Workspaces |     |
| Changing Window Focus                                                                                                    | Changing Window Focus                                         |     |

# Appendix C

| Using SecureMail with other Mailers         |  |
|---------------------------------------------|--|
| Understanding Mail Folders in other Mailers |  |
| Importing Messages from other Mailers       |  |
| Exporting Messages to other Mailers         |  |
| Reading Messages Directly with MH           |  |
| Obtaining MH                                |  |
| Configuring MH for use with SecureMail      |  |
| Example MH Commands                         |  |

| Folder Viewer                                                                                                    | u Cross-reference |  |
|----------------------------------------------------------------------------------------------------|-------------------|--|
| Message<br>Compose<br>Sort<br>Addresses<br>Options<br>Help<br>Message<br>Compose<br>Attachments<br>Addresses<br>Options<br>Help<br>Message Composer<br>Message<br>Composer<br>Attachments<br>Help                                                                         |                   |  |
| ComposeSort<br>Addresses<br>OptionsHelp<br>Message Viewer<br>Message<br>Compose<br>Attachments<br>Addresses<br>Options<br>Help<br>Message Composer<br>Message<br>Edit<br>Include<br>Attachment<br>Headers                                                                 |                   |  |
| Sort                                                                                                    | •                 |  |
| Addresses         Options         Help         Message Viewer         Message         Compose         Attachments         Addresses         Options         Help         Message Composer         Message         Edit         Include         Attachment         Headers | 1                 |  |
| Options                                                                                                    |                   |  |
| Help<br>Message Viewer<br>Message<br>Compose<br>Attachments<br>Addresses<br>Options<br>Help<br>Message Composer<br>Message<br>Edit<br>Include<br>Attachment<br>Headers                                                                                                    |                   |  |
| Message Viewer<br>Message<br>Compose<br>Attachments<br>Addresses<br>Options<br>Help<br>Message Composer<br>Message<br>Edit<br>Include<br>Attachment<br>Headers                                                                                                    | -                 |  |
| Message<br>Compose<br>Attachments<br>Addresses<br>Options<br>Help<br>Message Composer<br>Message<br>Edit<br>Include<br>Attachment<br>Headers                                                                                                    |                   |  |
| ComposeAttachmentsAddressesOptionsHelpMessage ComposerMessageEditIncludeAttachmentHeaders                                                                                                    | 0                 |  |
| Attachments<br>Addresses<br>Options<br>Help<br>Message Composer<br>Message<br>Edit<br>Include<br>Attachment<br>Headers                                                                                                    | 6                 |  |
| Options<br>Help<br>Message Composer<br>Message<br>Edit<br>Include<br>Attachment<br>Headers                                                                                                    | 1                 |  |
| Help<br>Message Composer<br>Message<br>Edit<br>Include<br>Attachment<br>Headers                                                                                                    | Addresses         |  |
| Message Composer<br>Message<br>Edit<br>Include<br>Attachment<br>Headers                                                                                                    | Options           |  |
| Message<br>Edit<br>Include<br>Attachment<br>Headers                                                                                                    | Help              |  |
| Edit<br>Include<br>Attachment<br>Headers                                                                                                    | Message Composer  |  |
| Include<br>Attachment<br>Headers                                                                                                    | Message           |  |
| Attachment                                                                                                    | Edit              |  |
| Headers                                                                                                    | Include           |  |
|                                                                                                    | Attachment        |  |
| Addresses                                                                                                    | Headers           |  |
|                                                                                                    | Addresses         |  |
|                                                                                                    | Help              |  |

| Glossary                   |  |
|----------------------------|--|
| Abbreviations and Acronyms |  |
| Terms                      |  |

| Index11 | Ľ | 5 | ,<br>) |
|---------|---|---|--------|
|---------|---|---|--------|

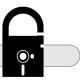

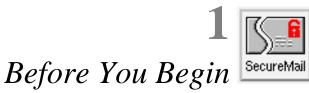

This document describes the basic functions of the SecureMail electronic mail package, such as reading, managing, and composing messages. This document *does not* describe the SecureMail privacy-enhancement features. Each privacy-enhancement protocol is described in its own document.<sup>1</sup>

## **Prerequisites**

Before you read this document, you should

- Understand the basics of the X Windows Motif environment. For example, you should know how to operate the mouse, manipulate windows, and so forth.
- Install SecureMail on your system.

### **Document Conventions**

#### Terminology

- The term *host* refers to a computer that is connected to the network. The *local host* is the computer on which you run SecureMail. A *remote host* is any other host.
- The term *click* means to move the mouse pointer over an object and press and release the mouse select button (by default, the left mouse button). For example:

Click the **OK** button to accept the changes you have made in the window.

#### Typefaces

• Parts of the graphical user interface are displayed in a bold font. For example:

Click the **OK** button to accept the changes you have made in the window.

• Menu items are described by the menu name, an arrow, and the menu item. In the following example you should pull down the **Folder** menu, then choose the **Iconify All** item:

#### Choose the Folder→Iconify All menu item.

In cases where the window name is not implied, the window name is placed in front of the menu item, enclosed in parenthesis:

Choose the (Folder Viewer)Folder→Iconify All menu item.

<sup>1.</sup> See Other Documents on page 2.

#### lcons

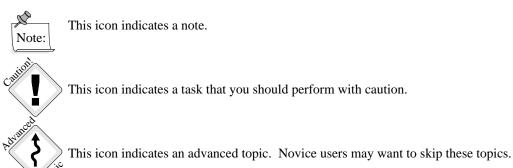

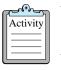

#### **Activity Icon**

This icon indicates an activity that you can perform.

## **Finding Additional Information**

### **On-line Help**

SecureMail contains extensive on-line help. For more information, see the section *Displaying On-line Help* on page 20.

### **Other Documents**

Refer to the following documents for more information:

- SecureMail Privacy Enhanced Mail (PEM) User's Guide
- SecureMail Message Security Protocol (MSP) User's Guide
- SecureMail User's Guide for Compartmented Mode Workstation (CMW)

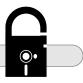

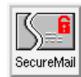

# Welcome to SecureMail

SecureMail is a program that helps you manage your electronic mail. This chapter explains the parts of an electronic mail system, and describes the features of SecureMail.

## **Understanding Electronic Mail**

With electronic mail (e-mail) you can send messages across the network to other computer users. A program (such as SecureMail) that you use to send and receive e-mail is called a Mail User Agent (MUA). The MUA lets you send and receive messages without worrying about details such as the special formats used for e-mail. Instead, you can concentrate on the content of your message.

An additional program, called the Mail Transfer Agent (MTA) does most of the work of delivering your message. SecureMail formats your message, and then invokes the MTA to deliver the message. The MTA transfers the message across the network to a corresponding MTA on the remote host where your message is to be delivered. The remote MTA then places the message in a user's system mail file.

The remote user can then use an MUA (such as SecureMail, or another program) to retrieve the message and read it, as shown in the following figure:

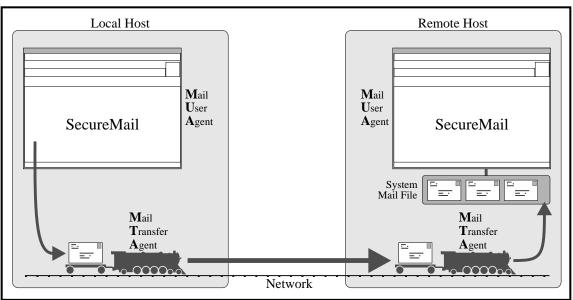

Figure 2-1: Electronic mail system components.

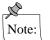

To keep things simple, and avoid the use of yet another acronym, from now on this document refers to a Mail User Agent as a "mailer program", or simply "mailer".

You can see that SecureMail is a component of a larger mail delivery system, somewhat like the U.S. Postal Service: you drop your mail off with SecureMail; after the mail leaves your hand, the postal service does everything it can to deliver mail to the correct address.

#### E-mail Addresses

E-mail users have unique addresses that identify them and their network location. The messages you receive contain your e-mail address, and the messages you send must contain the address of the recipients. Your system administrator can supply a list of e-mail addresses for users on your local area network.<sup>1</sup>

## **SecureMail Features**

In addition to the basic functions of reading and sending mail, SecureMail provides the following advanced features:

- Privacy-enhanced Mail
- Multimedia Mail
- Mail Folders

#### **Privacy-enhanced Mail**

SecureMail includes the following privacy features:

- Message Confidentiality
- Message Integrity
- Authentication of Sender (and optionally of recipients)
- Non-repudiation of Origin

SecureMail uses several protocols to provide these privacy features, and each protocol is described in its own document. Refer to the appropriate document for more information on these privacy features.<sup>2</sup>

#### **Multimedia Mail**

In addition to text, SecureMail lets you attach non-text files to your message, such as pictures, digital audio and video, spreadsheets, and other types of non-text files.

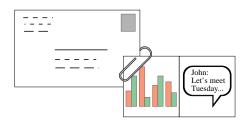

Figure 2-2: Multimedia Attachments

<sup>1.</sup> You may also be able to select users in an SecureMail address book, if one is defined on your system. For more information, see the section *Specifying Addresses* on page 51.

<sup>2.</sup> See Other Documents on page 2.

To view the attachments, the recipient of the message must have a mailer that understands messages in the  $MIME^1$  format, and an application that can display the attachment. For more information, see the section *Multimedia and MIME* on page 71.

#### Mail Folders

SecureMail stores your messages in *folders*. A folder is a directory that contains one file for each message in the folder. SecureMail folders are located in the \$SECUREMAIL\_HOME<sup>2</sup>/folders directory as shown in the following figure:

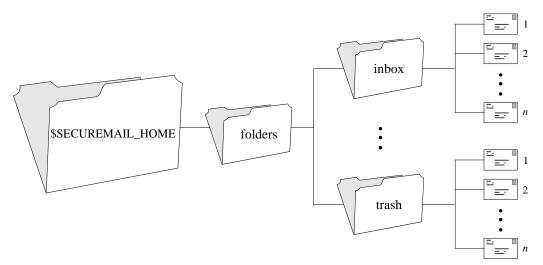

Figure 2-3: SecureMail folders.

You can create as many folders as necessary to group and manage your messages. For example, you can create a folder to store messages from a certain user (folder *john*), or to store all messages about a specific topic (folder *project X*).

SecureMail automatically creates and uses the following special folders:

- The *inbox* folder contains your incoming messages. When you receive a new message, SecureMail places the message into this folder.
- The *drafts* folder contains messages that you are composing, but have not yet sent. If you close the message composer instead of sending the message, SecureMail prompts you to file the message into this folder.
- The *trash* folder contains messages that you have deleted. You should periodically "empty the trash" to remove these messages. SecureMail always prompts you to empty the trash when you exit.

SecureMail folders are described more completely in the section Managing Messages on page 29.

<sup>1.</sup> Multipurpose Internet Mail Extensions.

<sup>2. \$</sup>HOME/SecureMail by default. See Setting the Mail Cabinet Location on page 90.

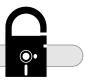

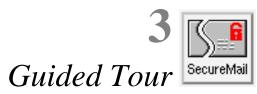

This chapter contains a short tutorial introduction to SecureMail. Experienced electronic mail users might want to skip this chapter and begin using SecureMail. Refer to the on-line help and this document if you encounter something that you do not understand.

### Starting SecureMail

If you do not see the SecureMail Folder Viewer or Mail Notification windows on your screen (that is, if SecureMail is not already running), then you must start it.

Open a command shell window and type the following command at the prompt:

securemail

Your environment might also have an icon on the desktop that lets you start SecureMail. Contact your system administrator for more information.

| 🗙 SecureMail Folder Viewer                                 |         |
|------------------------------------------------------------|---------|
| Folder Message Compose Sort Privacy Addresses Options Help |         |
|                                                            | SecureM |
| Current Folder: SecureMail                                 | J       |
| Summary: 0 messages                                        | -       |
| STAT FROM SENT LINES/SIZE SUBJECT                          |         |
|                                                            | 1       |
|                                                            |         |
|                                                            |         |
|                                                            |         |
|                                                            |         |
|                                                            |         |
|                                                            |         |
|                                                            |         |

Figure 3-1: SecureMail start-up windows.

The large window is a **Folder Viewer**: it displays all of the messages in your *inbox* folder.<sup>1</sup> If this is your first time running SecureMail, then your *inbox* folder probably does not contain any messages. You will add messages to your *inbox* as you proceed through this chapter.

The use of toolbar icons is controlled by the **SecureMail\*UseToolbarIcons** resource. To change the default refer to section *Using X Windows Resources* on page 95.

<sup>1.</sup> SecureMail stores all of your incoming messages in the inbox folder. For more information, see the section Mail Folders on page 5.

The small window is the **Mail Notification** window: it can tell you when you have new mail. By default, SecureMail does not automatically scan for new mail,<sup>1</sup> in which case the mail notification window serves only as a shortcut for manually retrieving your new mail. SecureMail may have been configured to not display the mail notification window<sup>2</sup>, so do not worry if it does not appear when you start SecureMail.

## **Composing and Sending a Message**

The first task you should try is to compose a test message and mail it to yourself. To start composing a new message, click the **New Message** button in the folder viewer.

Attachment Privacy Help Message Edit Include Headers Addresses Options R Append Signature D Return Receipt ĥ Status: New message (No Privacy Enhancement) Subject: To: Cc:

SecureMail displays a new window:

Figure 3-2: Window for composing a new message.

This window is the **Message Composer** window, which you use to compose all SecureMail messages. It contains two main parts<sup>3</sup>:

- The header area contains the message header fields, which contain information about the message such as the subject of the message and the addresses to which you want to send the message.
- The message text area contains the information that you are sending in the body of message.

When you start a new message, all fields are blank, and the keyboard focus is on the **Subject** field. Type a subject for your message:

test message

<sup>1.</sup> To make SecureMail automatically scan for new mail and notify you when it arrives, see the section Automatically Retrieving Incoming Mail on page 18.

<sup>2.</sup> See the section Configuring the Mail Notification Window on page 94.

<sup>3.</sup> There is also an optional third part that contains the multimedia attachments for the message. For more information, see the section *Multimedia and MIME* on page 71.

After you type the subject, press Return or Tab to move the focus to the next field. SecureMail highlights the **To** field. Since you are sending a message to yourself, type your address<sup>1</sup> into the field. For example, if your address is *john*, then type

john

Press Return or Tab to move the focus to the next field. SecureMail highlights the Cc field. Since you are not sending copies to other addresses, leave this field blank. Press Return or Tab to move the focus to the message text area.

Type your message into the message text area. For example:

This is a test message.

Now you are ready to send your message. Click the **Send** accelerator button. SecureMail closes the message composer and sends the message to the address you specified in the *To* header (in this case, to yourself).

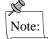

SecureMail does not directly deliver your message; it formats your message and gives it to another program called the Mail Transfer Agent (MTA). The MTA examines the addresses in your message and delivers the message to the proper destinations.

Since the next step is to read the message you just sent, you might have to wait for the message to arrive. You can ask your network administrator about your system's expected mail delay time.

### **Reading the Message**

SecureMail does not automatically scan for new mail by default.<sup>2</sup> You must manually retrieve your new mail into the *inbox* folder. SecureMail provides two ways to quickly retrieve your new mail:

- Double-click on the mail icon in the folder viewer, or
- Double-click on the mail icon in the mail notification window.

With either method, SecureMail checks for new mail and then switches the folder viewer to display the messages in the *inbox* folder. If you have any new messages, they are listed in the folder viewer, and marked with a status of  $\mathbb{N}^3$  (for *new and unread*).

Double click on the mail icon now, to retrieve the test message that you sent to yourself. If it does not appear, wait and try again. If it still does not appear, contact your network administrator to help determine the problem.

When you receive the test message, the folder viewer should contain a one-line summary of the message. The message summary indicates the message status (STAT), author (FROM), the date it was sent (DATE), the size in lines and characters (LINES/SIZE), and the subject of the message (SUBJECT).

To read the test message, double-click anywhere on the message summary. SecureMail displays a new window:

<sup>1.</sup> Your address is usually the same as your user name (the name that you use to log into the system).

<sup>2.</sup> See Automatically Retrieving Incoming Mail on page 18.

<sup>3.</sup> See Message Status on page 22.

| X SecureMa  | iil Message \     | /iewer on folder | "inbox" (Prima | ary)       |         |              |
|-------------|-------------------|------------------|----------------|------------|---------|--------------|
| Message     | <u>C</u> ompose   | Attachments      | Addresses      | Privacy    | Options | <u>H</u> elp |
| <b>小</b>    | 6                 | ď E              | <u>e</u> 6     |            | r R     | F            |
|             |                   | Sun              | nmary: 15 line | s, 504 byt | es      |              |
| From: Jo    | ohn <john></john> |                  |                |            |         |              |
| Subject: te | est message       |                  |                |            |         |              |
| To: Jo      | ohn <john></john> |                  |                |            |         |              |
| Cc:         |                   |                  |                |            |         |              |
| This is a f | test message      |                  |                |            |         |              |

Figure 3-3: Message viewer with the test message.

This window is the **Message Viewer**, which you use to view all SecureMail messages. Like the message composer, it contains a header area and a message text area<sup>1</sup>:

- The header area lists the message headers:
  - From: your address

Notice that the *From* address is listed even though you did not supply it when you composed the message. SecureMail added this header automatically, and the MTA may have modified it while delivering the message.

- Subject: test message
- To: your address
- Cc: blank
- The message text area contains the text of the message: This is a test message.

Leave the message viewer open as you continue the next exercise.

### **Replying to the Message**

The purpose of e-mail is to exchange information and conduct conversations, so you will typically exchange messages several times, adding new information and commenting on previous messages. SecureMail provides an easy way for you to reply to a message that you received.

To reply to the test message, click the **Reply** accelerator button in the message viewer<sup>2</sup>. SecureMail opens a new message composer:

<sup>1.</sup> It also contains a multimedia attachment area if the message contains attachments.

<sup>2.</sup> You can also select the message and click on the **Reply** accelerator button in the folder viewer instead of the message viewer.

| X. SecureMa     | il Mess      | age Comp | oser         |            |            |             |                |              |
|-----------------|--------------|----------|--------------|------------|------------|-------------|----------------|--------------|
| <u>M</u> essage | <u>E</u> dit | Include  | Attachment   | Privacy    | Headers    | Addresses   | <u>Options</u> | <u>H</u> elp |
|                 | 6            |          | 5 3          |            | Append Sig | nature 🔲 Re | eturn Recei    | pt           |
|                 |              | Statu    | s: New messa | ge (No Pri | vacy Enhan | cement)     |                |              |
| Subject: Re     | e: test      | message  |              |            |            |             |                | ĺ            |
| To: Jo          | ohn ≺jo      | hn∑      |              |            |            |             |                |              |
| Cc:             |              |          |              |            |            |             |                |              |
|                 |              |          |              |            |            |             |                |              |

Figure 3-4: Message composer with a reply

This time the message composer is not blank. Some of the header values are filled in for you:

• The *Subject* field contains the subject of the message to which you are replying. The subject is prefixed with "Re: " (meaning *regarding*) to indicate that the message is a reply. For example:

Re: test message

• The *To* field contains the address of the person who sent the message to you. In the case of our test message, the *To* field contains your address.

By default, the message text area is blank; however, SecureMail provides an easy way to insert the text of the original message, so you can comment on it and incorporate it into your new message<sup>1</sup>. Change the focus to the message text area by clicking on it or by pressing the Tab key, then choose the **Include** $\rightarrow$ **Original Text** menu item. SecureMail inserts the text of the original message<sup>2</sup>:

This is a test message.

Add your comments to the reply by pressing Return a few times and typing some additional text: Thank you, I received your test message.

Click the **Send** button to send the reply. SecureMail removes the message composer and returns you to the message viewer. Click the **Close** button to remove the message viewer and return to the folder viewer.

Give the system some time to deliver the message, then double-click the mail icon to retrieve the message. Read the message to examine your reply.

<sup>1.</sup> You can also configure SecureMail so it automatically includes the text of the original message when you reply to the message. See *Including Text from the Original Message* on page 46.

<sup>2.</sup> When you choose the **Include** $\rightarrow$ **Original Text** menu item, SecureMail inserts the original text with no modifications. When you configure SecureMail to automatically insert the original text, you can also specify a prefix string (such as "> ") to insert before each line of the original text.

## Storing the Message in a Folder

So far you have worked only in the *inbox* folder. You can keep as many messages as you want in the *inbox* folder, but it is better to file the messages that you want to save into other folders, and use the *inbox* folder as a temporary location for new messages. In this exercise, you will create a new folder and file a message into it.

You should now have two messages listed in the *inbox* folder viewer:

- test message
- Re: test message

Select one of the messages and click the **File Into** accelerator button. SecureMail displays a new dialog:

| Your current folders:      |
|----------------------------|
| drafts                     |
| inbox<br>meetings          |
| trash                      |
| Enter folder to file into: |
| Ι                          |
|                            |
| 🗆 Retain in current folder |
| OK Cancel Help             |

Figure 3-5: Selecting a folder.

This dialog lists all of your folders. If you have never before created a folder, you should see only the *drafts, inbox*, and *trash* folders. These folders are used by SecureMail and you should not use them to permanently store your messages.

The **File Into** dialog also provides a shortcut for creating a new folder. Type the name of a new folder into the **Enter folder to file into** field. For example, type the folder name "test", then click the **OK** button.

Since the folder you selected does not exist, SecureMail asks if you want to create it. Click the **Yes** button to create the folder, file the selected message into it, and return to the folder viewer. The message list should now contain only one message, since the message you selected is now in the *test* folder<sup>1</sup>.

To view the *test* folder, click the **Current Folder** option button. SecureMail displays a list of available folders: *drafts*, *inbox*, *test*, and *trash*. Click on the *test* folder. SecureMail displays the messages in the folder.

<sup>1.</sup> You can also file a message into another folder and keep a copy of the message in the original folder by selecting the **Retain in original folder** checkbox in the **File Into** dialog.

## **Deleting the Message**

Now you can delete the test message, since you probably do not want to save it. Click on the test message to select it, then click the **Delete** button. SecureMail moves the message into the *trash* folder, which is a special temporary holding place for your deleted messages. The deleted messages remain in the *trash* folder, where you can view and retrieve them if necessary, until you "empty the trash".

SecureMail asks if you want to empty the trash whenever you exit. When you empty the trash, SecureMail permanently deletes all of the messages in the *trash* folder, after which you cannot retrieve them.

## **Using On-line Help**

SecureMail contains extensive on-line documentation that explains all aspects of the user interface. To see a list of the on-line help topics, choose the **Help→Index** menu item from any of the main SecureMail windows. SecureMail displays the help window:

| Help Index                                        |                         |                                                                                                    |
|---------------------------------------------------|-------------------------|----------------------------------------------------------------------------------------------------|
| Iconifying Windows<br>Importing Messages          | Δ                       | SecureMail is an electronic mail program. Its basic purpose is to help you read, compose, and manage your online mail. But that's only the       |
| Include Menu<br>Including Files and Messages      |                         | beginning.                                                                                                    |
| Including Messages                                |                         | SecureMail has integrated multimedia capability that allows you to send<br>and receive messages with attachments consisting of any type of media |
| Introduction<br>Introductions                     | μ                       | your system supports. A message might therefore include text,<br>application binaries, still images, audio, video or some other form of data,    |
| Mail Delivery Preferences<br>Manipulating Headers |                         | depending on where and how the message was created.                                                                                              |
| Manipulating Folders<br>Message Composer          |                         | Each SecureMail user has an electronic file cabinet. The user creates<br>folders within this cabinet to store messages. SecureMail creates three |
| Message Headers                                   | $\overline{\mathbf{v}}$ | special folders for each user: the inbox, the drafts, and the trash folders.                                                                     |
| Done                                              | _                       | Help                                                                                                    |

Figure 3-6: Introduction help topic.

Click on a topic in the **Help Index** to view the on-line documentation for the topic. Click the **Done** button to close the help window. For more information, see the section *Displaying On-line Help* on page 20.

## **Exiting SecureMail**

To exit SecureMail, click the **Close** button on the folder viewer, or the **Exit** menu item in any of the main windows. SecureMail prompts you to empty the trash:

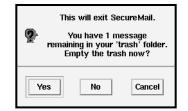

Figure 3-7: Empty the trash when you exit.

Click the Yes button to empty the trash and exit.

This is the end of the guided tour. You should now understand some basic tasks such as reading, composing, sending, and managing your messages. The easiest way to learn about SecureMail is to start using it! If you encounter something that you do not understand, refer to the on-line help and to this document to get more information.

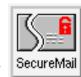

## SecureMail Basics

This chapter describes basic functions of SecureMail. After you complete this chapter, you should be able to

- Start SecureMail.
- Iconify SecureMail.
- Exit SecureMail.
- Retrieve and display your incoming mail.
- Display on-line help.

## Starting SecureMail

If you do not see the SecureMail Folder Viewer or Mail Notification windows on your screen (that is, if SecureMail is not already running), then you must start SecureMail.

| 7 |          | ר |
|---|----------|---|
| ŀ | Activity |   |
|   |          |   |
| L |          |   |

#### Starting SecureMail

Log into your host and enter the following command: securemail

Your environment might also have an icon on the desktop that lets you start SecureMail. Contact your system administrator for more information or if the command does not work<sup>1</sup>.

When you start SecureMail, the program displays the **Folder Viewer** window and a **Mail Notification** window<sup>2</sup>. If necessary, SecureMail also automatically creates a mail cabinet<sup>3</sup> and several folders: the *inbox*, *drafts*, and *trash* folders.

<sup>1.</sup> The default location for the securemail executable is /usr/bin/X11, but your administrator may have installed it elsewhere. 2. You can also configure SecureMail to disable the mail notification window. For more information, see the section *Configuring the Mail Notification Window* on page 94.

<sup>3.</sup> See Setting the Mail Cabinet Location on page 90.

| Read   | Pin Up Delete Fil  | e Into Save As | New Messa     | ge Reply Reply All Close   |            |
|--------|--------------------|----------------|---------------|----------------------------|------------|
| Currei | nt Folder: inbox 🗆 | 3              |               |                            | SecureMail |
|        |                    | Sumn           | nary: 4 messa | ges                        |            |
| STAT   | FROM               | DATE           | LINES/SIZE    | SUBJECT                    |            |
|        | John Manyjars      | 03/06/95       | 21/610        | Re: slides from presentati | on         |
|        | Joe Smith          | 04/20/95       | 16/345        | Meeting cancelled          |            |
|        | John Manyjars      | 04/20/95       | 20/505        | Re: Meeting cancelled      |            |
| М      | John Manyjars      | 04/26/95       | 31/1003       | spreadsheet file           |            |
|        |                    |                |               |                            |            |
|        |                    |                |               |                            |            |
|        |                    |                |               |                            |            |
|        |                    |                |               |                            |            |
|        |                    |                |               |                            |            |

Figure 4-1: SecureMail start-up windows.

SecureMail accepts the following command-line options. To set the option permanently, you can set the corresponding X resource or environment variable.<sup>1</sup> For more information on environment variables and X resources, see the chapter *Customizing SecureMail* on page 89.

| Option                  | X Resource                   | Environment Variable | Description                                                                                                    |
|-------------------------|------------------------------|----------------------|----------------------------------------------------------------------------------------------------|
| -help                   |                              |                      | Displays a list of available command-line options.                                                                                                    |
| -addresses file         | SecureMail.addressesFile     | SECUREMAIL_ADDRS     | Sets the filename for your personal<br>address book file. The default file is<br>addresses in your SecureMail file<br>cabinet. For more information, see the<br>section <i>Managing Addresses</i> on page 63.                      |
| -home dir               | SecureMail.homeDir           | SECUREMAIL_HOME      | Sets the directory for your SecureMail<br>file cabinet. The default directory is<br>\$HOME/SecureMail. For more<br>information, see the section <i>Setting the</i><br><i>Mail Cabinet Location</i> on page 90.                     |
| -library <i>dir</i>     | SecureMail.library           | SECUREMAIL_LIB       | Sets the directory for your SecureMail<br>library. The default directory is<br>/usr/lib/SecureMail.                                                                                                    |
| -siteaddrs <i>file</i>  | SecureMail.siteAddressesFile | SECUREMAIL_SITE_ADDR | Sets the filename for your site address<br>book file. The default file is<br>site_addrs in the SecureMail library<br>directory. For more information, see the<br>section <i>Managing Addresses</i> on page 63.                     |
| -smhelpfile <i>file</i> | SecureMail.helpFile          | SECUREMAIL_HELP      | Sets the filename for the SecureMail<br>on-line help file. The default filename is<br>SMail.help in the SecureMail library<br>directory. For more information, see the<br>section <i>Changing the On-line Help</i> on<br>page 101. |

<sup>1.</sup> Command-line options override the values in the X resources, which in turn override the values in the environment variables.

## **Iconifying SecureMail**

You can leave SecureMail running during your login session, and iconify<sup>1</sup> it while you work in other windows. Even when iconified, SecureMail can scan your incoming mail and notify you when you receive a message.<sup>2</sup> When you want to read or compose a message, you can re-open the SecureMail windows.

| പ്പം     | h  |
|----------|----|
| Activity | L  |
|          | L  |
|          | L  |
|          | J. |

#### Iconifying SecureMail windows:

To iconify all of the SecureMail windows:

• Choose the (Folder Viewer)Folder→Iconify All menu item. SecureMail iconifies all windows, except for the Mail Notification window.

To re-open the Folder Viewer window and switch to the inbox folder:

• Click the mail icon in the **Mail Notification** window.

To re-open other iconified windows

• Double-click on the icon for the window.

## **Exiting SecureMail**

Before you end your login session, you should exit SecureMail:

| പ്പം     | h  |
|----------|----|
| Activity |    |
|          |    |
|          |    |
|          | I. |

#### Exiting SecureMail:

- 1. Exit with one of the following methods:
  - Click the (Folder Viewer)Close accelerator button for all of the folder viewers on the screen.

OR

— Choose any of the following menu items:

(Folder Viewer)Folder→Exit (Message Viewer)Message→Exit (Message Composer)Message→Exit

SecureMail prompts you to save any drafts that are in progress, then displays the following question dialog if your *trash* folder<sup>3</sup> contains messages:

<sup>1.</sup> For more information on iconifying windows, see the section *Icons* on page 78.

<sup>2.</sup> See Retrieving Incoming Mail on page 18.

<sup>3.</sup> SecureMail temporarily stores deleted messages in a folder named trash. See Deleting Messages on page 31.

| 2 | This will exit SecureMail.<br>You have 1 message<br>remaining in your 'trash' folder.<br>Empty the trash now? |
|---|----------------------------------------------------------------------------------------------------|
| Y | Yes No Cancel                                                                                                 |

Figure 4-2: Exit Question Dialog

- 2. Click one of the following buttons:
  - Yes to empty the trash and then exit.
  - No to exit without emptying the trash.
  - Cancel to return to SecureMail without emptying the trash.

### **Retrieving Incoming Mail**

Before you can read an incoming mail message, SecureMail must retrieve it and place it in your *inbox* folder. You can make SecureMail scan for new messages at any time. You can also make SecureMail periodically scan for new messages, and notify you when a new message arrives.

SecureMail retrieves the messages from the system mail drop, which is a file where the MTA stores your incoming messages. The filename is identified by the MAIL environment variable. If you have not specified this variable, then SecureMail looks for the following files in order (where *login* is your login name):

- /usr/spool/mail/login
- /usr/mail/login
- /var/mail/login
- /var/spool/mail/login

#### Manually Retrieving Incoming Mail

By default, SecureMail does not automatically scan for new mail. It displays the mail icon, with the words *Scan Off*:

| Ī | ( 6        |
|---|------------|
|   |            |
| 1 | SecureMail |

Figure 4-3: Scan Off mail icon.

To make SecureMail scan for new mail, double click the mail icon in the **Mail Notification** window, or in the **Folder Viewer** window. SecureMail scans for new messages, moves any new messages to the *inbox* folder, and switches to the *inbox* folder.

#### Automatically Retrieving Incoming Mail

Instead of making you periodically check for new mail, SecureMail can do it for you. When it detects a new message, SecureMail performs the following actions:

- Moves the new message to the *inbox* folder.
- Notifies you that new mail has arrived, by beeping and changing the mail icon in the **Mail Notification** window. Click the mail icon to open the **Folder Viewer** window (if it is iconified) and switch to the *inbox* folder.

Figure 4-4: Mail icons

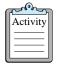

#### Setting the New Mail Scan Interval

To set the time that SecureMail waits between scans for new messages:

1. Choose the **Options→Mail Delivery Preferences** menu item. SecureMail displays the **Mail Delivery Preferences** dialog:

| Incoming Mail Preferences            |
|--------------------------------------|
| POP Server Host Name: 👔              |
| POP User Name:                       |
| Use "New Mail" indicator window      |
| Scan for new mail every 0.50 minutes |
| .50                                  |
|                                      |
| Outgoing Mail Preferences            |
| Mail Delivery Host:                  |
| OK Cancel Defaults Help              |

Figure 4-5: Mail Delivery Preferences Dialog

- 2. Select the **Scan for new mail every N minutes** checkbox to turn on message scanning, or unselect it to turn off message scanning. If you turn off message scanning, you must manually retrieve all incoming mail.<sup>1</sup>
- 3. Move the slider to the number of minutes that you want SecureMail to wait between scans for new messages. The number you select is automatically rounded to the nearest .25 minutes (that is, 15 seconds).
- 4. Click the **OK** button to accept the settings.

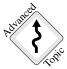

When you use a remote POP server<sup>2</sup> to retrieve your mail, automatic scanning causes network traffic. You should use a long scan interval if possible.

<sup>1.</sup> See Manually Retrieving Incoming Mail on page 18.

<sup>2.</sup> See Using a Remote Host for Mail Services on page 100.

## **Displaying On-line Help**

SecureMail contains extensive on-line information about all parts of the user interface.

|          | h  |
|----------|----|
| Activity | L  |
|          | L  |
|          | L  |
|          | J. |

#### Using On-line Help

All of the SecureMail menu bars contain a **Help** menu as the rightmost menu. You can start help by choosing one of the following menu items:

- Help→General displays overview information about SecureMail.
- **Help** $\rightarrow$ **On Help** describes how to use the **Help** window.
- Help→On Window describes the window from which you invoked help. For example, if you choose (Folder Viewer)Help→On Window, then SecureMail describes the Folder Viewer window.
- **Help** $\rightarrow$ **Index** displays an index of the on-line help topics.
- Help→On Version displays a window with the version of SecureMail.

You can also start on-line help from any SecureMail dialog, by clicking the **Help** button. SecureMail describes the dialog from which you invoked help.

The **Help** window contains a scrollable list of help topics, displayed alphabetically, and a scrollbox that contains the text of the currently-selected topic:

| Help Index                                                                                                    |                                                                                                    |
|----------------------------------------------------------------------------------------------------|----------------------------------------------------------------------------------------------------|
| Iconifying Windows<br>Importing Messages<br>Include Menu<br>Including Files and Messages<br>Including Messages<br>Introduction<br>Introductions<br>Mail Delivery Preferences<br>Manipulating Headers<br>Manipulating Folders<br>Message Composer<br>Message Headers | SecureMail is an electronic mail program. Its basic purpose is to help you<br>read, compose, and manage your online mail. But that's only the<br>beginning.<br>SecureMail has integrated multimedia capability that allows you to send<br>and receive messages with attachments consisting of any type of media<br>your system supports. A message might therefore include text,<br>application binaries, still images, audio, video or some other form of data,<br>depending on where and how the message was created.<br>Each SecureMail user has an electronic file cabinet. The user creates<br>folders within this cabinet to store messages. SecureMail creates three<br>special folders for each user: the inbox, the drafts, and the trash folders. |
| Done                                                                                                    | Help                                                                                                    |

#### Figure 4-6: Help Window

To view a help topic, click it in the list. Click the **Done** button to close the **Help** window.

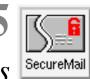

# **Reading Messages**

This chapter describes how to read messages in a single folder<sup>1</sup> (for example, in the *inbox* folder, which is the default folder when you start SecureMail, and the folder in which you receive new messages). After you complete this chapter, you should be able to

- Identify the parts of the folder viewer and the status of a message.
- Select one or more messages in a folder.
- Read a message.
- Identify the parts of the message viewer.
- Read additional messages in the folder without returning to the folder viewer.
- Display multiple messages on the screen.
- Search for an alphanumeric pattern in a single message.
- Mark an important message to remind yourself to read it again later.
- Close the message viewer and return to the folder viewer.

The next chapter, Managing Messages, describes how to manage messages in multiple folders.

## **Understanding the Folder Viewer**

When you start SecureMail, it automatically displays a **Folder Viewer** window and displays a list of messages in the *inbox* folder:

| X. Sec | ureMail F       | older Vi | ewer    |       |        |               |        |              |         |       |              |
|--------|-----------------|----------|---------|-------|--------|---------------|--------|--------------|---------|-------|--------------|
| Folde  | er <u>M</u> ess | age      | Compose | Sort  | Privac | ;y <u>A</u> d | dresse | s <u>O</u> p | otions  |       | <u>H</u> elp |
|        |                 | 8        |         |       |        | б             | é      | 嘓            | K       | 围     |              |
| Curren | nt Folder:      | inb      | DX 🗆    |       |        |               |        |              |         |       | SecureMail   |
|        |                 |          |         | 5     | ummar  | y: 1 me       | ssage  |              |         |       |              |
| STAT   | FROM            |          |         | SEN   | T L    | INES/S        | CZE S  | UBJEC        | r       |       |              |
|        | Joe Smi         | th       |         | 11/20 | /95    | 44/143        | 52 M   | eetin        | g cance | elled |              |
|        |                 |          |         |       |        |               |        |              |         |       |              |
|        |                 |          |         |       |        |               |        |              |         |       |              |
|        |                 |          |         |       |        |               |        |              |         |       |              |
|        |                 |          |         |       |        |               |        |              |         |       |              |
|        |                 |          |         |       |        |               |        |              |         |       |              |
|        |                 |          |         |       |        |               |        |              |         |       |              |
|        |                 |          |         |       |        |               |        |              |         |       |              |
| I      |                 |          |         |       |        |               |        |              |         |       |              |
|        |                 |          |         |       |        |               |        |              |         |       |              |
|        |                 |          |         |       |        |               |        |              |         |       |              |

Figure 5-1: Folder Viewer Window

1. Folders are described in the section Mail Folders on page 5, and in the next chapter Managing Messages on page 29.

The Folder Viewer window consists of the following parts:

- The menu bar and accelerator buttons let you select SecureMail commands.
- The **Current Folder** option button displays the name of the folder that you are viewing. You can also tear off this widget to create a separate window that lists all folders.
- The mail icon is highlighted when you receive new mail. You can click this icon to switch to the *inbox* folder, and double-click it to retrieve new mail.
- The **Summary** line lists information about the messages in the folder, such as the number of messages.
- The message list contains a short description of each message:
  - STAT is the message status, as described in the section *Message Status* on page 22.
  - **From** is the name or address of the person who sent the message.
  - Sent is the date on which the message was sent.
  - Lines/Size is the number of lines in the message and the number of characters in the message.
  - **Subject** is the subject of the message.

If necessary, you can scroll the message list up and down to view additional messages, or left and right to view the complete message descriptions.

#### Message Status

To help you keep track of your messages, SecureMail assigns a status indicator to each message. A message can have several concurrent states, as indicated in the folder viewer's **STAT** column. SecureMail uses the following letters to indicate message status:

| Indicator | Status                                                                                  |
|-----------|-----------------------------------------------------------------------------------------|
| 1         | Urgent priority.                                                                        |
| 3         | Non-urgent priority. If there is no number listed, then the priority is <i>normal</i> . |
| е         | Encrypted                                                                               |
| F         | Forwarded                                                                               |
| N         | New and unread                                                                          |
| М         | Contains multimedia attachments.                                                        |
| P         | Printed                                                                                 |
| R         | Replied to                                                                              |
| S         | Digitally signed                                                                        |
| S         | Saved to a file                                                                         |
| U         | Unread                                                                                  |

When a new message arrives in your *inbox* folder, SecureMail assigns it a status of N, for new and unread. If you close SecureMail without reading the message and later restart SecureMail, or if you file the message without reading it, SecureMail changes the indicator from N to U, to remind you that the message is still unread. You can also manually change the status to U, to remind yourself to read the message again later<sup>1</sup>. When you read the message, SecureMail removes the N or U indicator.

### **Selecting Messages**

Before you can perform an operation on a message (such as reading the message) you must select it. SecureMail highlights the messages that you have selected.

You can perform some operations on multiple selections, but other operations require a single selection. If you have selected multiple messages, SecureMail warns you when you attempt an operation that requires a single selection.

| Activity | ] |
|----------|---|
|          |   |

#### Selecting messages in the folder viewer:

To select a single message:

• Click on the message.

To select all of the messages in the folder:

• Choose the Message→Select All menu item.

To select a continuous block of messages:

• Press and hold the mouse button on the first message, drag the mouse until the block of messages is highlighted, and release the mouse button.

OR

Click on the first message, then hold the Shift button while you click on the last message in the block.

OR

Click on the first message, then hold the shift key while using the up and down arrow keys to highlight the block of messages.

To select multiple messages which are not contiguous:

• Click on the first message, then hold the Ctrl key while you click on the additional messages.

### **Reading a Message**

Reading messages is the most frequent operation for most SecureMail users.

<sup>1.</sup> See Marking Important Messages on page 28.

| ſ | لمراقع الم |  |
|---|------------|--|
| I | Activity   |  |
| I |            |  |
| I |            |  |

#### Displaying a message:

To display a message from the folder viewer:

• Double click the message.

OR

- 1. Select a single message.
- Click the Read accelerator button, or choose the Message→Read menu item, or press the Return key.

Each of these options opens a **Message Viewer** window to display the selected message, or uses an existing **Message Viewer** window (as illustrated in Figure 5-2).

## **Understanding the Message Viewer**

| X SecureMa          | il Message \                                                      | /iewer on folder | "inbox" (Prima | ury)       |                |              |
|---------------------|-------------------------------------------------------------------|------------------|----------------|------------|----------------|--------------|
| <u>M</u> essage     | <u>C</u> ompose                                                   | Attachments      | Addresses      | Privacy    | <u>Options</u> | <u>H</u> elp |
| <b>₽</b> 0          | 6                                                                 | j 🖪              | <u> </u>       |            | r R            | B            |
|                     |                                                                   | Sum              | mary: 44 line: | s, 1432 by | tes            |              |
| From: Jo            | From: Joe Smith <joe_smith@lectroid.com></joe_smith@lectroid.com> |                  |                |            |                |              |
| Subject: Me         | eting cance                                                       | lled             |                |            |                |              |
| To: j_              | smallberrie                                                       | s@yoyodyne.com,  | john_manyjars  | @yoyodyne. | .com           |              |
| Cc:                 |                                                                   |                  |                |            |                |              |
| Sorry!<br>Joe Smith | el our 10:0<br>ectroid.com                                        |                  |                |            |                |              |

Figure 5-2: Message Viewer window.

The message viewer consists of the following parts:

- Menu bar and accelerator buttons that let you select SecureMail commands.
- The **Summary** line lists information about the message, such as the number of lines and number of characters in the message. It also contains the signature icon<sup>1</sup>.
- The header fields contain selected headers from the message. See the section *Header* below.
- The message text area contains the body of the message, and optionally the complete header of the message.
- The attachments panel, if present, contains an icon for each attachment in the message.

<sup>1.</sup> The signature icon is described in the privacy user's guides. For more information, see the section Privacy-enhanced Mail on page 4.

#### **Primary and Secondary Message Viewer Windows**

There are two types of Message Viewer windows:

- A single *primary* window always updates to the currently-selected message when you display a message.
- Multiple secondary windows can display additional messages when you pin up a message.

For more information, see the section Displaying Multiple Messages on page 26.

#### Header

All e-mail messages consist of two main parts:

- The *message header* contains information about the message. The header fields contain information for you, such as the subject of the message, and information for the computer systems that deliver your message, such as the to and from addresses.
- The message body contains the text and multimedia attachments of the message.

The message viewer is similarly divided: the top portion of the window contains the message header, and the bottom portion contains the message text and attachments. You can control which header fields are displayed in the header area, and you can optionally display the entire message header in the message body area.

For more information, see the section Setting the Default Mail Headers on page 92.

#### Wrapping

By default, the message viewer displays mail just as the sender formatted it, so sometimes a message may contain lines that are too long to display in your window. To display the full lines, you can perform one of the following tasks:

- Increase the width of the window (resize it).
- Use the horizontal scroll bar to pan the message text area across long lines.
- Wrap lines that are longer than the width of the window.

| G |          |
|---|----------|
|   | Activity |
|   |          |
|   |          |
| l |          |

#### Wrapping long lines:

To turn on line wrapping for a single message:

• Select the (Message Viewer)Options→Wrap Long Lines toggle.

To turn on line wrapping for all messages:

- 1. Choose the **Options→Viewer Global Preferences** menu item. SecureMail displays the **Viewer Global Preferences** dialog.
- 2. Select the Automatically wrap lines wider than viewer checkbox.
- 3. Click the **OK** button.

## **Reading Additional Messages**

From within the message viewer, you can move to the next or previous message in the folder (relative to the current message) without returning to the folder viewer.

|          | 1 |
|----------|---|
| Activity |   |
|          |   |
|          |   |

#### Reading the next or previous message:

To read the next message in the folder:

• Click the **Next** accelerator button or choose the **Message→Next** menu item. If there is no next message in the folder, then the button and menu item are grayed out and you cannot select them.

To read the previous message in the folder:

• Click the **Previous** accelerator button or choose the **Message→Previous** menu item. If there is no previous message in the folder, then the button and menu item are grayed out and you cannot select them.

## **Displaying Multiple Messages**

Normally SecureMail displays only one message viewer, the *primary* message viewer, for each folder viewer. When you read a message, it always appears in the primary message viewer. If you read another message, it replaces the existing message in the primary message viewer.

To read multiple messages at the same time, you must *pin up* the additional messages in their own *secondary* message viewers. This is especially useful when composing messages based on two or more messages, because you can copy and paste information from several displayed messages.

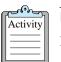

#### Pinning up a message:

From a folder viewer:

- 1. Select the message or messages that you want to pin up.
- Click the Pin Up accelerator button or choose the Message→Pin Up menu item. SecureMail displays a Message Viewer window for each selected message.

From a message viewer:

• Choose the **Message**→**Pin Up** menu item. SecureMail pins up the current message in a secondary message viewer, and creates a new primary message viewer with the next message in the folder (or the current message if there is no next message).

## **Searching Message Text**

SecureMail lets you perform two kinds of searches:

- A folder search to search all of the messages in a folder. See *Searching a Folder* on page 35.
- A message text search to search a single message.

| പരംപ     | h |
|----------|---|
| Activity |   |
|          | Ŀ |
|          | Ŀ |
|          |   |

#### Searching a single message:

- 1. Select and display the message.
- 2. Choose the (Message Viewer)Message→Search Text menu item. SecureMail displays the Search Message dialog:

| Folder: inbox<br>Message Subject: R | e: slides from presentation            |
|-------------------------------------|----------------------------------------|
| Search For Pattern:                 | ¥                                      |
|                                     | 🔲 Ignore Case 🔲 Wrap Around            |
|                                     | ♦ Next Occurrence<br>♦ All Occurrences |
| Done                                | Search Clear Help                      |

Figure 5-3: Search Message dialog.

- 3. Type the text for which you want to search into the **Search For Pattern** field. For example, *Spot*. If necessary, click the **Clear** button to erase the field and start over.
- 4. Select the **Ignore Case** checkbox if upper- and lower-case differences should not affect the search (for example, to match *spot*, *Spot*, and *SPOT*). Unselect the checkbox if case is significant (for example, to mach *Spot*, but not *spot* or *SPOT*).
- 5. Select the **Wrap Around** checkbox to make the search continue from the beginning of the message when it reaches the end of the message. Unselect the checkbox to make the search stop when it reaches the end of the message. This option is valid only when you select the **Next Occurrence** radio button (see below).
- 6. Click the **Next Occurrence** radio button to make the search stop after finding the next match.

OR

Click the **All Occurrences** radio button to make the search continue until it finds all of the matches.

7. Click the **Search** button to begin the search. SecureMail performs the search according to the options you specified, and highlights any matches in the message text.

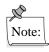

The message text search always searches both the message header and the message body. It does not search any attachments to the message. To view the matches in the message header, you must display the header in the message display area<sup>1</sup>.

<sup>1.</sup> Select the **Options→Show All Headers in Body** menu item.

- 8. If you specified the **Next Occurrence** option, repeatedly click the **Search** button to find subsequent matches.
- 9. Click the **Done** button to remove the **Search Message** window when you are finished searching.

## **Marking Important Messages**

To remind yourself that a message is important, you can mark it with a status<sup>1</sup> of unread (status U) at any time.

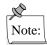

You can sort the messages in a folder such that the new (status N) and unread (status U) messages are placed at the top of the list. For more information, see the section *Sorting Messages* on page 39.

| ſ | Activity |  |
|---|----------|--|
| I |          |  |
|   |          |  |

#### Marking a message as unread:

- 1. Display a message in a message viewer, or select one or more messages in a folder viewer.
- 2. Choose the **Message→Designate Unread** menu item.

## **Closing the Message Viewer**

When you are done reading the message, you can close the message viewer to get it out of the way.

| Activity |   |
|----------|---|
|          | L |

**Closing the Message Viewer window:** 

Click the **Close** accelerator button or choose the **Message** $\rightarrow$ **Close** menu item.

<sup>1.</sup> See Message Status on page 22.

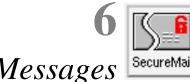

Managing Messages

SecureMail contains many features that let you efficiently manage large numbers of messages. When you complete this chapter, you should understand how to

- File your messages into folders.
- Delete messages and empty the trash.
- Print messages.
- Save messages to files.
- Search for specific messages in a folder.
- Change the sorting order of messages.

## **Folders**

Before you begin this section, you should understand the basics of SecureMail folders, as described in the section *Mail Folders* on page 5.

## **Creating a New Folder**

When you start SecureMail for the first time, it automatically creates the *inbox*, *drafts*, and *trash* folders. To further organize your messages, you can create as many additional folders as you need.

| Activity |  |
|----------|--|
|          |  |

### Creating a folder:

- Choose the (Folder Viewer)Folder→Create menu item. SecureMail displays a list of existing folders and prompts for the name of the new folder. The name must not already exists, and it must contain only alphanumeric characters or spaces. For example, Project X or John Manyjars.
- 2. Click the **OK** button to create the folder.

You can also create a folder while filing a message. When prompted for a folder name, type the name of the new folder. SecureMail prompts you to create the new folder.

The folder is a subdirectory of the \$SECUREMAIL\_HOME/folders directory.

## Viewing a Folder

When you start SecureMail, it creates a **Folder Viewer** window that displays the messages in the *inbox* folder, as illustrated in Figure 5-1. You can display other folders using this window, or you can create additional folder viewers to display multiple folders at the same time.

| Activity |  |
|----------|--|
|          |  |

### Viewing messages in a folder:

To change the folder that is displayed in a folder viewer:

1. Click the **Current Folder** option button or choose the **Folder→View** menu item. SecureMail displays an alphabetical list of the available folders:

| You currently have folders:<br>drafts<br>inbox<br>meetings |
|------------------------------------------------------------|
| Folder to view:                                            |
| OK Cancel Help                                             |

Figure 6-1: List of available folders.

2. Click on a folder name in the list, or type the folder name and press Return or click the **OK** button. SecureMail displays the messages in the folder.

To open an additional folder viewer so you can view multiple folders at the same time:

- 1. Choose the **Folder→New Viewer** menu item. SecureMail prompts for a folder to view.
- 2. Click on a folder name in the list, or type the folder name, then click the **OK** button. SecureMail creates a new **Folder Viewer** window and displays the messages in the folder.

Since the *inbox* folder contains your incoming mail, SecureMail provides the following shortcut to quickly display it:

• Click on the mail icon in the **Folder Viewer** window or the **Mail Notification** window. SecureMail displays the messages in the *inbox* folder.

## **Filing Messages**

SecureMail lets you easily move and copy messages between folders.

| G | പ്പും    | h  |
|---|----------|----|
|   | Activity | L  |
|   |          | L  |
|   |          | L  |
| l |          | L. |

#### Filing messages into a folder:

You can file multiple messages from the folder viewer, or a single message from the message viewer:

- 1. Display the message in a message viewer, or select one or more messages from the folder viewer.
- 2. Click the **File Into** accelerator button or choose the **Message→File Into** menu item. SecureMail prompts for the name of the folder.
- 3. Click on the folder into which you want to file the message, or type the name of a new or existing folder.

- 4. By default, SecureMail removes the message from the current folder after filing it. To keep a copy of the message in the current folder, select the **Retain in current folder** checkbox.
- 5. Click the **OK** button to file the message into the selected folder. If you typed the name of a new folder, SecureMail prompts to create the folder. SecureMail files the message into the folder.

## **Renaming a Folder**

You can rename the folders that you create, but you cannot rename the special folders *inbox*, *drafts*, or *trash*.

| ſ  | <u></u>  |  |
|----|----------|--|
|    | Activity |  |
|    |          |  |
|    |          |  |
| IL |          |  |

#### Renaming a folder:

- 1. Choose the (Folder Viewer)Folder→Rename menu item. SecureMail prompts for the folder to rename, and the new name.
- 2. Click on the name of the folder that you want to rename, or type the name into the **Folder to rename** field.
- 3. Type a new name for the folder into the Enter new name field.
- 4. Click the **OK** button to rename the folder. SecureMail displays an error dialog if the new folder name already exists, or if you try to rename the special folders *inbox*, *drafts*, or *trash*.

## **Deleting a Folder**

You can delete the folders that you created, but you cannot delete the special folders *inbox*, *drafts*, or *trash*.

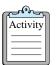

### Deleting a folder:

- 1. Choose the (Folder Viewer)Folder→Delete menu item. SecureMail prompts for the folder to delete.
- 2. Click on the name of the folder that you want to delete, or type the name into the **Folder to delete** field.
- 3. Click the **OK** button to delete the folder. SecureMail prompts to verify the delete only if the folder contains messages. When deleting a folder, SecureMail also deletes the messages that the folder contains (and places them in the *trash* folder, as described in the next section).

## **Deleting Messages**

To give you added protection against accidentally deleting important messages, SecureMail provides a two-stage process for deleting messages:

| Stage 1: | When you delete a message, SecureMail moves the message to the <i>trash</i> folder. If you accidentally delete a message, you can view the <i>trash</i> folder and copy the message back to its original folder. |
|----------|----------------------------------------------------------------------------------------------------|
| Stage 2: | When you exit SecureMail it prompts you to "empty the trash" (that is, to actually delete the messages from the <i>trash</i> folder). After you empty the trash, you cannot retrieve the messages.               |

There is one exception to this process: if you delete a message in the *trash* folder, then SecureMail prompts to verify the delete, then permanently deletes the message, after which you cannot retrieve it.

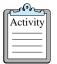

#### **Deleting messages:**

To move one or more messages into the *trash* folder:

- 1. Display the message in a message viewer, or select one or more messages in a folder viewer.
- 2. Select the **Delete** accelerator button, or choose the **Message→Delete** menu item. SecureMail moves the selected messages into the *trash* folder.

To retrieve messages that were deleted since the last time you emptied the trash:

- 1. View the messages in the *trash* folder.
- 2. Select the message or messages that you want to retrieve.
- 3. File the messages into a different folder.

To empty the trash:

- Choose the (Folder Viewer)Folder→Empty Trash menu item. OR
- 1. Exit SecureMail. SecureMail prompts you to empty the trash and exit.
- 2. Click the **Yes** button. SecureMail permanently deletes the messages in the *trash* folder, after which you cannot retrieve them.

## **Printing Messages**

You can print one or more messages using a print command of your choosing. The default print command is

lp -t '%h' '%m'

For BSD systems, like SunOS 4.1.3, the default print command is lpr -J '%h' '%m'

| Variable | Value                                                                                                    |
|----------|----------------------------------------------------------------------------------------------------|
| %h       | The subject of the message.                                                                                                    |
|          | SecureMail replaces any non-alphanumeric characters in the subject with the<br>underscore character (_), except for the colon (:) character. For example, if the<br>subject is<br>Re: Tomorrow's meeting |
|          | then SecureMail changes it to<br>Re:_Tomorrow_s_meeting                                                                                                    |
| %m       | The name of the file that contains the message.                                                                                                    |
|          | For example:<br>/usr/fred/SecureMail/folders/inbox/3                                                                                                    |
|          | Since folder names can contain spaces, you should always enclose the %m variable with single quotes when using it as part of a command-line.                                                             |
|          | If you do not specify the <b>%m</b> variable as part of the print command, then SecureMail automatically adds it to the end of your command.                                                             |

Notice the special variables %h and %m in the print command. Before executing the command, SecureMail replaces these special variables with the following values:

After substituting for the special variables, the default print command looks like the following: lp -t 'Re:\_Tomorrow\_s\_meeting' '/usr/fred/SecureMail/folders/inbox/3'

In other words, print the file /usr/fred/SecureMail/folders/inbox/3 to the default print queue, and name the print job Re:\_Tomorrow\_s\_meeting.

If you select multiple messages to print, then SecureMail executes the print command once for each message that you selected, and replaces the special variables with the subject and filename of each message.

For information on the *lp* or *lpr* command refer to the on-line manual page (type man lp or man lpr the UNIX command prompt) or contact your system administrator.

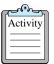

### **Printing messages:**

- 1. Display the message in a message viewer, or select one or more messages from the folder viewer.
- 2. Select the (Message Viewer)Print accelerator button, or the Message→Print menu item. SecureMail displays the print dialog:

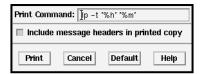

Figure 6-2: Print dialog.

3. Verify the print command, or type in a custom command to the Print Command field.

- 4. Select the **Include message headers in printed copy** checkbox to print the header and the message body, or unselect it to print only the message body.
- 5. Click the **OK** button to execute the print command for each selected message.

If successful, SecureMail saves the print command as the default for future printing. To return to the SecureMail default print command, click the **Default** button in the **Print** dialog.

## **Saving Messages**

Saving a message is not the same as filing a message:

• When you file a message, SecureMail places the message into the specified folder directory using a numeric filename. For example, if you file a message into the resumes folder, then the filename might be as follows:

\$SECUREMAIL\_HOME/folders/resumes/6

Though you can examine the SecureMail folder directories directly, it is not easy to find a specific message because of the terse filenames.

When you save a message, you choose the directory and filename. You can also save the
message with or without header fields, and even save multiple messages in a single file.
However, when you save a message, the resulting file is not directly accessible as a
message to SecureMail (but the original message that you saved is still available).

After you save a message, you can perform numerous actions on the file. For example, you can

- Edit the file that contains the message with a text editor such as *vi* or *emacs*.
- Incorporate the message into other documents.
- Import the messages from the file into other mail applications<sup>1</sup>.
- Re-import the saved messages from the file back into SecureMail, if you do not alter the message header information<sup>2</sup>.

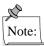

When you save a message that contains attachments, the message and the attachments are saved in  $MIME^3$  format, parts of which may not be human-readable. For more information, see the section *Saving Attachments* on page 75.

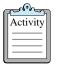

#### Saving messages:

- 1. Display the message in a message viewer, or select one or more messages from a folder viewer.
- 2. Click the (Folder Viewer)Save As accelerator button or choose the Message→Save As menu item. SecureMail displays the Save As dialog:

<sup>1.</sup> See Exporting Messages to other Mailers on page 104.

<sup>2.</sup> See Importing Messages from other Mailers on page 104.

<sup>3.</sup> See Multimedia and MIME on page 71.

| Filter                                                                                            |       |
|---------------------------------------------------------------------------------------------------|-------|
| /home/*]                                                                                          |       |
| Directories                                                                                       | Files |
| Anome/.       Anome/       Anome/alehouse       Anome/browning       Anome/grue       Anome/np700 |       |
| Selection                                                                                         |       |
| Include headers? 🔷 Yes 💠 No                                                                       |       |
| If file exists? 🔷 Append 💠 Overw                                                                  | rrite |
| Save Filter Cancel                                                                                | Help  |

Figure 6-3: Save As dialog.

- 3. Select a filename or type a filename into the **Selection** field.
- 4. To save the header with the message, click the **Yes** radio button next to the **Include headers** prompt, otherwise click the **No** radio button.

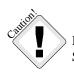

If you do not save the message header, then you cannot re-import the saved message into SecureMail, or into other mail applications.

- 5. If the file already exists, SecureMail can append the message to the end of the file or overwrite the file (that is, erase the existing contents of the file). Click the **Append** or the **Overwrite** radio button.
- 6. Click the **OK** button to save the message.

## **Searching a Folder**

As described in the section *Searching Message Text* on page 27, SecureMail lets you perform two kinds of searches:

- A folder search that searches all of the messages in a folder.
- A message text search that searches a single message.

| ſ |          |  |
|---|----------|--|
|   | Activity |  |
|   |          |  |

### Searching multiple messages in a folder:

1. Choose the (Folder Viewer)Folder→Search menu item. SecureMail displays the Search Folder dialog:

| Search Folder: inbox |                                             |
|----------------------|---------------------------------------------|
| Search For Pattern:  | Y                                           |
| In Each Message's:   | Text 🔲 Headers                              |
| Limit Search To:     | 🔷 All Messages                              |
|                      | $\diamondsuit$ Forward from First Selected  |
|                      | $\diamond$ Backward from First Selected     |
|                      | ♦ Messages Dated:                           |
|                      | Before: noo/dd/vy After: noo/dd/vy          |
|                      | 🔲 Ignore Case 🛛 🔲 Wrap Around               |
|                      | 🔷 View Next Message 🛛 💠 Select All Messages |
| Done                 | Search Clear Help                           |

Figure 6-4: Search Folder dialog.

2. Type the text for which you want to search into the **Search For Pattern** field. For example, *Spot*. If necessary, click the **Clear** button to erase the field and start over.

If you are searching the messages within a range of dates (see step 4), you can leave the field blank to match all messages in the range of dates.

- 3. Select the parts to search in each message. You can search in each message's text, header, or both:
  - Select the **Text** checkbox to search in the message body. Unselect it to ignore the message body.
  - Select the Headers checkbox to search in the message header. Unselect it to ignore the message header.

By default, SecureMail searches the message body and ignores the message header.

- 4. Select the range of messages to search:
  - Click the All Messages radio button to search all messages in the folder.
  - Click the Forward from First Selected radio button to search all of the messages that are below the first selected message in the message list.
  - Click the **Backward from First Selected** radio button to search all of the messages that are above the first selected message in the message list.
  - Click the Messages Dated radio button to search only the messages that fall within a range of dates, then select the range of dates<sup>1</sup>:

To search all messages before a date, select the **Before** checkbox and type the date into the field.

<sup>1.</sup> The format for a date is mm/dd/yy, where mm is the numeric month, dd is the numeric day of the month, and yy is the numeric year. For example, to represent the date March 5, 1995, use the following date: 03/05/95.

To search all messages after a date, select the **After** checkbox and type the date into the field.

To search all messages within a range of dates, select both the **Before** and **After** checkboxes. Type the latest date into the **Before** field, and type the earliest date into the **After** field.

- 5. Select the **Ignore Case** checkbox if upper- and lower-case differences should not affect the search (for example, to match *spot*, *Spot*, and *SPOT*). Unselect the checkbox if case is significant (for example, to mach *Spot*, but not *spot* or *SPOT*).
- 6. Select the **Wrap Around** checkbox to make the search continue from the first message in the folder when it reaches the last message in the folder. Unselect the checkbox to make the search stop when it reaches the last message of the folder. This option is valid only when you select the **View Next Message** radio button (see step 7).
- Click the View Next Message radio button to stop the search when a match is found and display the matching message in the primary<sup>1</sup> message viewer. If a primary message viewer does not exist, then SecureMail creates one.

OR

Click the **Select All Messages** radio button to continue the search until it is complete, and select the matching messages.

- 8. Click the **Search** button to start the search<sup>2</sup>. If there are no matches, SecureMail displays the message **The pattern was not found**. If one or more messages contain the search pattern:
  - If you selected the View Next Message radio button, SecureMail displays the first matching message in a primary Message Viewer window. To continue the search with the next message, click the Search button in the Search Folder dialog.
  - If you selected the Select All Messages radio button, SecureMail displays the message N messages containing a match now selected in Folder Viewer (where N is the number of messages that matched the search). In the folder viewer, SecureMail selects all of the messages that matched the search pattern.
- 9. Click the Done button to close the Search Folder dialog when you are finished.

### **Example Searches**

This section contains some examples of using the **Search Folder** dialog to help you accomplish other tasks in SecureMail.

## Searching for Messages from a Single User

To search for messages from a single user:

<sup>1.</sup> See Primary and Secondary Message Viewer Windows on page 25.

<sup>2.</sup> You can also start the search by pressing Return in the Search for Pattern field.

- 1. Choose the (Folder Viewer)Folder→Search menu item. SecureMail displays the Search Folder dialog.
- 2. Type the user's e-mail address into the **Search For Pattern** field. You do not have to type the entire address, just enough to match it in a message (but not so little as to match other addresses). For example, if the complete address is john\_manyjars@yoyodyne.com, then "From: john\_manyj" should be enough to get a unique match, but "john" might also match other messages.
- 3. Click the View Next Message radio button (it should be selected by default).
- 4. Click the Search button to view the first message that contains the pattern.
- 5. To continue the search and view the next message that contains the pattern, return to the **Search Folder** dialog and click the **Search** button again.

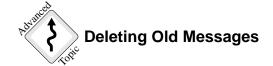

If your folder grows excessively large you can delete the oldest messages in the folder. You can sort the folder by date, and then delete the oldest messages, or you can search for messages before a certain date, and delete them. This example assumes that today's date is 3/1/95, and you want to delete messages that are older than 2 months.

- 1. Choose the (Folder Viewer)Folder→Search menu item. SecureMail displays the Search Folder dialog.
- 2. Leave the search pattern blank, to match all of the messages within the range of dates.
- 3. Select the messages that were sent before January 1, 1995:
  - Click the **Messages Dated** radio button.
  - Select the **Before** checkbox.
  - Type 1/1/95 into the **Before** field.
- 4. Click the Select All Messages radio button.
- Click the Search button. SecureMail selects all of the messages that were sent before January 1, 1995.
- 6. Click the **Done** button to dismiss the **Search Folder** dialog and return to the folder viewer.
- 7. Click the **Delete** accelerator button to delete the selected messages.

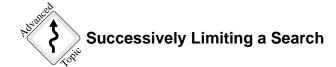

For some complex searches, you may have to perform several smaller searches before you find the desired message. For example, assume that you want to find the following messages:

- From your boss (whose address is *idaboss*), and
- Concerning *Project X*, and

- Sent during the month of February, and
- Dealing with the project *budget*.

If you have a very large folder, this message could be hard to find. For example, of the 264 messages in the folder, 82 might be from your boss, 128 might concern Project X, 50 could have been sent during the month of February, and 91 could deal with the budgets of various projects. You might have to read 50 messages before you find the one for which you are looking.

This section describes how to successively limit a search so that after each search there are fewer messages remaining to search. When you finally narrow the search to a few messages, you can read each individual message to find the message in which you are interested.

- 1. Perform the first search, looking in the message header for the pattern *idaboss*, and selecting all of the messages that match. Assume that SecureMail matches 82 messages in the folder.
- 2. Return to the folder viewer, and file the 82 selected messages into a new folder<sup>1</sup> named search1 (or any other unique name). Be sure to select the **Retain in current folder** checkbox, otherwise SecureMail will remove the messages from the current folder.
- 3. Switch to the new search1 folder, and perform the next part of the search, looking in the message text and header for the pattern *Project X*, and selecting all of the messages that match. Assume that SecureMail matches 23 of the 82 messages in the folder.

At this point, you know that the 23 messages contain *idaboss* in the header, and contain *Project X* in the text or header.

- 4. Return to the search1 folder viewer, and file the 23 selected messages into a new folder named search2 (or any other unique name). Since the selected messages are only copies of the original messages, it does not matter if you retain them in the current folder.
- 5. Finally, switch to the new search2 folder, and perform the last part of the search, looking for messages sent during the month of February, and containing the pattern *budget*. Assume that 3 messages match.

Now you know that the 3 messages match all of your search criteria.

- 6. Since 3 messages is a manageable number, view each message to find the one in which you are interested.
- 7. When you are finished, delete the temporary folders that you created (*search1* and *search2*).

As you can see, this is a powerful method for performing complex searches. You can continue performing searches until you reach a manageable number of matches.

## **Sorting Messages**

To help keep your messages organized, SecureMail lets you change the order in which messages are displayed in the folder viewer. A folder can have one of the following sort orders:

- By default, all folders use the *global sort order* (except for the *inbox* folder, which has its own default).
- You can override the default and set a *folder sort order* for individual folders.

<sup>1.</sup> You can automatically create a new folder while you file messages by typing the new folder name into the File Into dialog.

When you set a folder sort order you can

• Make it temporary, so the sort order remains in effect only until you exit SecureMail (or change the folder sort order again).

OR

• Make it permanent, so the sort order remains in effect even after you exit and re-start SecureMail.

If you display the same folder in multiple folder viewers, you can set a different sort order for each viewer.

You can sort messages according to the following criteria:

| Criteria                        | Sort Order                                          |
|---------------------------------|-----------------------------------------------------|
| Date (sent or received)         | Oldest message to newest message.                   |
| Subject (with or without "Re:") | Alphabetical.                                       |
| Author                          | Alphabetical.                                       |
| Size (lines or characters)      | Smallest to largest.                                |
| Priority                        | urgent, normal (or no priority header), non-urgent. |
| Status                          | New (N), unread (U), other.                         |

You can reverse the sort order for any criterion. For example, if you reverse the date sort order, then the messages are sorted from newest message to oldest message (that is, the newest messages are moved to the top of the list).

You can make the sort ignore case (*spot*, *Spot*, and *SPOT* are sorted to the same location) or you can make the sort case-sensitive (the order becomes *SPOT*, *Spot*, *spot*). In a case-sensitive sort, an uppercase letter always come before any lowercase letter (that is, the letter *W* comes before the letter *w* and also before the letter *a*).

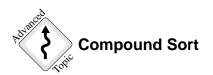

You can sort a folder according to a single criterion, such as the date sent, or you can combine several sort criteria into a compound sort. For example, you can sort according to

- 1. The message author, and
- 2. The message priority, and
- 3. The date sent.

The order of the criteria in the compound sort is important. SecureMail performs a sort according to the first criterion; then, if there are multiple messages with the same value, SecureMail sorts them according to the next criterion. SecureMail continues sorting until it runs out of sort criteria, or until there are no more messages with the same value.

For example, if a folder contains the following messages:

|    | -              | •                                                | -                           |                    |       |          |
|----|----------------|--------------------------------------------------|-----------------------------|--------------------|-------|----------|
|    | From:          | john@yoyodyne.com,                               | Priority:                   | normal,            | Date: | 03/01/95 |
|    | From:          | steve@yoyodyne.com,                              | Priority:                   | normal,            | Date: | 02/10/95 |
|    | From:          | steve@yoyodyne.com,                              | Priority:                   | urgent,            | Date: | 02/12/95 |
|    | From:          | john@yoyodyne.com,                               | Priority:                   | urgent,            | Date: | 03/11/95 |
|    | From:          | john@yoyodyne.com,                               | Priority:                   | normal,            | Date: | 02/23/95 |
|    |                |                                                  |                             |                    |       |          |
| 1. | SecureMail     | sorts the messages accordi                       | ng to the auth              | or:                |       |          |
| 1. |                | sorts the messages accordi<br>john@yoyodyne.com, | ng to the auth<br>Priority: |                    | Date: | 03/01/95 |
| 1. | From:          | U                                                | U                           | normal,            |       |          |
| 1. | From:<br>From: | john@yoyodyne.com,                               | Priority:                   | normal,<br>urgent, | Date: | 03/11/95 |

There are three messages from john, and two from steve, so SecureMail continues with the next sort criterion.

From: steve@yoyodyne.com, Priority: urgent, Date: 02/12/95

2. SecureMail sorts the messages from john according to the message priority, then sorts the messages from steve according to the message priority:

| From: | john@yoyodyne.com,             | Priority: | urgent, | Date: | 03/11/95 |
|-------|--------------------------------|-----------|---------|-------|----------|
| From: | john@yoyodyne.com,             | Priority: | normal, | Date: | 03/01/95 |
| From: | john@yoyodyne.com,             | Priority: | normal, | Date: | 02/23/95 |
| From: | <pre>steve@yoyodyne.com,</pre> | Priority: | urgent, | Date: | 02/12/95 |
| From: | <pre>steve@yoyodyne.com,</pre> | Priority: | normal, | Date: | 02/10/95 |

There are two messages from john with the same priority, so SecureMail continues with the next sort criterion.

3. SecureMail sorts the messages from john and with a priority of normal according to the date sent:

| From: | john@yoyodyne.com,             | Priority: | urgent, | Date: | 03/11/95 |
|-------|--------------------------------|-----------|---------|-------|----------|
| From: | john@yoyodyne.com,             | Priority: | normal, | Date: | 02/23/95 |
| From: | john@yoyodyne.com,             | Priority: | normal, | Date: | 03/01/95 |
| From: | <pre>steve@yoyodyne.com,</pre> | Priority: | urgent, | Date: | 02/12/95 |
| From: | <pre>steve@yoyodyne.com,</pre> | Priority: | normal, | Date: | 02/10/95 |

Finally, there are no more search criteria (and no messages with the same values), so the folder is sorted.

## **Global Sort Order**

| ſ | പരം      | h |
|---|----------|---|
|   | Activity | L |
|   |          | L |
|   |          | J |

#### Setting the global sort order:

1. Choose the **Options→Viewer Preferences** menu item. SecureMail displays the **Viewer Preferences** dialog:

| Folder Viewer Preferences                         |     |
|---------------------------------------------------|-----|
| Current Sort Order date                           | Set |
| Message Viewer Preferences                        |     |
| Display message headers with message text         |     |
| Current Message Viewer Headers From,Subject,To,Cc | Set |
| OK Cancel Defaults Hel                            | p   |

**Figure 6-5: Viewer Preferences Dialog** 

The global sort order is shown in the Current Sort Order field.

2. Click the **Set** button next to the **Current Sort Order** field. SecureMail displays the **Folder Sort Order** dialog. The dialog contains the text *Default Folder Sort Order*:

|                                                                                                    | Default Folder Sort Order |  |  |  |  |  |  |
|----------------------------------------------------------------------------------------------------|---------------------------|--|--|--|--|--|--|
| Attribute: Sort By: Reverse:<br>Date  Universe: Current Sort Order:<br>1. Date sent                                            |                           |  |  |  |  |  |  |
| Subject<br>Author                                                                                                    |                           |  |  |  |  |  |  |
| Size<br>Priority<br>Status                                                                                                    |                           |  |  |  |  |  |  |
| Ignore case in all sorts                                                                                                    |                           |  |  |  |  |  |  |
| Date is: $\diamondsuit$ date sent $\diamondsuit$ date received<br>Size is: $\diamondsuit$ line count $\diamondsuit$ byte count |                           |  |  |  |  |  |  |
| Done                                                                                                    | Done Sort Cancel Help     |  |  |  |  |  |  |

Figure 6-6: Folder Sort Order dialog for the global sort order.

- 3. Clear the current sort order by unselecting all of the **Sort By** and **Reverse** checkboxes. SecureMail clears the **Current Sort Order** text area.
- 4. Specify the sort criteria, in order, by selecting the **Sort By** checkboxes. SecureMail displays a description of the compound sort in the **Current Sort Order** text area.
- 5. Select the **Reverse** checkbox to reverse the sorted order for a single sort criterion. Unselect it to return to the default sorted order. SecureMail displays the text "(reverse)" in the **Current Sort Order** text area for the reversed criteria.
- 6. Select the **Ignore case in all sorts** checkbox to treat lower- and upper-case characters the same. Unselect it to make the sort case-sensitive.
- Select the Ignore "Re:" in Subject checkbox if you are sorting according to subject and SecureMail should ignore the text "Re:". This text is automatically inserted by most mailer programs when you reply to a message.
- 8. If you are sorting according to the message date:

 Click the **date sent** radio button to sort according to the date on which the message was sent (the *Date* header field in the message).

OR

- Click the **date received** radio button to sort according to the date on which you
  received the message (the latest *Received* header field in the message).
- 9. If you are sorting according to the message size:
  - Click the **line count** radio button to sort according to the size (in lines) of the message. The line count might be meaningless for messages with multimedia attachments).

OR

- Click the **byte count** radio button to sort according to the size (in characters) of the message.
- 10. Click the **Sort** button to test the sort in the **Folder Viewer** window. Examine the results and change the sort if necessary.
- 11. Click the **OK** button to accept the global sort order.

## Folder Sort Order

By default, all folders use the global sort order (except the *inbox* folder); however, you can override the default by setting a sort order for an individual folder.

| G |          | ì |
|---|----------|---|
|   | Activity |   |
|   |          |   |
|   |          |   |
|   |          |   |

#### Setting the folder sort order:

To quickly (and permanently) sort a folder according to a single sort criterion:

- 1. Display the folder in the Folder Viewer window.
- 2. Choose one of the following menu items:
  - Sort→By Date
  - Sort→By Subject
  - Sort→By Author
  - Sort→By Size
  - Sort→By Priority
  - Sort→By Status

SecureMail sorts the folder according to the criterion that you chose.

To temporarily change a folder's sort order:

- 1. Display the folder in the Folder Viewer window.
- 2. Choose the **Sort→Other** menu item. SecureMail displays the **Folder Sort Order** dialog:

| :                  | Sort Oi   | rder for   | Folder: inbox                       |      |  |  |  |
|--------------------|-----------|------------|-------------------------------------|------|--|--|--|
| 🗆 Use Default So   | rt Order  |            |                                     |      |  |  |  |
| Sort order change  | is: 🔶 p   | ermanent 🖣 | > temporary                         |      |  |  |  |
| Attribute:         | Sort By:  | Reverse:   | Current Sert Orden                  |      |  |  |  |
| Date               |           |            | Current Sort Order:<br>1. Date sent |      |  |  |  |
| Subject            |           |            |                                     |      |  |  |  |
| Author             |           |            |                                     |      |  |  |  |
| Size               |           |            |                                     |      |  |  |  |
| Priority           |           |            |                                     |      |  |  |  |
| Status             |           |            |                                     |      |  |  |  |
| 🔲 Ignore case in a | all sorts |            |                                     |      |  |  |  |
| 🗆 Ignore "Re:" in  | Subject   |            |                                     |      |  |  |  |
| Date is:           |           |            |                                     |      |  |  |  |
| Done               | S         | ort        | Cancel                              | Help |  |  |  |

#### Figure 6-7: Folder Sort Order dialog for the folder sort order

- 3. Unselect the Use Default Sort Order checkbox.
- 4. Click the temporary radio button.
- 5. Continue setting the sort options<sup>1</sup>. SecureMail uses the sort order only until you exit SecureMail, or until you change the sort order again.

To permanently change a folder's sort order:

- 1. Display the folder in the Folder Viewer window.
- 2. Choose the **Sort→Other** menu item. SecureMail displays the **Folder Sort Order** dialog (as illustrated in Figure 6-7).
- 3. Unselect the Use Default Sort Order checkbox.
- 4. Click the **permanent** radio button.
- 5. Continue setting the sort options<sup>2</sup>.

To sort a folder according to the default global sort order:

- 1. Display the folder in the Folder Viewer window.
- 2. Choose the **Sort→Other** menu item. SecureMail displays the **Folder Sort Order** dialog (as illustrated in Figure 6-7).
- 3. Select the Use Default Sort Order checkbox.
- 4. Click the **OK** button. SecureMail returns the folder to the global sort order.

<sup>1.</sup> See step 3 of the activity Setting the global sort order: on page 42.

<sup>2.</sup> See step 3 of the activity Setting the global sort order: on page 42.

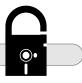

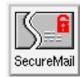

# Composing and Sending Messages

This chapter describes how to compose messages and send them to other users. After you complete this chapter, you should be able to

- Create a new message from scratch, or by using an existing message as a basis for your message.
- Use the message composer to edit your message.
- Add headers to your message.
- Select the recipients for your messages.
- Automatically wrap the text of your message as you type it.
- Attach multimedia files to your message, or include text from a file into the body of your message.
- Check the spelling of your message text.
- Edit the message with another editor (such as *emacs* or *vi*).
- Close or cancel the message without sending it.
- Send the message and optionally append a signature to the message.

## **Composing Messages**

Use one of the following methods to compose a message:

- Compose a new message from scratch.
- Reply to a message that someone previously sent to you.
- Forward an existing message to someone else.
- Resend an existing message to someone else.
- Use an existing message as a draft for your new message.

## Composing a New Message

When you compose a new message from scratch, SecureMail creates a message with blank headers and a blank message body. You must supply all of the information for the message.

| പുള്ള    | h |
|----------|---|
| Activity | L |
| <u> </u> | L |
|          | L |
|          | L |

#### Composing a new message from scratch:

From a folder viewer or a message viewer:

Click the New Message accelerator button.

OR

• Choose the **Compose→New Message** menu item.

SecureMail displays the Message Composer window, as illustrated in Figure 7-2.

## **Replying to a Message**

You can reply to the messages that you receive, and send the reply to the person who sent you the message. You can optionally send the reply to any other users who received the message.

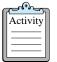

#### Replying to a message:

- 1. Display the message in a message viewer, or select one or more messages in a folder viewer.
- 2. To reply only to the person who sent the message, click the **Reply** accelerator button or choose one of the following menu items:

```
— Compose→Reply→To Sender
```

```
— Compose→Reply→To Sender (Include Text)
```

OR

To reply to the person who sent the message and to everyone who received the message, click the **Reply All** accelerator button or choose one of the following menu items:

```
    — Compose→Reply→To All
    — Compose→Reply→To All (Include Text)
```

SecureMail displays the **Message Composer** window, as illustrated in Figure 7-2. If you selected multiple message from a folder viewer, then SecureMail lets you reply to the messages one at a time.

### Including Text from the Original Message

SecureMail lets you easily insert the text from the original message into the body of your reply. You can configure SecureMail to start your replies with a blank message body, or to automatically insert the text from the original message. When you use the **Reply** or **Reply All** accelerator button to compose a reply, SecureMail uses the default configuration.

To override the default, you can use the **Reply** menu items to compose a reply. The following menu items always compose a reply with a blank message body:

— Compose→Reply→To Sender
 — Compose→Reply→To All

The following menu items always compose a reply with the text from the original message:

— Compose→Reply→To Sender (Include Text)
 — Compose→Reply→To All (Include Text)

Also, at any time you are composing the reply, you can insert the original text into the message body.

| ( |          |  |
|---|----------|--|
| 1 | Activity |  |
| 1 |          |  |
| 1 |          |  |

### Inserting text from the original message into a reply:

To automatically insert the original text when you compose a reply with the accelerator buttons:

- 1. Choose the **Options→Composer Preferences** menu item. SecureMail displays the **Composer Preferences** dialog:
- 2. Click the **Others** checkbox to open the **Other Preferences** menu.

| X Composer Preferences                                   |  |
|----------------------------------------------------------|--|
| 💠 Signature 💠 Headers \land Others                       |  |
| Other Preferences                                        |  |
| External Editor Command I                                |  |
| Automatically wrap input lines at column                 |  |
| Include original text in reply, indent lines with+>      |  |
| Reply should preceed (not follow) included original text |  |
| Remove me from recipient list when replying              |  |
| 🗖 Retain sent messages in "drafts" folder                |  |
|                                                          |  |
| OK Cancel Defaults Help                                  |  |

Figure 7-1: Composer Preferences dialog.

- 3. Select the **Include original text in reply** checkbox.
- 4. Type the reply prefix into the Indent each line with field. The default prefix is "> ".
- 5. Select the **Reply should preceed original text** checkbox. By default, the reply follows included original text.
- 6. Click the **OK** button. The next time you reply to a message, SecureMail automatically inserts the text of the original message, and places the reply prefix in front of each line in the message. SecureMail also places the address of the original author in front of the message text. For example:

```
John Manyjars <john_manyjars@yoyodyne.com> writes:
> Dear Steve:
> I must cancel our 11:00 meeting.
> Let's reschedule for next week.
>
> John Manyjars
> john_manyjars@yoyodyne.com
> (404) 555-3285
```

After you start composing the reply, to insert the original text into the message body:

- 1. Click on the text area of the message, and position the cursor at the point where you want to insert the text.
- 2. Choose the **Include→Original Text** menu item. SecureMail inserts the text from the original message at the insertion point.

## Forwarding a Message

If you receive a message and want to send a copy to someone else, you can forward the message. When you forward a message, SecureMail uses some special formatting:

• SecureMail adds the address of the person who sent the original message to the subject. For example, if steve@lectroid.com sent the original message with the subject "Meeting cancelled?", then SecureMail uses the following subject for the forwarded message:

Meeting cancelled? (Forwarded from steve@lectroid.com)

You can, of course, change the subject when you start composing the message.

• SecureMail places the following markers around the original message, and inserts it into the body of your forwarded message:

```
----- Forwarded Message
original message header and body
----- End of Forwarded Message
```

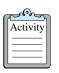

#### Forwarding a message:

- 1. Display the message in a message viewer, or select one or more messages in a folder viewer.
- 2. Click the (Message Viewer)Forward accelerator button or choose the Compose→Forward menu item.

SecureMail displays the **Message Composer** window, as illustrated in Figure 7-2. If you selected multiple message from a folder viewer, then SecureMail lets you forward the messages one at a time.

## **Quickly Forwarding a Message**

The method described above is sufficient for forwarding a message when you want to add comments to the message; however, sometimes you want to forward the message without adding any comments. Instead of requiring you to compose each message, SecureMail provides an alternate method for quickly forwarding one or more messages.

| G | പുള്ളം   | ì |
|---|----------|---|
|   | Activity |   |
|   |          |   |
|   |          |   |
| l |          | l |

#### Quickly forwarding a message:

- 1. Display the message in a message viewer, or select one or more messages in a folder viewer.
- 2. Choose the **Message→Forward** menu item. SecureMail prompts for the addresses to which you want to forward the message.
- 3. Type in the recipients' addresses. Separate multiple addresses with a comma character.
- 4. Click the **OK** button to forward the messages.

## **Resending a Message**

When you forward a message, SecureMail changes the message header and body:

```
From: your_address@yoyodyne.com
```

```
Subject: Meeting cancelled? (Forwarded from steve@lectroid.com) To: john@yoyodyne.com
```

```
----- Forwarded Message
original message header and body
----- End of Forwarded Message
```

If you don't want to change the message header and body, you can *resend* the message instead. The recipient of the resent message sees the same message that you received, with the exception of some special Resent-To and Resent-From header fields.

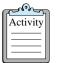

#### Resending a message:

- 1. Display the message in a message viewer, or select one or more messages in a folder viewer.
- 2. Choose the **Message→Resend** menu item. SecureMail prompts for the addresses to which you want to resend the message.
- 3. Type the recipients' addresses. Separate multiple addresses with a comma character.
- 4. Click the **OK** button to forward the messages.

## Using a Message as a Draft

If you previously closed a message that you were composing and saved it in the *drafts* folder<sup>1</sup>, SecureMail lets you resume composing the message. This is called using the message as a draft.

You can also use any message you receive as a draft for a new message. SecureMail uses as much information as possible from the original message to create the new message for you to compose.

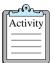

#### Using a message as a draft:

- 1. Display the message in a message viewer, or select one or more messages in a folder viewer.
- 2. Choose the **Compose** $\rightarrow$ **Use as Draft** menu item.

SecureMail displays the **Message Composer** window, as illustrated in Figure 7-2. If you selected multiple message from a folder viewer, then SecureMail lets you compose the messages one at a time.

<sup>1.</sup> See Closing or Cancelling the Message on page 58.

## **Understanding the Message Composer**

| X SecureMa      | ail Mess | age Comp | oser         |            |            |             |             |              |
|-----------------|----------|----------|--------------|------------|------------|-------------|-------------|--------------|
| <u>M</u> essage | Edit     | Include  | Attachment   | Privacy    | Headers    | Addresses   | Options     | <u>H</u> elp |
|                 | 5        |          | 5 🕃          |            | Append Sig | nature 🔲 Re | eturn Recei | pt           |
|                 |          | Statu    | s: New messa | ge (No Pri | vacy Enhan | cement)     |             |              |
| Subject: I      |          |          |              |            |            |             |             |              |
| To:             |          |          |              |            |            |             |             |              |
| Cc:             |          |          |              |            |            |             |             |              |
|                 |          |          |              |            |            |             |             |              |
| 1               |          |          |              |            |            |             |             |              |
|                 |          |          |              |            |            |             |             |              |
|                 |          |          |              |            |            |             |             |              |
|                 |          |          |              |            |            |             |             |              |
|                 |          |          |              |            |            |             |             |              |
|                 |          |          |              |            |            |             |             |              |
| 4               |          |          |              |            |            |             |             |              |

Figure 7-2: Message Composer window.

The Message Composer window consists of the following parts:

- The menu bar and accelerator buttons let you select SecureMail commands and options.
- The Status line displays information about the message you are composing.

If you are composing multiple messages (for example, if you selected multiple messages from the folder viewer and then clicked the **Reply** accelerator button) then the **Status** line displays the number of the current message, and the total number of messages that you are composing. For example:

Reply 2 of 3

- The header fields contain the message headers. See the section Adding Headers below.
- The message text area contains the body of the message. You can type your message here, cut and paste from other messages, and insert the contents of text files.
- The attachment panel, if present, contains an icon for each attachment in the message. See the section *Including Files* below.

## **Adding Headers**

By default, the message composer contains the following header fields:

- The **Subject** header field contains a description of the message.
- The **To** header field contains the primary recipients of the message.
- The Cc (carbon copy) header field contains the secondary recipients of the message.

You can add additional header fields to the message by choosing a header from a list, or by typing the name of a custom header. You can also change the default headers that SecureMail displays in the message composer, as described in the section *Customizing SecureMail* on page 89.

Some of the additional message headers are as follows:

- The **Bcc** header contains additional recipients of the message, but their identities are hidden from the other message recipients.
- The **Fcc** header contains the name of a folder into which SecureMail files a copy of the outgoing message.
- The **Reply-To** header contains an address to which replies to your message should be sent.
- The **Priority** header contains the urgent, normal, or non-urgent keywords.
- The **Keywords** header contains a comma-separated list of words that describe the contents of your message.

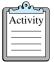

#### Adding a header to the message:

To quickly add one of the most frequently-used headers:

- Choose one of the following menu items:
  - Headers→To
  - Headers→Subject
  - Headers→Cc
  - Headers→Bcc
  - Headers→Fcc
  - Headers→Reply-To
  - Headers→Priority
  - Headers→Keywords

To add any other header to the message:

- 1. Choose the **Headers→Others** menu item. SecureMail displays a list of headers.
- 2. Click on the name of a header from the list, or type the name of a custom header into the **Enter header name** field.

Header names must contain only alphanumeric characters or the dash (-) character. You cannot use spaces in the header name. Also, you should append the text "x-" to the beginning of any non-standard header. For example, instead of using the header company-branch, you should instead use x-company-branch. This will prevent your custom header from conflicting with any future additions to the standard headers that are recognized by all mailer programs.

3. Click the **OK** button to add the header. SecureMail returns to the message composer and adds a field for the header.

For more information, see the section Setting the Default Mail Headers on page 92.

## **Specifying Addresses**

You can specify the following types of addresses as recipients of your message:

- The **To** header contains the primary recipients of the message. You must specify at least one address for this header.
- The Cc (carbon copy) header contains the secondary recipients of the message. This header is optional.

• The **Bcc** (blind carbon copy) header contains additional recipients of the message, but their identities are hidden from the other message recipients. This is useful if you do not want the other recipients of the message to know that you are sending a copy of the message to these addresses. This header is optional.

When you specify multiple addresses for a header, you must separate the addresses with a comma character (, ). For example:

To: fred@lectroid.com, debbie@lectroid.com

Cc: john@yoyodyne.com, steve@yoyodyne.com

Bcc: lawyer@yoyodyne.com

To specify the addresses for these headers, you can type the addresses directly into the header fields, or you can use the address book to select addresses by name or alias. For information on configuring the SecureMail address book, see the section *Managing Addresses* on page 63.

| G |          | ١ |
|---|----------|---|
| I | Activity |   |
| I |          |   |
| I |          |   |
| U |          |   |
| I |          | l |

### Specifying addresses:

To type an address directly into the header field:

• Click on the field for the **To**, **Cc**, or **Bcc** header and type the addresses into the field. For multiple addresses, separate each address by a comma character.

You can also type some special abbreviations in the header fields, to make SecureMail search through your address book and "expand" the abbreviation into the complete address.

- To make SecureMail expand an alias into a complete address, type the alias followed by a comma character (, ).
- To make SecureMail expand a name into a complete address, type a unique abbreviation of the name (first name, space, last name) followed by a semi-colon character (;). For example, if your address book contains the following names:
  - John Manyjars
  - John Murphy
  - John Smith

Then you can type "john mu;" to make SecureMail expand the name into John Murphy's address. If you type "john;" or "john m;" then SecureMail beeps to indicate that the abbreviation is not unique, or that the abbreviation does not match any entries in your address book.

When SecureMail expands an abbreviation, it automatically places a comma character (,) after the address, so you can continue typing additional addresses. If you instead move to the next field, SecureMail automatically removes the comma from the end of the line.

To select addresses from your address book:

- 1. Display the address book:
  - Click the **To** button, or
  - Click the **Cc** button, or
  - Click the **Bcc** button, or
  - Choose the Address→Select menu item.

SecureMail displays the Select Addresses dialog:

| <b>ф То</b>                                                                       | ¢ Cc     | ♦ Bcc         |
|-----------------------------------------------------------------------------------|----------|---------------|
| Search For Name: 🚶                                                                |          |               |
|                                                                                   | Names    |               |
| Manyjars, John                                                                    |          |               |
| Smallberries, John<br>Smith, Joe                                                  |          |               |
| Yoyodyne List                                                                     |          |               |
|                                                                                   |          |               |
|                                                                                   | To:      |               |
| John Manyjars <john_m< th=""><th>anyjars@</th><th>yoyodyne.com&gt;</th></john_m<> | anyjars@ | yoyodyne.com> |
|                                                                                   |          |               |
|                                                                                   |          |               |
|                                                                                   |          |               |
| Done Add                                                                          | Delete   | Cancel Help   |

Figure 7-3: Select Addresses dialog.

This dialog lets you modify the **To**, **Cc**, and **Bcc** headers. You can add addresses from the list, and you can delete individual addresses that are already in the headers. SecureMail automatically ensures that the headers remain in the correct format (with commas between multiple addresses).

- 2. Select the type of header that you want to modify:
  - Click the To radio button, or
  - Click the **Cc** radio button, or
  - Click the **Bcc** radio button.

When you switch to a different header, SecureMail automatically updates the header that you were previously editing. For example, if you were modifying the **To** header, and then you clicked the **Cc** radio button, then SecureMail updates the **To** header in the message composer.

- 3. To search for a name in the list, or to switch to another alphabetical page<sup>1</sup> in the address book:
  - a. Type the first letter of the person's last name into the **Search For Name** field. SecureMail selects the first item in the **Names** list that matches the letter, or switches to the alphabetical page for the letter.
  - b. Continue typing letters until you locate the name.

When you get close to the name, you can press the Tab key to move the keyboard focus to the **Names** list, then use the arrow keys to select the correct name. Press the Return key to add the address to the header.

- 4. To add an address to the header:
  - Double-click on the name, or
  - Click on the name, then click the Add button.

SecureMail adds the address to the header list.

5. To remove a name from the header:

<sup>1.</sup> See Splitting the Address Book into Alphabetical Pages on page 69.

- a. Click on the name in the dialog's lower list area (the To:, Cc:, or Bcc: text area).
- b. Click the **Delete** button.

SecureMail removes the address from the header list.

6. Click the **Done** button to return to the message composer.

SecureMail updates the header that you were editing.

## Wrapping the Message Text

SecureMail can automatically *wrap* the text of your message: when you type beyond a certain column, SecureMail can automatically move the cursor to the next line.

| rent of the second second seco | h |
|----------------------------------------------------------------------------------------------------|---|
| Activity                                                                                                    |   |
|                                                                                                    |   |
|                                                                                                    |   |
|                                                                                                    | 1 |

### Automatically wrapping the message text:

To configure SecureMail to automatically wrap your message text:

- 1. Choose the **Options→Composer Preferences** menu item. SecureMail displays the **Composer Preferences** dialog, as illustrated in Figure 7-1.
- 2. Click the **Others** checkbox to open the **Other Preferences** menu.
- 3. Select the Automatically wrap input lines checkbox.
- 4. Type the column number (at which SecureMail should wrap text) into the column field.
- 5. Click the **OK** button to accept your changes.

SecureMail now automatically wraps the text that you type into the message composer's text area. When you delete text, SecureMail attempts to automatically re-wrap the text until the end of the paragraph (where a paragraph ends with a blank line or a line that begins with whitespace).

SecureMail does not automatically wrap lines that begin with your reply prefix ("> " by default).<sup>1</sup>

### **Re-wrapping Text**

You can also select a region of text and re-wrap it. SecureMail wraps the text one paragraph at a time (where the end of a paragraph is a blank line or a line that begins with whitespace).

| ſ | كمهمك    |
|---|----------|
|   | Activity |
|   |          |
|   |          |
| L |          |

#### Re-wrapping the message text:

- 1. Select the text in the composer window. For best results select an entire paragraph.
- 2. Choose the Edit $\rightarrow$ Wrap Selection menu item. SecureMail wraps the selected text.

<sup>1.</sup> See Including Text from the Original Message on page 46.

## **Including Files**

You can type as much text as necessary into the message body; however, you might want to add information from other sources:

- To add text from a file on your system, you can *include* the file into the body of your message.
- To add a binary file to your message, or to add a text file that you don't want to include in the body of the message, you can *attach* the file to your message. For information on attaching files, see the section *Multimedia and MIME* on page 71.

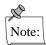

As described previously, when you reply to a message you can also include the text from the original message. For more information, see the section *Including Text from the Original Message* on page 46.

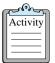

### Including text from a file:

You can insert the text from a file into the body of your message. After you insert the text, you can continue editing the message.

- 1. Click on the text area of the message, and position the cursor at the point where you want to insert the text.
- 2. Choose the Include→File menu item. SecureMail prompts for a filename.
- 3. Select the name of a text file and click the **OK** button.

SecureMail inserts the file at the insertion point. If SecureMail encounters non-printable characters in the file, it stops inserting the text.

## **Checking for Spelling Errors**

SecureMail provides an interface to the popular ispell spelling checker.

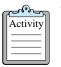

### Checking for spelling errors:

- 1. Compose the message.
  - 2. Choose the Edit→Check Spelling menu item. SecureMail displays the following dialog:

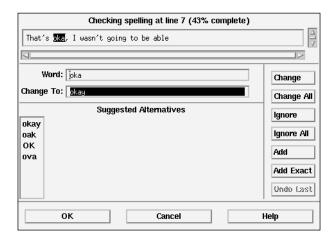

Figure 7-4: Check Spelling dialog.

The dialog contains the following controls:

- A text area which contains your message body.
- A field for the misspelled word.
- A field for the correctly-spelled word.
- A list of possible alternatives for the misspelled word.
- Control buttons that allow you to modify the message text.

SecureMail automatically searches for and displays the first misspelled word.

- 3. To replace a misspelled word:
  - a. Place the correct spelling into the **Change to** field, by typing it into the field, or selecting it from the list of **Suggested Alternatives**.
  - b. Click the **Change** button or press Return in the **Change to** field to replace a single occurrence of the misspelled word,<sup>1</sup> or click the **Change All** button to replace all occurrences.

If you incorrectly replace a word, you can click the **Undo Last** button to erase your last change.

SecureMail continues by searching for the next misspelled word.

- 4. If SecureMail finds an unknown word in the message text, but the word is actually correct, then you can ignore the word and continue checking, or you can add the word to a personal dictionary file (to ensure that future spelling checks will recognize the word as a correct spelling).
  - To ignore the word, click the **Ignore** or **Ignore All** buttons.

<sup>1.</sup> You can also double-click on a word from the list of Suggested Alternatives to replace a single occurrence of the misspelled word.

— To add the word to your personal dictionary<sup>1</sup>, click the Add button to accept the word in capitalized or uncapitalized form (that is, spell or Spell, but not sPell), or click the Add Exact button to accept the word only when it matches the exact case of the selected word (for example, NASA but not nasa or Nasa).

SecureMail continues by searching for the next misspelled word.

5. SecureMail displays the following message when it can find no more misspelled words:

Spelling checking complete, press "OK" to accept changes.

Click the **OK** button to accept your spelling corrections, or click the **Cancel** button to discard your changes. If you are using SecureMail's automatic spelling check before sending a message, then SecureMail sends the message after you click **OK**, or returns to the composer if you click **Cancel**.

For additional information, see the section Setting the Spelling Checker Options on page 91.

## **Using an External Editor**

Instead of using the message composer, you can use an external editor such as *emacs* or *vi* to edit your message text. When you finish editing the message, SecureMail returns you to the message composer. You must use the message composer window to complete the message headers, attach files to your message, and send the message.

To use an external editor, you must

• Set the editor command in the composer global preferences.

OR

• Exit SecureMail, set the EDITOR environment variable<sup>2</sup>, and restart SecureMail. Set the variable to the name of your editor command (for example, emacs or vi).

See the section Setting the Editor Command below for more information.

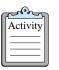

#### Using an external editor:

- 1. Start composing the message.
- 2. Click the **External Editor** accelerator button or choose the **Edit→Editor** menu item. SecureMail removes the message composer, creates a file that contains only the message text, and invokes your editor.

If the editor command fails, SecureMail displays an error dialog and redisplays the message composer.

- 3. Use the editor to modify the message text.
- 4. Save the file and exit the editor. SecureMail displays the message composer with the updated message text.

<sup>1.</sup> See Setting the Spelling Checker Options on page 91.

<sup>2.</sup> For instructions on setting environment variables, see the section Setting Environment Variables on page 89.

## Setting the Editor Command

You can set the editor command in the composer preferences, or you can let SecureMail construct a command from the \$EDITOR environment variable. To ensure that the constructed command has a window in which to run, SecureMail uses an xterm window to run the editor command. For example, if your editor is *vi*, then SecureMail constructs a command like the following: xterm -e vi filename

There is one exception to this rule. Since the *emacs* editor opens its own window, SecureMail does not use an xterm window to run the emacs command.

If you set the editor command in the composer preferences, SecureMail does not use an xterm window to run the command.

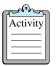

#### Setting the editor command:

- 1. Choose the **Options→Composer Preference** menu item. SecureMail displays the **Composer Preferences** dialog, as illustrated in Figure 7-1.
- 2. Click the **Others** checkbox to open the **Other Preferences** menu.
- 3. Type the command into the **External Editor Command** field. As in the print command<sup>1</sup>, you can specify %m in the command, and SecureMail replaces it with a filename to edit. For example, if you type the following command:
  - xterm -e myeditor %m

then SecureMail runs the following command:

xterm -e myeditor filename

If you do not specify %m in the command, SecureMail appends a filename to the end of the command. For example, if you type the following command: xterm -e myeditor

- then SecureMail runs a command like the following to edit the message: xterm -e myeditor filename
- 4. Click the **OK** button to accept your settings.

## **Closing or Cancelling the Message**

You can *close* the message if you decide that you don't want to send it, or if you want to temporarily stop composing the message and return to it later<sup>2</sup>.

If you are composing multiple messages (for example, if you select multiple messages from a folder viewer and then press the Reply button), then when you close a message, SecureMail does not continue composing the remaining messages; however, you can *cancel* the message to stop composing the current message but continue with the others.

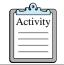

#### Closing or cancelling a message:

To close a message (and stop composing any remaining messages):

<sup>1.</sup> See Printing Messages on page 32.

<sup>2.</sup> See Using a Message as a Draft on page 49.

- In the message composer, click the Close accelerator button, or choose the Message→Close menu item. If the message body contains text, SecureMail prompts you to save the message in the drafts folder.
- 2. Click one of the following buttons:
  - Yes to close the message composer and file the message in the *drafts* folder.
  - No to close the message composer without filing the message, after which you cannot retrieve the message.
  - **Cancel** to return to the message composer.

To cancel a message, and continue composing any remaining messages:

- 1. In the message composer, choose the **Message→Cancel** menu item. If the message body contains text, SecureMail prompts you to save the message in the **drafts** folder.
- Click the Yes, No, or Cancel button as described above. SecureMail continues composing messages.

## Sending the Message

When you finish composing the message, you can send it to the addresses listed in the **To**, **Cc**, and **Bcc** headers.

| 1 |          | h |
|---|----------|---|
| l | Activity | Ŀ |
| l |          | Ŀ |
| l |          | Ŀ |
| l |          | Ŀ |

### Sending the message:

• Click the Send accelerator button or choose the Message→Send menu item.

SecureMail sends the message to the mail transfer agent on your host<sup>1</sup>. The mail transfer agent is responsible for delivering the message. If there are problems sending your message, such as an incorrect address, the mail transfer agent sends you a message that explains the problem.

## Appending a Signature

When you finish composing a message, you probably want to add some information about yourself to the end of the message. For example:

Steve:

I must cancel our 11:00 meeting. Can we meet tomorrow instead?

John Manyjars john\_manyjars@yoyodyne.com (404) 555-3285

Instead of typing this personal information for each message you send, SecureMail lets you define it in one location, and automatically appends it to your outgoing messages.

<sup>1.</sup> Or to the host specified as your mail delivery host. For more information, see the section Using a Remote Host for Mail Services on page 100.

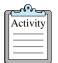

### Appending a signature:

To define your signature information:

- 1. Choose the **Options→Composer Preferences** menu item. SecureMail displays the **Composer Preferences** dialog, as illustrated in Figure 7-1.
- 2. Select the Signature checkbox to open the Signature Preferences menu.
- 3. Select the **Automatically include editable signature text in new compositions** checkbox to view and modify (if needed) the signature for each mail. The default is to **Invisibly append signature text to outgoing mail**. You may choose to turn both options off, if you wish.
- 4. Type your signature information into the field directly below the checkbox.
- 5. Click the **OK** button.

When you compose a message, the **Append Signature** checkbox is selected in the message composer's accelerator bar, and the **Options→Automatically Append Signature** menu item is selected.

To turn off the signature for an individual message:

• Unselect the **Append Signature** checkbox in the message composer's accelerator bar, or unselect the **Options→Automatically Append Signature** menu item.

To turn off the signature for all messages:

- 1. Choose the **Options→Composer Preferences** menu item. SecureMail displays the **Composer Preferences** dialog, as illustrated in Figure 7-1.
- 2. Unselect the Automatically append signature to outgoing mail checkbox.
- 3. Click the **OK** button.

### Keeping the Draft

By default, SecureMail automatically removes the message from the *drafts* folder after you send it. However, you can instruct SecureMail to retain a copy of the message in the *drafts* folder. You can later use the draft to compose a new message<sup>1</sup>.

| ſ | പ്പം     | a |
|---|----------|---|
|   | Activity |   |
|   |          |   |
|   |          |   |
|   |          |   |

#### Keeping the draft after you send a message:

To retain a copy of the message in the drafts folder:

- Choose the **Options** menu item. Select the **Keep draft after send** checkbox. SecureMail copies the message into the *drafts* folder when you send the message.
- To set the default so that every message you send is saved in the drafts folder click on the **Options→Composer Preferences** menu item and select the **Retain sent messages in drafts folder** checkbox.

<sup>1.</sup> See Using a Message as a Draft on page 49.

## Filing a Copy of the Message

When you send a message, SecureMail can automatically file a copy of the message into a folder. For example, you can create a *sent* folder to store copies of the messages that you send.

You can configure SecureMail to file all outgoing messages into a single folder, or your can specify different folders for individual messages.

| 2°°      |  |
|----------|--|
| Activity |  |
|          |  |
|          |  |

#### Filing a copy of outgoing messages:

To file a copy of a single outgoing message:

- 1. While composing the message, add the *Fcc* header (File carbon copy) to the message by choosing the **Headers** $\rightarrow$ **Fcc** menu item. SecureMail adds a field for the *Fcc* header.
- 2. Type the name of a folder into the **Fcc** field. It can be an existing folder or a new folder name.
- 3. When you send the message, SecureMail automatically files a copy of the message into the folder.

If the folder does not exist, SecureMail prompts you to create the folder. Click one of the following buttons:

- Yes to create the folder, file the message, and send the message.
- No to send the message without creating the folder or filing the message.
- **Cancel** to return to the message composer without sending the message.

To file a copy of all outgoing messages:

- 1. Choose the **Options→Composer Preferences** menu item. SecureMail displays the **Composer Preferences** dialog, as illustrated in Figure 7-1.
- 2. Select the Headers checkbox to open the Header Preferences menu.
- 3. Add the **Fcc** header to the list of **Current Composer Message Headers** if it is not already present:
  - a. Click the **Set** button. SecureMail displays the **Composer Headers** dialog:

| Display Headers       |        | Don't Display Headers                                                                 |  |  |  |
|-----------------------|--------|---------------------------------------------------------------------------------------|--|--|--|
| Subject<br>To<br>Cc   |        | Bcc<br>Comments<br>Content - Description<br>Content - Disposition<br>Content - Length |  |  |  |
| Define Custom Header: |        |                                                                                       |  |  |  |
| ОК Са                 | ncel D | efaults Help                                                                          |  |  |  |

Figure 7-5: Composer Headers dialog.

- b. Click on the Fcc header in the Don't Display Headers list.
- c. Click the left arrow button between the two lists. SecureMail moves the Fcc header into the **Display Headers** list.
- d. Click the OK button and return to the Composer Preferences dialog.

- 4. In the **Default Composition Header Values**, type the folder name into the **Fcc** field.
- 5. Click the **OK** button.

SecureMail automatically adds the **Fcc** field to any messages that you compose, and places the folder name in the field. You can override the default by typing another folder name into the field, or by erasing the folder name in the field.

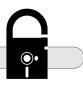

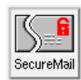

# Managing Addresses

SecureMail uses an *address book* to help you manage addresses. When you compose and send messages, you can select addresses from your address book instead of typing them into the *To*, *Cc*, and *Bcc* header fields. The section *Specifying Addresses* in the previous chapter described how to select addresses from your address book. This chapter describes how to create and maintain your address book. After you complete this chapter you should be able to:

- Identify the types of entries in a SecureMail address book, and locate the files in which SecureMail stores the address book.
- Add an entry to the address book.
- Change an entry in the address book.
- Delete an entry from the address book.
- Save the address book.
- Split the address book into alphabetical pages.

## **Understanding the Address Book**

An address book consists of entries which can be *individual* entries or *list* entries. An individual entry consists of the following information:

- The *last name* is required, since SecureMail uses it to sort the address book. For example: Smith.
- The *first name* is optional. For example: John.
- The *address* is an e-mail address. For example: jsmith@yoyodyne.com.
- The *alias* is a unique<sup>1</sup> abbreviation for the address book entry. For example, jsmith.
- The *notes* contain additional information that you want to associate with the entry. For example: Marketing representative from Yoyodyne.

A list entry consists of the following information:

- The *list name* is required, since SecureMail uses it to sort the address book. To easily distinguish list entries from individual entries, it is recommended that you use the word "list" as part of the list name. For example: Marketing List.
- The *alias* is a unique abbreviation for the address book entry. It is not required unless you plan to include the list in another list, but it is recommended. For example, market.

<sup>1.</sup> SecureMail does not require aliases to be unique, but it is recommended that you use unique aliases. When searching for an alias, SecureMail uses the first match it encounters.

- The *members* are the individual addresses (or address book aliases) in the list. For example:
  - jsmith
  - ljones@yoyodyne.com
  - rnelson@yoyodyne.com.

## **Address Book Files**

The address book is stored in the following files:

- Your *personal* file contains entries for your personal use.
- The *site* file contains addresses for use by all of the users on your host. You can modify the entries in the site file only if you have write access to the file.

SecureMail combines the entries in these files into a single address book.

For information on the location of these files, see the section *Setting the Address Book Filenames* on page 90.

## **Adding an Entry**

You can add individual entries or list entries to your address book.

## Adding an Individual Entry

| ſ | Activity |  |
|---|----------|--|
|   |          |  |

### Adding an individual entry to the address book:

1. Choose the **Addresses→Address Book** menu item. SecureMail displays the **Address Book** dialog:

| <u>B</u> ook <u>E</u> dit Options |         |         |        |       | <u>H</u> elp |
|-----------------------------------|---------|---------|--------|-------|--------------|
| Add Add List Add T                | .ist Ch | ange    | Delete | Close |              |
| S                                 | imary:  | 4 entri | es     |       |              |
| Search For Name: 👔                |         |         |        |       |              |
|                                   | Nam     | es      |        |       |              |
| Manyjars, John                    |         |         |        |       |              |
| Smallberries, John                |         |         |        |       |              |
| Smith, Joe                        |         |         |        |       |              |
| Yoyodyne List                     |         |         |        |       |              |
|                                   |         |         |        |       |              |
|                                   |         |         |        |       |              |
| I                                 | Select  | ed Enti | ry     |       |              |
| Name: Yoyodyne List               |         |         |        |       |              |
| Alias: yoyo                       |         |         |        |       | - 111        |
| List Members:                     |         |         |        |       | - 111        |
| Manyjars, John                    |         |         |        |       | - 111        |
| Smallberries, John                |         |         |        |       |              |
|                                   |         |         |        |       | V            |
| 4                                 |         | _       |        |       | $ \ge$       |

Figure 8-1: Address Book dialog.

2. To add the entry to your personal file, click the **Add** button, or choose the **Edit→Add Entry** menu item.

#### OR

To add the entry to the site file, choose the Edit $\rightarrow$ Add Site Entry menu item. This menu item is grayed out if you do not have permission to modify the site file.

SecureMail displays the Add Entry dialog:

| A                    | dd Personal Entry |
|----------------------|-------------------|
| Last Name (Required) | Ĭ                 |
| First Name           | Ĭ                 |
| Address              | Ĭ                 |
| Alias (Nickname)     | Ĭ                 |
|                      | Notes             |
| Ĭ                    |                   |
|                      |                   |
|                      |                   |
|                      |                   |
| Done Add             | Clear Cancel Help |

Figure 8-2: Add Entry dialog.

- 3. Type the last name, first name, address, alias, and notes into the fields. Only the **Last Name** field is required.
- 4. Click the **Done** button to add the entry and return to the address book.

OR

Click the **Add** button to add the entry, clear the dialog, and continue adding additional entries.

5. Close the address book and save your changes, as described below in the section *Saving Your Changes*.

### Adding an Individual Entry from a Message

The message viewer provides a shortcut to let you quickly add an entry for a person who sent you a message.

|          | h |
|----------|---|
| Activity | L |
|          | L |
|          | L |
|          | L |

#### Adding an entry from a message:

- 1. Display the message in a message viewer.
- 2. Choose the Addresses→Add Sender to Book menu item.

SecureMail displays the **Address Book** dialog (Figure 8-1) and the **Add Entry** dialog (Figure 8-2). SecureMail attempts to complete the **Add Entry** dialog with information from the message.

3. Verify the information in the **Add Entry** dialog, or type additional information. Click the **Done** button to add the entry.

4. Close the address book and save your changes, as described below in the section *Saving Your Changes*.

## Adding a List Entry

This section describes how to add a list entry to the address book, and how to add and remove members from the list.

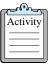

#### Adding a list entry to the address book:

- 1. Choose the Addresses→Address Book menu item. SecureMail displays the Address Book dialog, as illustrated in Figure 8-1.
- 2. To create a new list entry for your personal file, click the **Add List** accelerator button or choose the **Edit→Add List Entry** menu item.

OR

To create a new list entry for your personal file, and automatically add some members that are already in the address book:

- a. Select the entries to be members of the new list entry.
- b. Click the **Add To List** accelerator button or choose the **Edit→Add To List** menu item.

OR

To create a new list entry for the site file, choose the Edit $\rightarrow$ Add Site List Entry menu item.

SecureMail displays the Add Mailing List dialog:

| Add Personal Mailing List  |
|----------------------------|
| List Name (Required)       |
| Alias (Nickname) 👔         |
| Add List Member 🎽          |
|                            |
|                            |
|                            |
|                            |
|                            |
|                            |
|                            |
| Delete Members             |
|                            |
| Done Add Clear Cancel Help |

Figure 8-3: Add Mailing List dialog.

- 3. Type the list name and alias into the fields. Only the List Name field is required.
- 4. To add members to the list:

 Type an alias into the Add List Member field and press Return. SecureMail adds the alias to the list members, and, if possible, displays an address next to the alias<sup>1</sup>.

OR

 Type an address into the Add List Member field and press Return. SecureMail adds the address to the list members.

OR

Switch to the Address Book dialog and select one or more names<sup>2</sup>, then click the Add To List accelerator button. SecureMail adds the selected entries to the list members. Switch back to the Add Mailing List dialog.

#### OR

To remove members from the list:

- a. Select the members that you want to remove.
- b. Click the **Delete** button.
- 5. Click the **Done** button to create the list entry and return to the address book.

OR

Click the **Add** button to create the list entry, clear the dialog, and continue adding additional list entries.

6. Close the address book and save your changes, as described below in the section *Saving Your Changes*.

# **Changing an Entry**

After you create an individual entry or a list entry, you can modify it. For example, you can add additional members to a list entry.

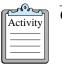

#### Changing an entry:

- 1. Choose the Addresses→Address Book menu item. SecureMail displays the Address Book dialog, as illustrated in Figure 8-1.
- 2. Select the entries that you want to change.
- 3. Click the **Change** button or choose the **Edit→Change** menu item. If you are changing a site entry, SecureMail displays a dialog with the following choices:
  - Change site-wide entry

Select this option to change the entry in the site file. You can select this option only if you are authorized to change the site file.

When you use an alias as a member of a list, SecureMail stores only the alias in the address book. If you later change the address that corresponds to the alias, then SecureMail automatically uses the new address when you send a message to the list.
 Each name you select must contain an alias or an address.

— Override in personal address book

Select this option to add the entry to your personal address book, and use the personal entry to override the site entry<sup>1</sup>.

Add additional personal entry

Select this option to add the entry to your personal address book, without overriding the site entry.

SecureMail displays a **Change Entry** dialog for the first individual entry that you selected, and another dialog for the first list entry that you selected.

- 4. Change the entry, using the methods described in the previous section Adding an Entry.
- 5. Click the **Done** button. SecureMail moves to the next entry that you selected. After you change all of the entries, SecureMail returns to the address book.
- 6. Close the address book and save your changes, as described below in the section *Saving Your Changes*.

## **Deleting an Entry**

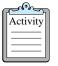

#### Deleting an entry:

- 1. Choose the Addresses→Address Book menu item. SecureMail displays the Address Book dialog, as illustrated in Figure 8-1.
- 2. Select the entries that you want to delete.
- 3. Click the Delete button. SecureMail removes the entries from the list.
- 4. Close the address book and save your changes, as described below in the section *Saving Your Changes*.

# **Saving Your Changes**

When you make changes to the address book, you must save your changes. If you do not save the address book, your changes remain in effect only until you exit SecureMail.

| Levor    | h |
|----------|---|
| Activity |   |
|          |   |
|          |   |
|          |   |

#### Saving your changes:

To close the address book and save your changes:

<sup>1.</sup> SecureMail uses the address to determine which site entry to override. If you change the address, then the personal entry will no longer override the site entry.

- Click the Close accelerator button on the Address Book dialog, or choose the Book→Close menu item. If you have made changes to the address book, SecureMail prompts you to save the address book.
- 2. Click the **Yes** button.

To save your changes without closing the address book, choose the **Book→Save** menu item.

# **Splitting the Address Book into Alphabetical Pages**

If your address book is extremely large, you can split it into alphabetical pages. To switch to a page, type a letter in the **Search for name** field. For example, if you type the letter "a" into the field, then SecureMail displays all of the names that begin with the letter "a".

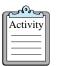

#### Splitting the address book:

- 1. Choose the Addresses→Address Book menu item. SecureMail displays the Address Book dialog, as illustrated in Figure 8-1.
- 2. Select the **Options→View as Separate Pages** menu item to split the address book, or unselect it to view the address book as one page.
- 3. Exit and restart SecureMail.

 $\subset$ 

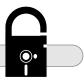

9 Multimedia and MIME

In addition to text, SecureMail lets you attach non-text files to your message, such as pictures, digital audio and video, spreadsheets, and other types of non-text files.

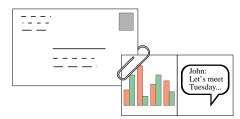

**Figure 9-1: Multimedia Attachments** 

To view the attachments, the recipient of the message must have a mailer that understands messages in the MIME format, and an application that can display the attachment.

After you complete this chapter you should be able to:

- Identify MIME messages.
- Attach files to a message that you are composing.
- View text files that are attached to a message that you are reading.
- Save files that are attached to a message that you are reading.

## **Understanding MIME**

MIME (Multipurpose Internet Mail Extensions) is the standard that allows you to send and receive messages with file attachments. Both the sender and the receiver of the message must have a mailer that understands MIME format messages.

The following is an example MIME message:

```
This is the message body.
--yradnuoB98euqinU76A54sI32sihT10=05/08/95:11:22:09
Content-Type: application/octet-stream; name="test.txt"
Content-Transfer-Encoding: base64
Content-Disposition: attachment; filename="test.txt"
VGhpcyBpcyBhIHRleHQgYXR0YWNobWVudC4=
--yradnuoB98euqinU76A54sI32sihT10=05/08/95:11:22:09
Content-Type: application/octet-stream; name="test.gif"
Content-Transfer-Encoding: base64
Content-Disposition: attachment; filename="test.gif"
R0lGODdhCgAKAIAAAAAAP///ywAAAAACgAKAAACEwyCiacK91iKRjZzZ8abvRZZWQEAOw==
--yradnuoB98euqinU76A54sI32sihT10=05/08/95:11:22:09--
```

# **Attaching Files**

You can attach any file to your message. The file can be a text file, or it can be a binary file such as a graphics file, spreadsheet, or word processing document. When SecureMail sends a message with attachments, it converts the message to MIME format.

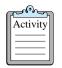

#### Attaching files to a message:

To attach a file to a message that you are composing:

 Choose the Attachment→Attach menu item. SecureMail displays the Import Attachment dialog:

| Select File To Attach                                                              | Att      | achment Options  |
|------------------------------------------------------------------------------------|----------|------------------|
| Filter                                                                             | Туре     | Binary 🗆         |
| /home/*]                                                                           | Encoding | Base 64 🛛 🗖      |
| Directories Files                                                                  | Cur      | rent Attachments |
| Anome/alehouse<br>Anome/browning<br>Anome/browning<br>Anome/broto<br>Anome/baradox |          |                  |
| Selection                                                                          |          |                  |
| ħomeł                                                                              |          |                  |
| Done Attach D                                                                      | etach    | Help             |

#### Figure 9-2: Import Attachment dialog.

- 2. Select a file that you want to attach to the message.
- 3. Click the **Type** option button to display a list of file types. Click on the name of the file type for your file. For example, select **GIF** if your file is a GIF graphics file. If your file is not one of the listed type, click on **Binary**.

- 4. SecureMail automatically sets the appropriate encoding for the file type, but you can select a different encoding by clicking the **Encoding** option button to display a list of encoding methods. Click on the name of an encoding method. If the attachment file contains non-printable text or binary data, it is best to use Base64 encoding.
- 5. Click the **Attach** button. SecureMail adds the filename and the attachment options to the **Current Attachments** list.
- 6. Return to step 2. to attach additional files,

OR

Click the **Done** button when you have attached all of the files. When you return to the message composer, the attachments are displayed as icons in the attachment panel.

To remove an attachment from the message:

- 1. Choose the Attachment→Attach menu item. SecureMail displays the Import Attachment dialog, as illustrated in Figure 9-2.
- 2. Click on the attachment filename in the Current Attachments list.
- 3. Click the Detach button. SecureMail removes the filename from the list.
- 4. Return to step 2. to detach additional files,

OR

Click the **Done** button to return to the message composer.

# **Viewing Attachments**

When you receive a message with multimedia attachments, SecureMail gives the message a status of M. When you view the message, the attachments appear at the bottom of the message viewer:

| <u>M</u> essage            | <u>C</u> ompose | Attachment                                                                                            | s Addresses       | Privacy  | Options   |         | <u>H</u> elp |
|----------------------------|-----------------|----------------------------------------------------------------------------------------------------|-------------------|----------|-----------|---------|--------------|
| Next Prev                  | vious Dele      | te File Into                                                                                          | New Message       | Reply    | Reply All | Forward | Close        |
|                            |                 | Summar                                                                                                | y: 31 lines, 1003 | bytes, 1 | attachme  | nt      |              |
| From: Jo                   | ohn Manyjars    | : <john_manyja< th=""><td>rs@yoyodyne.com&gt;</td><th></th><th></th><th></th><td></td></john_manyja<> | rs@yoyodyne.com>  |          |           |         |              |
| Subject: sp                | preadsheet f    | ile                                                                                                   |                   |          |           |         |              |
| To: j                      | smallberrie     | s@yoyodyne.co                                                                                         | M                 |          |           |         |              |
| John Manyja<br>john_manyja |                 | e you requeste<br>€.com                                                                               | d.                |          |           |         |              |
| 4                          |                 |                                                                                                    |                   |          |           |         |              |
| "Unname<br>(ASCII Te       |                 |                                                                                                    |                   |          |           |         |              |
| 4                          |                 |                                                                                                    |                   |          |           |         |              |

Figure 9-3: Message Viewer with attachments.

SecureMail automatically attempts to display the first part of the message (if it is text). The first part of a MIME message is usually the message body. To display other attachments, click on the icon for the attachment:

- If it is a text attachment, SecureMail displays the text in the message viewer, and grays out the icon.
- If it is a non-text attachment, SecureMail starts a viewer application to display the attachment. If no viewer is configured for the attachment type, then SecureMail displays the **Save Attachment** dialog.

### **Viewer Applications**

SecureMail uses a *mailcap* file to determine which viewer to run for a specific attachment type. For example, if you click on the icon for a GIF attachment, SecureMail looks in the mailcap file for the *image/gif* file type, which (by default) maps to the *xv* utility. SecureMail then decodes the attachment and displays it with the *xv* utility.

The format of the mailcap file is described in Internet RFC 1524. Briefly, the mailcap file contains lines like the following:

type/subtype ; viewer

| type    | The type of file. For example, text, audio, image, application, and so forth.                                  |
|---------|----------------------------------------------------------------------------------------------------|
| subtype | The subtype depends on the type. It can be "*" to indicate all subtypes.<br>For example, image/gif or image/*. |
| viewer  | Viewer command. Use $s$ to represent the attachment filename. For example, $xv$ $s$ .                          |

SecureMail uses the \$MAILCAPS environment variable to find the mailcaps file. This variable contains a colon-separated list of filenames; SecureMail searches the files in the order specified. By default, the \$MAILCAPS environment variable contains the following filenames:

- \$HOME/.mailcap
- /usr/lib/SecureMail/mailcap
- /usr/local/etc/mailcap
- /usr/etc/mailcap
- /etc/mail/mailcap

The default SecureMail mailcap file (/usr/lib/SecureMail/mailcap) contains mappings for some of the common attachment types. The \$SECUREMAIL\_LIB/bin directory contains some viewer utilities that are delivered with SecureMail; you should put this directory in your path if you want to use these viewers.

| ſ | പരംപ     | h |
|---|----------|---|
|   | Activity | L |
|   |          | L |
|   |          | L |
| L |          | L |

#### Customizing the mailcap file:

To customize the system mailcap file, edit the \$SECUREMAIL\_LIB/mailcap file. To override the system mailcap file with your own personal settings:

- Copy the \$SECUREMAIL\_LIB/mailcap file to \$HOME/.mailcap: cp /usr/lib/SecureMail/mailcap \$HOME/.mailcap
- 2. Edit the .mailcap file with a text editor such as vi or emacs.

Refer to the SecureMail on-line help for more information about viewing attachments.

### **Multipart Attachments**

You might receive MIME messages that are nested in a hierarchical structure, as shown in the following illustration:

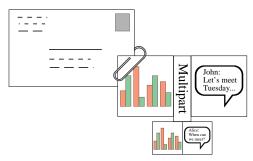

Figure 9-4: Multipart attachments.

When you click on the multipart attachment, SecureMail removes the current attachment icons, and displays new icons for the parts of the multipart attachment. The leftmost icon is an up-arrow:

| Uunameil"        | "Unnamed"   | "Unnamed"       | "Unnamed"         | "Unnamed"       |
|------------------|-------------|-----------------|-------------------|-----------------|
| (text/riclutext) | (GIF Image) | (text/richtext) | (application/gif) | (text/richtext) |
| 5                |             |                 |                   | 12              |

Figure 9-5: Multipart attachment icons.

Click on the up-arrow to return to the previous level of attachments.

# **Saving Attachments**

When you save a message that contains attachments (using the **Message** $\rightarrow$ **Save As** menu item), the message and attachments are saved in MIME format, parts of which might not be human-readable. To extract the attachments from a message and save them in their proper formats (for example, as a graphics file, a spreadsheet file, or a word processor file) you must save each attachment in its own file.

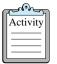

#### Saving attachments:

- 1. Display the message in a message viewer.
- 2. Choose the Attachments→Save As menu item. SecureMail displays the Save Attachment dialog:

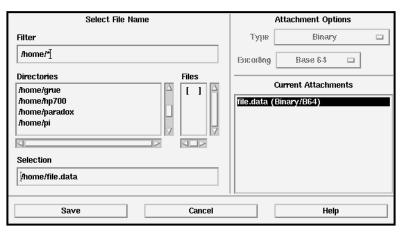

Figure 9-6: Save Attachment dialog.

3. Click on the attachment name in the **Current Attachments** list. SecureMail changes the filename in the **Selection** field to match the name of the attachment (if it has a name).

For multipart attachments, you must first click on the multipart attachment icon in the message viewer. SecureMail updates the **Save Attachment** dialog to list the available attachments.

- 4. Verify the filename in the **Selection** field, or type in a new filename.
- 5. Press the **OK** button to save the attachment in its proper format.

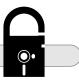

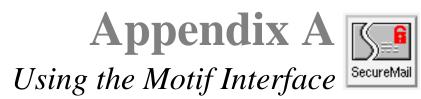

SecureMail is a Motif application, which means that it conforms to the user interface conventions promoted by the Open Software Foundation. These conventions give SecureMail the same "look and feel" as other Motif programs. Many of the operating conventions you learn for one Motif program will work for others, even those from other manufacturers. This common interface shortens the learning curve and gives you a sense of familiarity when using new programs.

This section describes many of the Motif features you encounter when using SecureMail. If you have used other Motif applications, you might already be familiar with many of these features.

# Windows

SecureMail uses rectangular display areas (*windows*) to display information or to request information from you. SecureMail has three main windows: the **Folder Viewer**, **Message Viewer**, and **Message Composer**, as shown in the following figure:

| Folder Message   Current Folder: Inbox   Summary: 1 message   Stammary: 1 message   Stammary: 1 message   Stammary: 1 message   Stammary: 1 message   Status: New message (No Privacy Enhancement)   Status: New message (No Privacy Enhancement)   Subject: Image: Status: New message (No Privacy Enhancement)   Subject: Image: Status: New message (No Privacy Enhancement)   Subject: Image: Status: New message (No Privacy Enhancement)   Subject: Image: Status: New message (No Privacy Enhancement)   Subject: Image: Status: New message (No Privacy Enhancement)   Subject: Image: Status: New message (No Privacy Enhancement)   Subject: Image: Status: New message (No Privacy Enhancement)   Subject: Image: Image: Status: New message (No Privacy Enhancement)   Subject: Image: Image: Image: Status: New message (No Privacy Enhancement)   Subject: Image: Image: Ima                                                                                                    | X Sec  | ureMail Fo      | lder Vie     | wer             |                 |          |                   |                   |           |          |              |             |            |             |                 |      |
|----------------------------------------------------------------------------------------------------|--------|-----------------|--------------|-----------------|-----------------|----------|-------------------|-------------------|-----------|----------|--------------|-------------|------------|-------------|-----------------|------|
| Current Folder: inbox<br>Summary: 1 message<br>STAT FROM SENT LINES/SIZE<br>Joe Snith SENT LINES/SIZE<br>Joe Snith SENT LINES/SIZE<br>SecureMail Message Viewer on folder "inbox"<br>Message Compose Attachments Addres<br>SecureMail Message Viewer on folder "inbox"<br>Message Compose Attachments Addres<br>SecureMail Message Viewer on folder "inbox"<br>Message Compose Attachments Addres<br>SecureMail Message Viewer on folder "inbox"<br>Message Compose Attachments Addres<br>Status: New message (No Privacy Enhancement)<br>Subject: [<br>To: ]<br>To: ]<br>Subject: Meeting cancelled<br>To: ]<br>SecureMail Message Viewer on folder "inbox"<br>Subject: Meeting cancelled<br>To: ]<br>SecureMail Message Viewer on folder "inbox"<br>Subject: Meeting cancelled<br>To: ]<br>SecureMail Message Viewer on folder "inbox"<br>Subject: Meeting cancelled<br>To: ]<br>SecureMail Message Viewer on folder "inbox"<br>Subject: Meeting cancelled<br>To: ]<br>SecureMail Message Viewer on folder "inbox"<br>Subject: Meeting cancelled<br>To: ]<br>SecureMail Message Viewer on folder folder (inbox"<br>Subject: Meeting cancelled<br>To: ]<br>SecureMail Message Viewer on folder folder (inbox"<br>Subject: Meeting cancelled<br>To: ]<br>SecureMail Message Viewer on folder folder folder (inbox"<br>Subject: Meeting cancelled<br>To: ]<br>SecureMail Message Viewer on folder folder fo | Folde  | er <u>M</u> ess | age <u>C</u> | ompose <u>s</u> | ort <u>P</u> ri | vacy     | Address           | es <u>O</u> ption | 5         |          | <u>H</u> elp |             |            |             |                 |      |
| Current Folder:       inbox         Summary: 1 message         STAT       SENT         LINES/SIZE         Joe Smith       11/20/95         44/1432         Message Compose         Message Compose Attachments Addres         Status: New message (No Privacy Enhancement)         Subject:         Message compose Attachments Addres         Subject:         From:       Joe Smith (joe_smith@lectroid.com)         Subject:       Message compose         Certlenen:       I must cancel our 10;00 meeting.         Sorryl       Joe Smith                                                                                                    |        |                 | 8            | ď.              |                 | Ľ        | í 🖻               |                   |           |          |              |             |            |             |                 |      |
| STAT       FROH       SENT       LINES/SIZE         Joe Smith       11/20/95       44/1432         Message Compose       Attachments       Address         SecureMail Message Viewer on folder "inbox"       Message Compose Attachments Addres         Status: New message (No Privacy Enhancement)         Subject:       Image: SecureMail Message Compose Attachments Addres         Subject:       Image: SecureMail Message Compose Attachments Addres         Subject:       Image: SecureMail Message Compose Attachments Addres         Subject:       Image: SecureMail Message Compose Attachments Addres         Subject:       Image: SecureMail Message Compose Attachments Addres         Subject:       Image: SecureMail Message Compose Attachments Addres         Subject:       Image: SecureMail Message Compose Attachments Addres         Subject:       Image: SecureMail Message Compose Attachments Addres         Subject:       Image: SecureMail Message Compose Attachments Addres         Subject:       Image: SecureMail Message Compose Attachments Addres         Subject:       Image: SecureMail Message Compose Attachment Attachment Privacy Headers Addresses Options Help         Subject:       Image: SecureMail Message Compose Attachment Privacy Headers Addresses         Image: SecureMail Message Compose Attachments Addresses       SecureMail Message Compose Attachments     <                                                                                                    | Currer | nt Folder:      | inbox        | K 🗆             |                 |          |                   |                   |           |          | Secureman    |             |            |             |                 |      |
| Joe Snith       11/20/95       44/1432         SecureMail Message Viewer on folder "nbox" I         Message Compose Attachments Addres         Status: New message (No Privacy Enhancement)         Subject:         Metric Science         Gent Lemen:         I must cancel our 10;00 meeting.         Sorry!         Joe Snith                                                                                                    |        |                 |              |                 | Sumr            |          |                   |                   |           |          |              |             |            |             |                 |      |
| SecureMail Message Viewer on folder "inbox"   Message Compose Attachments Addres   Image: Compose Attachments Addres   Image: Compose Attachments                                                                                                    | STAT   |                 |              |                 |                 |          |                   | X SecureM         | ail Messa | age Comp | oser         |             |            |             |                 |      |
| Message       Compose       Attachments       Addres         Status:       New message (No Privacy Enhancement)         Subject:       Subject:         From:       Joe Smith          Subject:       Mesting cancelled         To:       j.smallberries@gogdgne.com, john_mar         Cc:       I         Centlemen:       I         I must cancel our 10:00 meeting.       Sorry!         Joe Smith       Joe Smith                                                                                                    |        | Joe Smit        | h            | 1:              | 1/20/95         | 447      | 1432              | Message           | Edit      | Include  | Attachment   | Privacy     | Headers    | Addresses   | <u>O</u> ptions | Help |
| Status: New message (No Privacy Enhancement)         Subject:         From:       Joe Smith (joe_smith@lectroid.com)         Subject:       To:         Image: Subject:       Image: Subject:         Gentlewen:       Image: Subject:         Image: To:       Image: Subject:         Gentlewen:       Image: Subject:         Joe Smith       Image: Subject:                                                                                                    |        |                 |              |                 |                 |          |                   |                   | 6         |          | f B          |             | Append Sig | nature 🔲 Ri | eturn Recei     | pt   |
| Summary: 44         From: Joe Smith (joe_smith@lectroid.com)         Subject: Meeting cancelled         To: j_smallberries@yoydyne.com, john_mar         Cc:         Gentlemen:         I must cancel our 10:00 meeting.         Sorry!         Joe Smith                                                                                                    |        |                 | Jouge        | <u> </u>        | Interest        | mento    | T Mail C3         |                   |           | Status   | s: New messa | ige (No Pri | vacy Enhan | icement)    |                 |      |
| Summary: 44     C::       From:     Joe Smith < joe_smith@lectroid.com >       Subject:     Meeting cancelled       To:     j_smallberrise@yoydyne.com, john_mar       Cc:     I       Gentlemen:     I       I must cancel our 10:00 meeting.       Sorry!       Joe Smith                                                                                                    |        | 10              | ·   🔂        | 6               | Þ.              |          | <u>E</u>          | Subject: [        |           |          |              |             |            |             |                 |      |
| From:     Joe Smith (joe_smith@lectroid.com)       Subject:     Meeting cancelled       To:     j_smallberries@yoyodyne.com, john_mar       Cc:                                                                                                    |        |                 |              |                 |                 |          | _                 | To:               |           |          |              |             |            |             |                 |      |
| Subject: Meeting cancelled<br>To: j_smallberries@yoyodyne.com, john_mar<br>Cc:<br>Gentlemen:<br>I must cancel our 10:00 meeting.<br>Sorry!<br>Joe Smith                                                                                                    |        |                 |              |                 |                 | Sum      | n <b>ary: 4</b> 4 | Cc:               |           |          |              |             |            |             |                 |      |
| To: j_smallberries@yoyodyne.com, john_mar<br>Cc:<br>Gentlemen:<br>I must cancel our 10:00 meeting.<br>Sorry!<br>Joe Smith                                                                                                    |        | FI              | om: Jo       | oe Smith ≺jo    | e_smith@        | lectroic | l.com>            | 7                 |           |          |              |             |            |             |                 |      |
| Cc:<br>Gentlemen:<br>I must cancel our 10:00 meeting.<br>Sorry!<br>Joe Smith                                                                                                    | L      | Subj            | ect: Me      | eting cance     | lled            |          |                   |                   |           |          |              |             |            |             |                 |      |
| Cc:<br>Gentlemen:<br>I must cancel our 10:00 meeting.<br>Sorry!<br>Joe Smith                                                                                                    |        |                 | To: j        | smallberrie     | sQuoyody        | ne.com.  | .iohn mar         |                   |           |          |              |             |            |             |                 |      |
| Gentlemen:<br>I must cancel our 10:00 meeting.<br>Sorry!<br>Joe Smith                                                                                                    |        |                 | Cc:          |                 |                 |          | <u> </u>          |                   |           |          |              |             |            |             |                 |      |
| I must cancel our 10:00 meeting.                                                                                                    |        |                 |              |                 |                 |          |                   |                   |           |          |              |             |            |             |                 |      |
| Sorry!                                                                                                    |        | Gen             | tlemen:      |                 |                 |          |                   |                   |           |          |              |             |            |             |                 |      |
| Joe Smith                                                                                                    |        | Im              | ust cano     | cel our 10:0    | )0 meetin       | 9.       |                   |                   |           |          |              |             |            |             |                 |      |
|                                                                                                    |        | Sor             | ry!          |                 |                 |          |                   |                   |           |          |              |             |            |             |                 |      |
|                                                                                                    |        |                 |              | lectroid.com    | n               |          |                   |                   |           |          |              |             |            |             |                 |      |

Figure A-1: SecureMail Windows

### **Title Bars**

Most windows have a title bar that contains a **Window Menu** button, **Minimize** button, **Maximize** button, and the title or name of the window<sup>1</sup>:

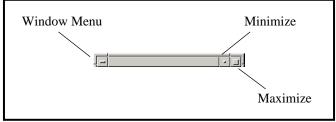

Figure 9-7: Title bar in the Motif window manager.

Use these buttons as follows:

#### Window Menu

Click this button to display a menu of window commands, such as **Close**, **Resize**, and so forth.

• Minimize

Click this button to reduce the window to an icon. Double click the icon to restore the window.

### Maximize

Click this button to expand the window to its maximum size on your display screen. Click it again to return this window to its previous size.

#### lcons

A window can be either opened or *iconified*. When a window is iconified, its normal image is replaced with a smaller image — an *icon*. When iconified, you cannot use the window, but the application using the window is still running.

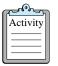

#### Iconifying windows:

To iconify a single window:

• Click window's minimize button.

To iconify all open SecureMail windows:

• Choose the (Folder Viewer)Folder→Iconify All menu item.

To open an iconified window:

• Double-click the window's icon.

<sup>1.</sup> These window features can be changed or turned off by the application or the user: for example, the SecureMail Mail Notification window does not contain these buttons.

## Menus

Each main window has a menu bar that contains several pulldown menus. You issue commands to SecureMail by choosing items from its menus. When you click a menu name, a pulldown menu appears:

| Folder | Message | Compose | Sort | Privacy | Addresses | Options  | Help |
|--------|---------|---------|------|---------|-----------|----------|------|
| _      |         |         | _    | _ /     | _         | <b>_</b> |      |

#### Figure 9-8: Menu Bar

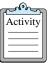

Choosing a menu item with the mouse:

- 1. Display the pulldown menu by pressing and holding the mouse select button on the menu name.
- 2. Continue holding the mouse select button and move the pointer to a menu item name.
- 3. Release the mouse button to choose the menu item.

OR

- 1. Display the pulldown menu by clicking the menu name.
- 2. Click the menu item name on the pulldown menu.

### **Tear-off Menus**

You can also place a pulldown menu into its own window that is always visible. This is known as *tearing off* the menu, and makes the menu items easier to access.

| <u>G</u> eneral    |  |
|--------------------|--|
| On <u>H</u> elp    |  |
| On <u>Wi</u> ndow  |  |
| Index              |  |
| On <u>V</u> ersion |  |

Figure 9-9: Tear-off Help menu.

| C C C | ൝        | h |
|-------|----------|---|
| 7     | Activity | Ŀ |
| E     |          | Ŀ |
| E     |          | Ŀ |

#### Tearing off a menu:

- 1. Display the pulldown menu by clicking the menu name.
- 2. Click the dashed line at the top of the pulldown menu. SecureMail tears off the pulldown menu and displays it in a separate window.
- 3. Move the window to the desired position on the screen.

To remove the tear-off menu, select the window and press the Esc key (or the appropriate key for your window manager).

## **Accelerator Buttons**

You can use menus to initiate most window operations, but *accelerator buttons* provide a more convenient way to perform some of the most common operations. Accelerator buttons are located in the *accelerator panel* immediately below the menu bar. For example, in the **Folder Viewer** window, clicking **New Message** from the accelerator panel does the same thing as choosing the **Compose→New Message** menu item.

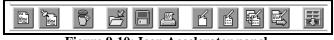

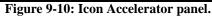

SecureMail can be configured to display the accelerator buttons in the text form. To change the default refer to section *Using X Windows Resources* on page 95.

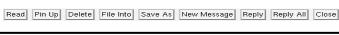

Figure 9-11: Text Accelerator panel.

Sometimes a menu item or accelerator button appears in light grey text (*grayed-out*), as opposed to normal text. This indicates that the item is not currently available and cannot be selected, usually because the option does not make sense in the current context. For example, if you display the last message in a folder, the **Message** $\rightarrow$ **Next** menu item and the **Next** accelerator button are both grayed-out because there are no more messages in the folder. Grayed-out menus and accelerators are also referred to as being *insensitive*, because they are not sensitive to your selections.

# **Dialogs**

All menu items that contain a trailing ellipsis (...) generate *dialogs*. Dialogs are windows that let you "enter into a dialog" with SecureMail. Most dialogs contain the following buttons:

- **OK** Perform the specified operation and close the dialog window.
- **Cancel** Cancel the operation, do not implement any changes.
- **Help** Display on-line help to give the user additional information.

For example, the Create Folder dialog contains all of these buttons:

Figure 9-12: Create Folder Dialog

Some dialogs have additional buttons. From the context of the dialog, it is usually obvious what each button does; for example, dialogs that control configuration options always have a **Default** button to let you return to the SecureMail defaults; the folder **Sort** dialog has a **Sort** button that sorts the messages in the folder; the **Search Folder** dialog contains a **Search** button.

## **Question and Error Dialogs**

Some dialogs are displayed primarily for informational purposes. These include *Question* and *Error* dialogs. Question dialogs usually appear when you initiate destructive operations, to let you confirm or cancel the operation. For example, if you close the **Message Composer** window while drafting a message, SecureMail does not automatically save the composition, so the draft would be lost. SecureMail displays a question dialog to ask if you want to save the draft:

| This will exit composer.<br>Save message in drafts folder? |    |        |  |
|------------------------------------------------------------|----|--------|--|
| Yes                                                        | No | Cancel |  |

Figure 9-13: Example Question Dialog

Question dialogs usually have the following options:

- Yes Implement the operation and close the window.
- No Do not proceed with the operation, but close the window anyway.
- **Cancel** Do not implement the questioned operation, and keep the window open.

Error dialogs are SecureMail's response to user commands that can't be performed or don't make sense. For example, if you choose the **Read** accelerator button without selecting a message, SecureMail displays an error dialog that explains your error.

| 0 | More than one message selected |
|---|--------------------------------|
|   | ок                             |

Figure 9-14: Example Error Dialog

### File Selection Dialogs

When SecureMail requires a filename (for example, when you save a message to a file), it displays a file selection dialog:

| Filter                                                                             |       |
|------------------------------------------------------------------------------------|-------|
| /home/*]                                                                           |       |
| Directories                                                                        | Files |
| fnome/.<br>Anome/<br>Anome/alehouse<br>Anome/browning<br>Anome/grue<br>Anome/hp700 |       |
| Selection <i>I</i> nomelí                                                          |       |
| Include headers?                                                                   | write |
| Save Filter Cancel                                                                 | Help  |

Figure 9-15: Example file selection dialog.

The file selection dialog lets you display the files in a directory, and select a single file. You can also filter the display so it lists only the types of files that interest you. For example, to see the files that end with ".txt", filter the display with the "\*.txt" pattern.

Some file dialogs also have additional options, depending on the operation you are performing.

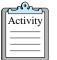

### Using a file selection dialog:

To change directories:

• Double-click the name in the **Directories** list. Motif displays the files in the selected directory, using the same filter pattern that was previously in the **Filter** field.

OR

- 1. Type the directory into the **Filter** field. You must end the directory with a slash character, and you can optionally specify a pattern after the slash. If you do not specify a pattern, Motif automatically uses "\*" to display all of the files in the directory.
- 2. Press Return or click the **Filter** button to display the files in the directory.

To filter the files that are displayed:

- 1. Type the pattern to match the files you want to display. Use the "\*" character to match any number of characters. For example, to display only the files that start with "m", use the pattern "m\*". To display only the files that end with ".txt", use the pattern "\*.txt".
- 2. Press Return or click the Filter button to display the files that match the pattern.

To select a file:

• Double-click the name in the Filename list.

OR

• Select the filename and then click the button for the action you want to perform. For example, to save a message, click the **Save** button.

OR

• Type the filename into the Selection field and press Return.

# Controls

This section describes how to use some of the more complex controls that may appear in a Motif window.

### Lists

A *list* is a rectangular area that displays rows of information. Some lists are single-selection lists, where you can select a single item from the list; others are multiple-selection lists, where you can select one or more items from the list. Lists usually provide a default action associated with double-clicking on a list item. For example, if you double-click on an item in the message list, SecureMail displays the message.

| John Manyjars | 03/06/95 | 21/610 | Re: slides from presentation |
|---------------|----------|--------|------------------------------|
| Joe Smith     | 04/20/95 | 16/345 | Meeting cancelled            |
| John Manyjars | 04/20/95 | 20/505 | Re: Meeting cancelled        |

Figure 9-16: Example list.

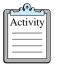

### Selecting items from a list:

To select a single item from a list:

• Click on the item. Motif highlights the selected item.

To select a contiguous block of items (from a multiple-select list):

• Press and hold the mouse select button on the first item, drag the mouse until the block of items is highlighted, and release the mouse button.

OR

• Click on the first item, then hold the Shift button while you click on the last message in the block.

OR

• Click on the first item, then hold the shift key while using the up and down arrow keys to highlight the block of items.

To select multiple items which are not contiguous:

• Click on the first item, then hold the Ctrl key while you click on the additional items.

### Scroll Boxes, Scroll Bars and Sashes

A *scroll box* is a text area or list in which you can scroll text either vertically or horizontally, to bring portions of text that were previously hidden into view. The narrow bar next to the text area called the *scroll bar* is used to scroll text. You can scroll text in either direction by clicking the appropriate arrow on the scroll bar, or by pressing and holding the mouse select button on the *thumb* (the solid rectangle that looks like a side-view of a thumbwheel) and moving the mouse in either direction.

Some SecureMail windows are divided into areas. For example, a message composer contains an area for the message headers, an area for the message text, and (optionally) an area for the message attachments. You can change the relative sizes of these areas by moving the *sash*, a small square button that controls the dividing line between window areas. Use the mouse to grab the sash and drag it up or down.

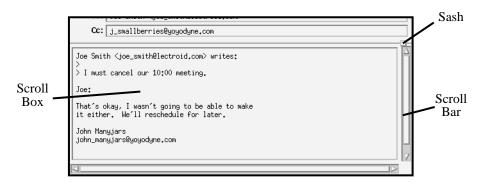

Figure 9-17: Scroll boxes, scroll bars, and sashes.

### **Toggle Buttons**

Toggle buttons, which let you turn options on and off, come in two forms:

- *Radio buttons* are diamond-shaped. They present groups of options from which you can select only one option at a time.
- Check boxes are square. They present groups of options from which you can select multiple
  options at the same time.

An unselected toggle appears undarkened or pushed out, while a selected toggle appears darkened or pushed in. Toggle buttons can also appear in menu items, for example, the (Message Viewer)Options→Wrap Long Lines toggle.

| Ignore case in all sorts                                        |
|-----------------------------------------------------------------|
| 🔲 Ignore "Re:" in Subject                                       |
| Date is: $\blacklozenge$ date sent $\diamondsuit$ date received |
| Size is: $~~\diamond~$ line count $~\diamond~$ byte count       |
|                                                                 |

Figure 9-18: Toggle Buttons

### **Text Widgets**

A *text widget* is a rectangular area that displays text. A text widget that displays a single line of text is called a *field*. If it displays multiple lines it is called a *text area*. Text widgets can be editable, where you can type information into the widget, or non-editable, where you can read and select the information, but you cannot alter it.

Most editable text widgets are intuitive to use: click the widget and type in some text. This section describes several methods for cutting and pasting text into the SecureMail text widgets. You can use windows other than SecureMail's when copying text: for example, you can copy to and from an xterm window<sup>1</sup>.

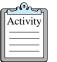

#### Copying and moving text:

Before you can copy or move some text, you must select it:

• Press and hold the mouse select button, drag the mouse to highlight the text, and release the mouse button.

OR

• Double-click the mouse select button to select a single word, triple-click to select a line, or quadruple-click to select the entire text.

OR

• Click the mouse select button at one end of the text, and shift-click at the other end of the text. You can also shift-click beyond the selected text to expand the range, or inside the selected text to shorten the range.

After you select the range of text, you can copy the text into another area of the same text widget, or into a different text widget:

• Click mouse button 2 at the location where you want to insert the text.

You can also use the *drag and drop* method to move or copy text. After you select the text:

- 1. Place the mouse pointer within the selected text.
- 2. To move the text, press and hold mouse button 2. The pointer changes to the Motif copy icon, as illustrated in the following figure.

Or, to copy the text, press and hold mouse button 2 while pressing the Ctrl key. The pointer changes to the Motif copy icon, as illustrated in the following figure.

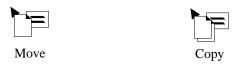

Figure 9-19: Motif drag and drop icons.

3. While holding mouse button 2, move the mouse cursor to the new location, then release the button. Motif inserts the text at the new location. If there is an error (for example, if you attempt to insert the text into a non-editable text widget) then Motif displays the icon returning to the selected text.

Finally, you can use the *quick copy* method to copy text within a single text widget. This method does not require you to select the text before you begin:

<sup>1.</sup> Windows other than SecureMail's might not support all of the methods described in this section.

- 1. Click the mouse select button at the location where you want to insert the text.
- 2. Press and hold the Alt key, and select the range of text with mouse button 2. When you select the text with this method, Motif underlines the text instead of highlighting it.
- 3. Release the mouse button to copy the selected text to the location you specified in step 1.

# Navigating with the Keyboard

SecureMail lets you select program functions with the keyboard rather than the mouse.

### Navigating Menus with the Keyboard

You can navigate the menus with the keyboard using three methods: arrow keys, keyboard accelerators, and mnemonic characters.

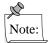

The keyboard shortcuts described in this manual are the default configuration. You can substitute other keyboard combinations according to your taste. For more information, see the section *Using X Windows Resources* on page 95.

### **Arrow Keys**

You can choose a menu and menu item with the arrow keys, then select the item with the spacebar or Return key.

| പ്പം     | እገ   |
|----------|------|
| Activity | /    |
|          |      |
|          |      |
|          | -11- |

#### Choosing a menu item using the arrow keys:

- 1. Press the F10 key to activate the menu bar. Motif highlights the leftmost menu name.
- 2. Use the left and right arrow keys to select a menu. Display the pull-down menu by pressing the down arrow key, the spacebar, or the Return key.
- 3. Use the up and down arrow keys to select a menu item. Choose the menu item by pressing the spacebar or the Return key.

### **Keyboard Accelerators**

You can choose some menu items with a sequence of keys, without pulling down the menu. These *keyboard-accelerators* are always indicated to the right of the option in the menu. For example, in the **Folder** menu Ctrl+S is the keyboard accelerator for the **Search** function, and Ctrl+V is the keyboard accelerator for the **View** function.

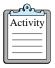

#### Choosing a menu item using a keyboard accelerator:

To choose the menu item associated with a keyboard accelerator, press the indicated key combination. For example, to initiate a **Search**, press and hold down the Ctrl key and then press the s key.

## **Mnemonic Characters**

Every menu name, and menu item name, contains a single underlined character. This is the *mnemonic* character for the menu (or menu item). You can use mnemonic characters to pull down the menu and to choose a menu item.

| ſ | പരംപ     | h  |
|---|----------|----|
|   | Activity | l  |
|   |          | l  |
|   |          | l  |
| L |          | I. |

#### Choosing a menu item using mnemonic characters:

1. Pull down the menu by pressing and holding the Alt key, then typing the mnemonic character for the menu. For example, press Alt+f to pull down the **Folder** menu.

After you pull down the menu, you can use the keyboard left and right arrow keys to move to the adjacent pulldown menus.

2. Choose the menu item by typing the mnemonic character for the menu item. For example, type i to choose the **Iconify All** menu item.

OR

Use the keyboard up and down arrow keys to choose the menu item, then press Return to accept it.

## Navigating Widgets with the Keyboard

In any window there can be multiple widgets that can accept keyboard input. Motif displays an extra border around the widget to which keyboard input is currently directed. This widget is said to have the *focus*.

The first time you open a window, SecureMail places the focus where it believes you are most likely to need it, so the initial focus may vary. You can change the focus by clicking a widget with the mouse, but it is frequently useful to move the focus from the keyboard.

You must use *tab groups* to change the focus. A tab group is a group of related widgets that you can select with the Tab key. Tab groups are ordered in a circular list, so you can switch to the next or previous tab group in the window. For example, the folder viewer contains three tab groups: the accelerator buttons, the current folder pop-up, and the list of messages.

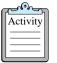

#### Using tab groups:

- 1. Highlight the tab group:
  - To move to the next tab group, press the Tab key until a widget within the desired group is highlighted.
  - To move to the previous tab group, press Shift+Tab until a widget within the desired group is highlighted.

One exception to the tab-to-focus rule is when the focus is in the **Message Composer** window's message text widget. If you press the Tab key when this widget is active, then SecureMail inserts a tab character into the text. To move to the next tab group, press Ctrl+Tab. In general, if a Tab character is a reasonable input for the widget, you must "escape" it by also pressing the Ctrl key<sup>1</sup>.

<sup>1.</sup> You can use Ctrl+Tab to switch to the next tab group even in controls where the Ctrl key is not required.

- 2. Highlight a widget within the tab group with the keyboard arrow keys.
- 3. Activate the widget by pressing the spacebar (or the Return key on Motif 1.1 systems).

## Navigating Lists with the Keyboard

When a list has the keyboard focus:

- Use the up and down arrow keys to move the selection bar.
- Hold down the shift key and use the arrow keys to select a contiguous block of items (from a multiple-select list).
- Press the Return key to simulate double-clicking on the list item.

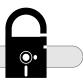

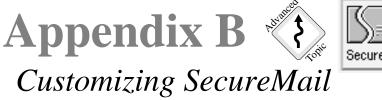

SecureMai

This appendix describes how to customize many of the SecureMail features. After you complete this appendix, you should be able to

- Set environment variables to configure SecureMail.
- Set the directory in which SecureMail stores your personal files.
- Set the files in which SecureMail stores your address book.
- Set the files and options for the spelling checker.
- Set the default mail headers that SecureMail displays in the message viewer and message composer.
- Remove the mail notification window.
- Use X resources to modify aspects of the user interface such as the colors, window positions, fonts, keyboard accelerators, and mnemonic characters.
- Use a remote POP server to retrieve your mail, or use another host to send your mail.
- Change the on-line help.

# Setting Environment Variables

SecureMail uses several environment variables to specify directory names and filenames<sup>1</sup>. This section describes how to set an environment variable.

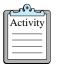

#### Setting an environment variable:

Before you set the directory, you must exit from SecureMail. When you restart SecureMail, it uses the new environment variable settings. The examples in this activity assume that you are setting an environment variable called MYENV.

If you use the C shell:

1. Use a text editor such as vi or emacs to edit your \$HOME/.login file and add the following line:

setenv MYENV value

where *value* is the value for the environment variable.

- 2. Save the file and exit the editor.
- 3. At the command prompt, enter the following command: source .login

<sup>1.</sup> The environment variables are listed in the index.

If you use the Korn or the Bourne shell:

 Use a text editor such as vi or emacs to edit your \$HOME/.profile file and add the following lines: MYENV=value

export MYENV

where *value* is the value for the environment variable.

- 2. Save the file and exit the editor.
- 3. At the command prompt, enter the following command:

```
. .profile
```

# **Setting the Mail Cabinet Location**

SecureMail stores all of your personal files (folders, mail messages, address book, and so forth) in the \$HOME/SecureMail directory by default. To store your SecureMail files in another directory, set the SECUREMAIL\_HOME environment variable, set the SecureMail.homeDir resource, or use the -home command-line option.

SecureMail checks the directory:

- If the directory does not exist, SecureMail attempts to create it and the necessary files and subdirectories.
- If the directory exists, SecureMail creates the necessary files and subdirectories if they do not exist.

To change the location of an existing SecureMail cabinet, you must set the new directory, and move the contents of the old directory to the new location.

## Setting the Address Book Filenames

The chapter *Managing Addresses* on page 63 describes the SecureMail address book features. This section describes how to change the location of the personal address book file and the site address book file.

### Personal Address Book File

SecureMail stores your personal address book entries in the \$SECUREMAIL\_HOME/addresses file by default. To change the location of the personal address book file, set the SECUREMAIL\_ADDRS environment variable, set the SecureMail.addressFile resource, or use the -addresses command-line option.

### Site Address Book File

SecureMail stores the site address book entries in the \$SECUREMAIL\_LIB<sup>1</sup>/site\_addrs file by default. To change the location of the site address book file, you can set the SECUREMAIL\_SITE\_ADDRS environment variable, set the SecureMail. siteAddressesFile resource, or use the -siteaddrs command-line option.

# Setting the Spelling Checker Options

To check the spelling of your message, SecureMail uses a *system* dictionary and a *personal* dictionary. You can set the filenames for both dictionaries, and set some additional spelling checker options.

| G | പരംപ     | h |
|---|----------|---|
|   | Activity | L |
|   |          | L |
|   |          | L |
|   |          | L |

Setting the spelling checker options:

1. Choose the **Options→Spelling Checker Preferences** menu item. SecureMail displays the following dialog:

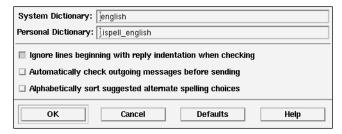

Figure 9-20: Spelling Checker Preferences dialog.

2. Type a dictionary name into the **System Dictionary** field. The default dictionary name is english, and represents the files /usr/local/lib/english.aff and /usr/local/lib/english.hash.

Alternatively, you can set the SecureMail.systemDictionary resource.

3. Type a filename into the **Personal Dictionary** field. The default filename is . ispell\_english, in your \$HOME directory. If you do not specify a full path for the filename, then SecureMail assumes that the path starts in your \$HOME directory.

Alternatively, you can set the SecureMail.personalDictionary resource.

- 4. Select the **Ignore lines beginning with reply indentation when checking** checkbox to make SecureMail ignore the original message text when you are replying to a message. This checkbox is selected by default.
- 5. Select the **Automatically check outgoing messages before sending** checkbox to always start the spell-checker automatically when you send a message. This checkbox is unselected by default.
- 6. Select the **Alphabetically sort suggested alternative spelling choices** checkbox to alphabetically sort the spelling replacement alternatives. This checkbox is unselected by default, to list the alternatives according to which choices are most likely to be correct.

<sup>1.</sup> The default value for the SECUREMAIL\_LIB environment variable is /usr/lib/SecureMail, the value of the SecureMail. library resource, or the -library command-line option.

7. Click the **OK** button to accept the spelling checker preferences.

# **Setting the Default Mail Headers**

The message viewer and the message composer windows each contain a header area. You can control the default header fields that SecureMail displays in the header area.

| പുള്ളം   | h |
|----------|---|
| Activity | L |
|          | L |
|          | L |
|          | J |

#### Setting the default mail header fields:

To set the default header fields for the message viewer:

1. Choose the **Options→Viewer Preferences** menu item. SecureMail displays the **Viewer Preferences** dialog:

| Folder Viewer Preferences                         |     |
|---------------------------------------------------|-----|
| Current Sort Order date                           | Set |
| Message Viewer Preferences                        |     |
| Display message headers with message text         |     |
| Current Message Viewer Headers From,Subject,To,Cc | Set |
| OK Cancel Defaults Help                           | )   |

Figure B-1: Viewer Preferences dialog.

The currently-displayed header fields are listed in order in the **Current Message Viewer Headers** field.

 Click the Set button next to the field. SecureMail displays the Message Viewer Headers dialog:

| Display Headers             |           | Don't Display Headers                                                                                                    |
|-----------------------------|-----------|----------------------------------------------------------------------------------------------------|
| From<br>Subject<br>To<br>Cc |           | Bcc<br>Comments<br>Content - Description<br>Content - Disposition<br>Content - ID<br>Content - Length<br>Content - Transfer - Encoding |
| Define Custom Header:       |           |                                                                                                    |
| ок с                        | Cancel Do | efaults Help                                                                                                    |

Figure 9-21: Message Viewer Headers dialog.

This dialog contains a list of headers that SecureMail displays in the message viewer's header area, and a list of available headers that SecureMail does not display.

- To move a header from one list to the other:
  - a. Click on the header name in the list.

b. Click on the arrow button that points to the other list. SecureMail moves the header to the other list.

For example:

- a. Click on the Date header in the Don't Display Headers list.
- b. Click on the left arrow button to move it to the Display Headers list.
- To add a custom header, type the name of the header into the **Define Custom Header** field and press Return. SecureMail adds the new header to the **Display Headers** list.

To delete a custom header:

- a. Click on the header name in the list. SecureMail activates the Delete button.
- b. Click the **Delete** button.
- To change the order of the headers, you must remove them from the **Display Headers** list, then move them back into the list in the desired order.
- Click the **OK** button on both dialogs to accept the settings.

You can also display all of the message headers in the message viewer's message text area:

- 1. Choose the **Options→Viewer Preferences** menu item. SecureMail displays the **Viewer Preferences** dialog, as illustrated in Figure B-1.
- 2. Select the **Display message headers with message text** checkbox.
- 3. Click the **OK** button.

To toggle the message headers in the message text area, choose the (Message Viewer)Options→ Show All Headers in Body menu item.

To change the default headers for composing a message:

1. Choose the **Options→Composer Preferences** menu item. SecureMail displays the **Composer Preferences** dialog:

| X Composer Preferences                                                           |                                                                                  |  |  |
|----------------------------------------------------------------------------------|----------------------------------------------------------------------------------|--|--|
| $\diamond$ Signature $\diamond$ Headers $\diamond$ Others                        |                                                                                  |  |  |
| Signature Preferences                                                            |                                                                                  |  |  |
| $\diamond$ Invisibly append signature text to outgoing mail                      |                                                                                  |  |  |
| $\diamondsuit$ Automatically include editable signature text in new compositions | $\diamondsuit$ Automatically include editable signature text in new compositions |  |  |
|                                                                                  |                                                                                  |  |  |
| Signature Text                                                                   |                                                                                  |  |  |
|                                                                                  |                                                                                  |  |  |
| 1                                                                                | lī                                                                               |  |  |
|                                                                                  |                                                                                  |  |  |
|                                                                                  |                                                                                  |  |  |

Figure 9-22: Composer Preferences dialog.

The currently-displayed headers are listed in order in the **Current Message Composer Headers** field.

- 2. Click the **Set** button next to the field. SecureMail displays the **Message Composer Headers** dialog, as illustrated in Figure 9-21.
- 3. Select the headers to display (follow the instructions for setting the message viewer headers, starting with step 2.).
- 4. Click the **OK** button on both dialogs to accept the settings.

You can also set default values for the Cc, Bcc, and Fcc headers:

- 1. Choose the **Options→Composer Preferences** menu item. SecureMail displays the **Composer Preferences** dialog, as illustrated in Figure 9-22.
- 2. Type the default values into the Cc, Bcc, and Fcc fields.
- 3. Click the **OK** button.

# **Configuring the Mail Notification Window**

By default, SecureMail displays a **Mail Notification** window to notify you when you receive new mail, and to provide a shortcut for displaying your *inbox* folder:

| SecureMail |
|------------|

Figure 9-23: Mail Notification window.

You can configure SecureMail to remove this window. SecureMail can still notify you about new mail, by changing the window manger icon on your iconified windows.

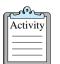

#### **Configuring the Mail Notification window:**

To configure the Mail Notification window:

 Choose the Options→Mail Delivery Preferences menu item. SecureMail displays the Mail Delivery Preferences dialog:

| Incoming Mail Preferences                     |  |  |
|-----------------------------------------------|--|--|
| POP Server Host Name:                         |  |  |
| POP User Name:                                |  |  |
| Use "New Mail" indicator window               |  |  |
| Scan for new mail every 0.50 minutes          |  |  |
| .50                                           |  |  |
|                                               |  |  |
| Outgoing Mail Preferences Mail Delivery Host: |  |  |
|                                               |  |  |
| OK Cancel Defaults Help                       |  |  |

Figure 9-24: Mail Delivery Preferences dialog

2. To remove the **Mail Notification** window, unselect the **Use "New Mail" Indicator Window** checkbox.

OR

To display the Mail Notification window, select the checkbox.

3. Click the **OK** button.

## Using X Windows Resources

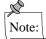

Only privileged users can change the X Windows resources. Refer to the *Trusted Facility Manual* for more information.

Like most X Windows application programs, SecureMail lets you use X Windows resources to customize many aspects of the user interface. For example, you can change

- Colors.
- Default window positions and sizes.
- Fonts.
- Menu mnemonics and keyboard accelerators.
- Other SecureMail defaults.

The default SecureMail X resources are located in the file

/usr/lib/X11/app-defaults/SecureMail. Examine this file to determine the X resources that you can change. You should never change the entries in this file (unless you are the system administrator and have a good reason to do so); instead, you should override the default X resources by copying entries from the file into your personal X resource file (typically the \$HOME/. Xdefaults file) and modifying them there.

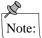

If you use *xrdb*(1), the X resource database manager, you must also run a command like the following after you modify your X resource file: xrdb -merge \$HOME/.Xdefaults

### Changing Colors

The following X resources set the default window colors:

| Resource              | Description                       |
|-----------------------|-----------------------------------|
| SecureMail*background | Background color for all windows. |
| SecureMail*foreground | Foreground color for all windows. |

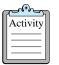

### Changing colors:

- Determine the names of the colors that you want to use by examining the /usr/lib/X11/rgb.txt file. For example, a *LightSkyBlue* background and *Black* foreground.
- 2. Add the resources to your personal X resource file. For example, edit the \$HOME/. Xdefaults file and add the following lines: SecureMail\*background:LightSkyBlue SecureMail\*foreground:Black
- 3. Save your X resources and restart SecureMail.

## **Changing Default Window Positions and Sizes**

Many X Windows applications use a *geometry* resource to set the window position and size. For information on the proper format for the geometry resource, refer to the on-line manual page for the X Windows System (type man X at the command prompt).

| Window            | Resource                                                            | Description                                                                                               |
|-------------------|---------------------------------------------------------------------|----------------------------------------------------------------------------------------------------|
| Mail Notification | SecureMail.newMailIconWindow.<br>geometry                           | Position of the window. Do not change the size of this window.                                            |
| Folder Viewer     | SecureMail.FolderViewer.<br>XmSelectionBox.<br>listVisibleItemCount | Number of messages displayed in the folder viewer's message list. This controls the height of the window. |
|                   | SecureMail.FolderViewer.<br>geometry                                | Position and width of the window. Do not set the height of the window with this resource.                 |
| Message Viewer    | SecureMail.MessageViewer.<br>msgDisplayArea.XmText.columns          | Number of columns in the window's message text area.                                                      |
|                   | SecureMail.MessageViewer.<br>msgDisplayArea.XmText.rows             | Number of rows in the window's message text area.                                                         |
|                   | SecureMail.MessageViewer.<br>geometry                               | Position of the window. Do not set the size of the window with this resource.                             |
| Message Composer  | SecureMail.Composer.<br>msgDisplayArea.XmText.columns               | Number of columns in the window's message text area.                                                      |
|                   | SecureMail.Composer.<br>msgDisplayArea.XmText.rows                  | Number of rows in the window's message text area.                                                         |
|                   | SecureMail.Composer.geometry                                        | Position of the window. Do not set the size of the window with this resource.                             |

The following X resources set the default window positions and sizes:

### **Changing Fonts**

SecureMail uses many resources to set the fonts. Refer to the /usr/lib/X11/app-defaults/SecureMail file for example resources.

To get a list of available fonts, run the *xlsfonts* command (if available on your system) or refer to the /usr/lib/X11/fonts/\*/font.dir files. These files contain lines like the following: courB08.pcf -adobe-courier-bold-r-normal--11-80-100-100-m-60-iso8859-1

You must use the second part of the line as the font name. For example, to use the above font in the message composer, use the following resource:

```
SecureMail*Composer*XmText.fontList:\
-adobe-courier-medium-r-normal--11-80-100-100-m-60-iso8859-1
```

You can also use an asterisk character (\*) to shorten the font name: SecureMail\*Composer\*XmText.fontList: -\*-courier-medium-r-normal--11-\*

To preview a font, use the *xfd* command (if available on your system): xfd -fn '-\*-courier-medium-r-normal--11-\*'

Refer to the Motif User's Guide for more information about fonts.

## **Changing Keyboard Accelerators**

Each keyboard accelerator is defined by two X resources:

- The accelerator resource tells SecureMail the sequence of keys for the accelerator. For example, the default accelerator to exit SecureMail is SecureMail\*XmMainWindow\*exitButton.accelerator:Ctrl<Key>X
- The *acceleratorText* resource tells SecureMail the description for the accelerator to display next to the menu item. For example:

SecureMail\*XmMainWindow\*exitButton.acceleratorText:Ctrl+X

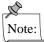

You must always change the *accelerator* and *acceleratorText* resources together.

|          | h |
|----------|---|
| Activity | L |
|          | L |
|          | L |

### Changing a keyboard accelerator:

 Copy the two entries<sup>1</sup> from the /usr/lib/X11/app-defaults/SecureMail file to your personal X resource file. For example, copy the following two lines to your \$HOME/.Xdefaults file:

> \*XmMainWindow\*exitButton.accelerator:Ctrl<Key>X \*XmMainWindow\*exitButton.acceleratorText:Ctrl+X

2. Append the name SecureMail on the front of the entries, to avoid conflicts with other applications. For example:

SecureMail\*XmMainWindow\*exitButton.accelerator:Ctrl<Key>X SecureMail\*XmMainWindow\*exitButton.acceleratorText:Ctrl+X

3. Modify the values for both entries. For example, to change the exit accelerator to Ctrl-z:

SecureMail\*XmMainWindow\*exitButton.accelerator:Ctrl<Key>Z SecureMail\*XmMainWindow\*exitButton.acceleratorText:Ctrl+Z

<sup>1.</sup> You can also add a keyboard accelerator to a menu item that does not already have one. Get the resource name for the menu item from the mnemonic resource, then construct the *accelerator* and *acceleratorText* resources.

4. Save your X resources and restart SecureMail.

### **Changing Menu Mnemonics**

Each menu mnemonic is defined by a single X resource:

The mnemonic resource tells SecureMail the mnemonic key for the menu item. For example, the default mnemonic key to the Exit menu item is SecureMail\*XmMainWindow\*exitButton.mnemonic:x

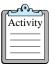

### Changing a menu mnemonic:

 Copy the entry from the /usr/lib/X11/app-defaults/SecureMail file to your personal X resource file. For example, copy the following line to your \$HOME/. Xdefaults file:

\*XmMainWindow\*exitButton.mnemonic:x

- 2. Append the name SecureMail on the front of the entry, to avoid conflicts with other applications. For example: SecureMail\*XmMainWindow\*exitButton.mnemonic:x
- 3. Modify the mnemonic. For example, to change the exit mnemonic to z: SecureMail\*XmMainWindow\*exitButton.mnemonic:z
- 4. Save your X resources and restart SecureMail.

## **Other X Resources**

SecureMail also uses the following additional X resources:

| Resource                 | Description                                                                                                    |
|--------------------------|----------------------------------------------------------------------------------------------------|
| SecureMail.library       | SecureMail library (by default,<br>/usr/lib/SecureMail). This resource can be<br>overridden by the SECUREMAIL_LIB environment<br>variable or the -library command-line option.                     |
| SecureMail.homeDir       | Mail cabinet directory (by default, \$HOME/SecureMail).<br>This resource can be overridden by the<br>SECUREMAIL_HOME environment variable, or the -home<br>command-line option.                    |
| SecureMail.addressesFile | Personal address book file (by default,<br>\$SECUREMAIL_HOME/addresses). This resource can<br>be overridden by the SECUREMAIL_ADDR environment<br>variable, or the -addresses command-line option. |

| Resource                      | Description                                                                                                    |
|-------------------------------|----------------------------------------------------------------------------------------------------|
| SecureMail.siteAddressesFile  | Site address book file (by default,<br>\$SECUREMAIL_LIB/site_addrs). This resource can<br>be overridden by the SECUREMAIL_SITE_ADDRS<br>environment variable or the -siteaddrs command-line<br>options. |
| SecureMail.personalDictionary | Spelling checker personal dictionary (by default, \$HOME/.ispell_english).                                                                                                    |
| SecureMail.systemDictionary   | Spelling checker system dictionary (by default, english).                                                                                                    |
| SecureMail.helpFile           | On-line help file (by default,<br>\$SECUREMAIL_LIB/SMail.help). For more<br>information, see the section <i>Changing the On-line Help</i> on<br>page 101.                                               |
| SecureMail.popHost            | Remote POP server. For more information, see the section Using a Remote Host for Mail Services on page 100.                                                                                             |
| SecureMail.mtaHost            | Remote host for sending mail. For more information, see<br>the section <i>Using a Remote Host for Mail Services</i> on<br>page 100.                                                                     |
| SecureMail.ftpProxy           | Name of the FTP proxy, if your system requires one. This is used only for external-body MIME attachments.                                                                                               |

(

| Window            | Resource                                            | Description                                                                                                    |
|-------------------|-----------------------------------------------------|----------------------------------------------------------------------------------------------------|
| Mail Notification | SecureMail.<br>NewMailIconWindow.<br>popUpWhenNew   | If set to true, SecureMail moves the mail notification<br>window in front of all other windows when new mail<br>arrives. If set to false, SecureMail beeps and<br>highlights the mail icon, but does not move the window<br>to the front. This resource is used only when you<br>configure SecureMail to automatically scan for new<br>messages. |
|                   | SecureMail.<br>newMailIconWindow.<br>mwmDecorations | If set to one (1) SecureMail uses the default window decorations ( <i>minimize</i> , <i>maximize</i> , etc.) for the window.                                                                                                    |
| Folder Viewer     | SecureMail.<br>FolderViewer.<br>maxFolderPopupRows  | Determines the number of folder names in a column of<br>the <b>(Folder Viewer)Current Message</b> option button<br>(that is, it determines the height of the option button's<br>pop-up window).                                                                                                    |
| Message Viewer    | SecureMail.<br>MessageViewer.<br>sashTraversalOn    | If set to true, you can tab to the sash widget in the window. If set to false (the default) you cannot.                                                                                                    |
| Message Composer  | SecureMail.Composer.<br>sashTraversalOn             |                                                                                                    |

| Window           | Resource                                            | Description                                                                                                |
|------------------|-----------------------------------------------------|----------------------------------------------------------------------------------------------------|
| Message Viewer   | SecureMail.<br>MessageViewer.<br>resizeHeadersToFit | If set to true (the default) SecureMail automatically resizes the header area in the window to accommodate |
| Message Composer | SecureMail.Composer.<br>resizeHeadersToFit          | the headers that are displayed. If set to false,<br>SecureMail does not resize the header area.            |
| All Windows      | SecureMail*useColorObj                              | If set to true, the VUE window manager on HP systems will override the SecureMail color choices.           |

# **Using a Remote Host for Mail Services**

In the default configuration, SecureMail receives incoming mail and sends outgoing mail directly on your local host. It reads your incoming mail from a mail drop file in a special directory (such as /usr/spool/mail), and sends outgoing mail through a local program (such as *sendmail*).

SecureMail can also retrieve your incoming mail from a remote system by using the Post Office Protocol (POP). The remote system is called the *remote POP server*. SecureMail can use the same remote system or another remote system to send your outgoing mail.

Ask your system administrator if you should use a remote POP server to receive your mail, or a remote system to send your mail.

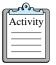

### Setting the mail delivery preferences:

To configure SecureMail to retrieve your incoming mail from a remote POP server:

- 1. Choose the **Options→Mail Delivery Preferences** menu item. SecureMail displays the **Mail Delivery Preferences** dialog, as illustrated in Figure 9-24.
- 2. Type the name of the remote POP server into the **POP Server Host Name** field. Alternatively, you can set the SecureMail.popHost resource.
- 3. Type your user name for the remote POP server into the **POP User Name** field.
- 4. Click the **OK** button.

To configure SecureMail to send your mail through a remote system:

- 1. Choose the **Options→Mail Delivery Preferences** menu item. SecureMail displays the **Mail Delivery Preferences** dialog, as illustrated in Figure 9-24.
- 2. Type the name of the remote system into the **Mail Delivery Host** field. Alternatively, you can set the SecureMail.mtaHost resource.
- 3. Click the **OK** button.

You can also use the **Mail Delivery Preferences** dialog to retrieve your incoming mail, as described in the section *Retrieving Incoming Mail* on page 18.

When SecureMail communicates with a remote POP server that is a Compartmented Mode Workstation (CMW), you are transparently authenticated via an exchange of your login user ID with the remote POP server. Otherwise, when communicating with a non-CMW system, the remote POP server requires a password (the one you enter to log in to the remote POP server host) and uses that to authenticate you — proving that you are authorized to access mail associated with the specified

user name. In the latter case, SecureMail displays the **Enter POP Password** dialog to prompt for your password. You never see this dialog if the POP server is a CMW and you have the same user id on both systems.

# **Changing the On-line Help**

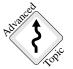

SecureMail reads the on-line help from the file \$SECUREMAIL\_LIB/SMail.help. To change the location of the help file, you can set the SECUREMAIL\_HELP environment variable, set the SecureMail.helpFile resource, or use the -smhelpfile command-line option.

The help file is a plain text file that uses a special format for the help topics. You can change the help text, or add additional topics. Before you make changes to the help file, you should make a backup copy.

#### **Help Topic Format**

Help topics use a format like the following:

```
ID:topic=heading:message=\
text
:
```

- The *ID* is a unique identifier for the help topic. It must consist only of alphanumeric characters and the underscore character (\_). To ensure that your help topics do not conflict with the SecureMail topics, you should always append "USER\_" to the front of your topic ID. For example, USER\_my\_help\_topic.
- The *heading* can contain alphanumeric characters and spaces. For example: My First Help Topic.
- The *text* of the topic can contain multiple paragraphs separated by blank lines. Use the backslash character (\) at the end of a line to continue a paragraph. SecureMail wraps the text in the paragraph according to the width of the help window. For example:

```
This is my first topic. \
I can wrap this text \
within a single paragraph.
On the other hand, I can start \
a new paragraph by using a blank \
line.
```

To use a colon character in the message text, you must precede it with a backslash character  $(\langle : \rangle)$ .

• A colon character (:) at the beginning of a line signals the end of the topic text.

The following is an example topic:

```
USER_my_help_topic:topic=My Help Topic:message=\
This is my first topic . \
I can wrap this text \
within a single paragraph.
On the other hand, I can start \
a new paragraph by using a blank \
line.
```

## Miscellaneous Customizations

#### **Changing Delete Key Behavior**

The default behavior for the Delete key is to remove the character on the right of the cursor. To make the Delete key remove the character on the left of the cursor, create the file \$HOME/. motifbind, with the following line:

osfBackSpace : <Key>Delete

After you create the file, restart the window manager and restart SecureMail.

#### **Displaying the Mail Notification Window in all VUE Workspaces**

If you are using SecureMail in the HP VUE environment, you might want to make the mail notification window appear in all of your workspaces. You normally accomplish this by choosing **Occupy All** from the window menu; however, the mail notification window may not have the proper window manager decorations to allow you to do so.

To display the window menu, type Shift-Esc or Alt-Spacebar, then choose the Occupy All menu item.

#### **Changing Window Focus**

In some cases, it is important to verify the window focus. For example, if you start typing a password, you do not want to accidentally type it into a window where it will be visible. SecureMail tries to avoid this problem by giving the focus to password dialogs; however, if your window manager's focus policy is set to follow the mouse pointer, SecureMail cannot control the window focus.

To change the focus policy for the Motif window manager, use the following resource<sup>1</sup>: Mwm\*keyboardFocusPolicy: explicit

<sup>1.</sup> The Motif window manager uses the explicit focus policy by default.

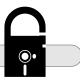

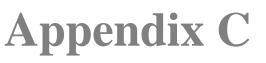

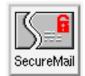

# Using SecureMail with other Mailers

This chapter describes how to transfer messages between SecureMail and other mailer programs. After you complete this chapter, you should be able to

- Identify the differences between SecureMail folders and folders used by some other mailer programs.
- Import messages from other mailers into SecureMail.
- Export messages from SecureMail for use with other mailers.
- Read your SecureMail messages from a command shell window using the MH mailer.

# **Understanding Mail Folders in other Mailers**

Before you started using SecureMail, you may have used another mailer program to read and manage your mail. For example, the *elm* mailer is a popular and inexpensive mailer. Like SecureMail, elm lets you file your messages into folders; however, elm folders are different than SecureMail folders:

- An SecureMail folder is a directory that contains one file for each message in the folder.
- An elm folder is a single file that contains multiple messages. The messages are separated by some special text; the mailer knows that a new message begins when it encounters the word *From* at the beginning of a line<sup>1</sup>. This is the same format that is used by the MTA that delivers and stores your new mail in the system mail drop file<sup>2</sup>.

SecureMail lets you add the messages from an elm-style folder to a SecureMail folder. In fact, that is exactly what SecureMail does whenever it retrieves your new mail: it reads the messages from the system mail drop file and adds the messages to your inbox folder.

Some mailers, like the MH Message Handling System, use the same folder format as SecureMail. With some configuring, you can use these mailers to directly read the messages in your SecureMail folders.

The following figure illustrates the concepts in this section:

If you send a message where the message text contains the word "From" at the beginning of a line, the underlying mail system changes the word to ">From". This is because the word "From" at the beginning of a line is the special indicator that tells the mailer when a new message begins. To avoid confusion, the underlying mail system changes your message text.
 See *Retrieving Incoming Mail* on page 18.

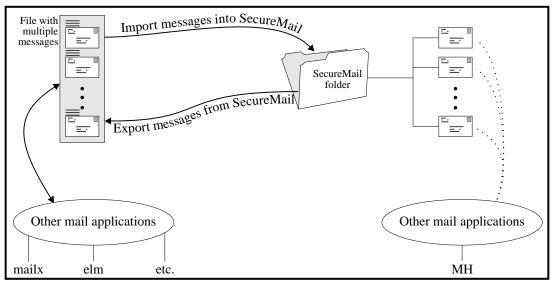

Figure C-1: Using SecureMail with other mailers.

# **Importing Messages from other Mailers**

This section describes how to import the messages from an elm-style folder into SecureMail.

| പരം      | 5 |
|----------|---|
| Activity |   |
|          |   |
|          |   |
|          |   |

#### Importing messages into SecureMail:

- 1. Display the folder into which you want to import messages.
- Choose the (Folder Viewer)Folder→Import menu item. SecureMail displays a file dialog.
- 3. Select the file that contains the messages you want to import.
- 4. Click the **OK** button.

If the file contains multiple messages in the proper format, SecureMail imports them into the current folder. If the file is not in the correct format, SecureMail creates a single message with the text from the file as the message body.

# **Exporting Messages to other Mailers**

This section describes how to export SecureMail messages into a single file. You can then import that file into mailers that accept elm-style folders.

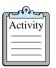

#### Exporting messages from SecureMail:

- 1. Display the folder from which you want to export messages.
- 2. Select the messages that you want to export.
- 3. Choose the (Folder Viewer)Message→Save As menu item. SecureMail displays the following dialog:

| Filter                                                       |          |
|--------------------------------------------------------------|----------|
| /home/*]                                                     |          |
| Directories                                                  | Files    |
| /home/.                                                      |          |
| /home/                                                       |          |
| /home/alehouse                                               |          |
| /home/browning                                               |          |
| /home/grue                                                   |          |
| /home/hp700                                                  |          |
|                                                              |          |
| ۶ <u> </u>                                                   |          |
| Selection                                                    |          |
| /home/                                                       |          |
|                                                              |          |
| Include headers? 🔶 Yes 💠 No<br>If file exists? 🔷 Append 💠 Ov | verwrite |
| Save Filter Canc                                             | el Help  |

Figure 9-25: Save As dialog.

- 4. Select or type a filename into which to export the messages.
- 5. Select the **Include headers? Yes** radio button. You must include the headers if you want to later import the file into another mailer.
- 6. If the file already exists, select one of the following radio buttons:
  - Select Append to add the messages to the end of the file, or
  - Select Overwrite to delete the existing contents of the file before adding the messages.
- 7. Click the **OK** button. SecureMail removes the dialog and writes the selected messages to the file.
- 8. To add additional messages to the file, select additional messages (even in another folder), and repeat the process. Select the **Append** radio button to add the new messages to the end of the file.

# **Reading Messages Directly with MH**

The MH Message Handling System is a freely-available mailer that you can run in a command shell window use to directly read the SecureMail messages. This is useful if you want to read your messages remotely and when you cannot display SecureMail on an X Windows display.

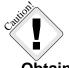

Do not run MH commands while SecureMail is running.

#### **Obtaining MH**

MH is in the public domain, and is available for all of the systems on which SecureMail runs. You can get MH by using anonymous ftp to the following hosts:

- ics.uci.edu
- louie.udel.edu

Another valuable resource for MH is the document "*MH & xmh: E-mail for Users & Programmers*", published by O'Reilly & Associates, Inc.

#### Configuring MH for use with SecureMail

After you set up MH, you must make one simple change to tell it where to find the SecureMail folders. Edit the \$HOME/.mh\_profile file and change or add the following line: Path: your\_SecureMail\_home/folders

where your\_SecureMail\_home is the directory in which SecureMail stores your files.

For example, if SecureMail stores your files in the default location (\$HOME/SecureMail), use the following line:

Path: SecureMail/folders

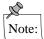

If the directory does not begin with "/", then MH assumes that it is a subdirectory of your \$HOME directory.

If you are using another directory to store your SecureMail files, use the value of the SECUREMAIL\_HOME environment variable as the MH path. For example, if your SECUREMAIL\_HOME variable is set to \$HOME/mail, then use the following line: Path: mail/folders

#### Example MH Commands

This section contains some sample commands for reading your mail with MH. Refer to the MH documentation for more information.

• To list the messages in your inbox folder: scan +inbox

MH displays a numbered list of the messages in your folder.

• To read one of the messages: show 2

MH displays the message:

• To retrieve your new messages: inc

MH adds the new messages to your inbox folder.

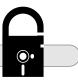

Appendix D Menu Cross-reference

This chapter contains a cross-reference from the SecureMail menu items to the tasks described in this user's guide. Since this chapter is for reference purposes only, beginning users can skip to the next chapter.

## **Folder Viewer**

Folder Message Compose Sort Privacy Addresses Options Help

#### Folder

| Menu Item   | See section                           | On page |
|-------------|---------------------------------------|---------|
| Create      | Creating a New Folder                 |         |
| Delete      | Deleting a Folder                     |         |
| Rename      | Renaming a Folder                     |         |
| Import      | Importing Messages from other Mailers |         |
| Search      | Searching a Folder                    |         |
| View        | Viewing a Folder                      |         |
| New Viewer  | Viewing a Folder                      |         |
| Empty Trash | Deleting Messages                     |         |
| Iconify All | Iconifying SecureMail                 |         |
| Close       | Exiting SecureMail                    |         |
| Exit        | Exiting SecureMail                    |         |

#### Message

| Menu Item        | See section                  | On page |
|------------------|------------------------------|---------|
| Read             | Reading a Message            | 23      |
| Pin Up           | Displaying Multiple Messages |         |
| Delete           | Deleting Messages            |         |
| Forward          | Quickly Forwarding a Message |         |
| Resend           | Resending a Message          |         |
| Designate Unread | Marking Important Messages   |         |
| Select All       | Selecting Messages           |         |
| File Into        | Filing Messages              |         |
| Save As          | Saving Messages              |         |
| Print            | Printing Messages            |         |

#### Compose

| Menu Item    | See section                | On page |
|--------------|----------------------------|---------|
| New Message  | Composing a New Message    | 45      |
| Reply        | Replying to a Message      |         |
| Forward      | Forwarding a Message       |         |
| Use as Draft | Using a Message as a Draft |         |

#### Sort

See the section Sorting Messages on page 39.

#### Addresses

See the section *Managing Addresses* on page 63.

## Options

| Menu Item                    | See section                              | On page |
|------------------------------|------------------------------------------|---------|
| Composer Preferences         | Setting the Default Mail Headers         | 92      |
| -                            | Including Text from the Original Message | 46      |
|                              | Wrapping the Message Text                |         |
|                              | Appending a Signature                    | 59      |
| Mail Delivery Preferences    | Using a Remote Host for Mail Services    |         |
|                              | Retrieving Incoming Mail                 |         |
| Spelling Checker Preferences | Setting the Spelling Checker Options     |         |
| Viewer Preferences           | Sorting Messages                         | 39      |
|                              | Wrapping                                 |         |
|                              | Setting the Default Mail Headers         |         |

## Help

See the section Displaying On-line Help on page 20.

<u>H</u>elp

# Message Viewer

 $\subset$ 

Message Compose Attachments Addresses Privacy Options

#### Message

| Menu Item        | See section                  | On page |
|------------------|------------------------------|---------|
| Next             | Reading Additional Messages  |         |
| Previous         | Reading Additional Messages  |         |
| Pin Up           | Displaying Multiple Messages |         |
| Delete           | Deleting Messages            |         |
| Designate Unread | Marking Important Messages   |         |
| Search Text      | Searching Message Text       |         |
| Forward          | Quickly Forwarding a Message |         |
| Resend           | Resending a Message          |         |
| File Into        | Filing Messages              |         |
| Save As          | Saving Messages              |         |
| Print            | Printing Messages            |         |
| Close            | Closing the Message Viewer   |         |
| Exit             | Exiting SecureMail           |         |

### Compose

| Menu Item    | See section                | On page |
|--------------|----------------------------|---------|
| New Message  | Composing a New Message    |         |
| Reply        | Replying to a Message      |         |
| Forward      | Forwarding a Message       |         |
| Use as Draft | Using a Message as a Draft |         |

#### Attachments

| Menu Item | See section         | On page |
|-----------|---------------------|---------|
| Open      | Viewing Attachments |         |
| Save As   | Saving Attachments  |         |

#### Addresses

| Menu Item                          | See section        | On page |
|------------------------------------|--------------------|---------|
| Address Book<br>Add Sender To Book | Managing Addresses |         |

## Options

| Menu Item                    | See section                                | On page |
|------------------------------|--------------------------------------------|---------|
| Show All Headers in Body     | Header                                     |         |
|                              | Setting the Default Mail Headers           |         |
| Wrap Long Lines              | Wrapping                                   |         |
| Composer Preferences         | Setting the Default Mail Headers           |         |
| -                            | Including Text from the Original Message . | 46      |
|                              | Appending a Signature                      |         |
| Mail Delivery Preferences    | Using a Remote Host for Mail Services      |         |
|                              | Retrieving Incoming Mail                   | 18      |
| Spelling Checker Preferences | Setting the Spelling Checker Options       |         |
| Viewer Preferences           | Sorting Messages                           |         |
|                              | Header                                     |         |
|                              | Setting the Default Mail Headers           |         |

### Help

See the section *Displaying On-line Help* on page 20.

# **Message Composer**

Message Edit Include Attachment Headers Addresses Options Help

#### Message

| See section                       | On page             |
|-----------------------------------|---------------------|
| Sending the Message               |                     |
| Using an External Editor          |                     |
| Saving Messages                   |                     |
|                                   |                     |
| Closing or Cancelling the Message |                     |
| Closing or Cancelling the Message |                     |
| Exiting SecureMail                | 17                  |
|                                   | Sending the Message |

#### Edit

| Menu Item      | See section                  | On page |
|----------------|------------------------------|---------|
| Editor         | Using an External Editor     |         |
| Check Spelling | Checking for Spelling Errors |         |
| Wrap Selection | Wrapping the Message Text    |         |

#### Include

| Menu Item             | See section     | On page |
|-----------------------|-----------------|---------|
| File<br>Original Text | Including Files |         |

 $\supset$ 

## Attachment

| Menu Item         | See section     | On page |
|-------------------|-----------------|---------|
| Attach<br>Save As | Attaching Files |         |

## Headers

| Menu Item | See section                  | On page |
|-----------|------------------------------|---------|
| То        | Adding Headers               |         |
|           | Specifying Addresses         |         |
| Subject   | Adding Headers               | 50      |
| CC        | Adding Headers               |         |
|           | Specifying Addresses         |         |
| Bcc       | Adding Headers               |         |
|           | Specifying Addresses         |         |
| Fcc       | Adding Headers               |         |
|           | Filing a Copy of the Message |         |
| Reply-To  | Adding Headers               | 50      |
| Priority  | Adding Headers               |         |
| Keywords  | Adding Headers               |         |
| Others    | Adding Headers               |         |

#### Addresses

| Menu Item              | See section          | On page |
|------------------------|----------------------|---------|
| Select<br>Address Book | Specifying Addresses |         |

## Options

| Menu Item                      | See section                              | On page |
|--------------------------------|------------------------------------------|---------|
| Automatically Append Signature | Appending a Signature                    |         |
| Keep Draft After Send          | Keeping the Draft                        | 60      |
| Automatically Wrap Lines       | Wrapping the Message Text                |         |
| Composer Preferences           | Setting the Default Mail Headers         | 92      |
| -                              | Including Text from the Original Message | 46      |
|                                | Appending a Signature                    |         |
| Mail Delivery Preferences      | Using a Remote Host for Mail Services    |         |
| ·                              | Retrieving Incoming Mail                 |         |
| Spelling Checker Preferences   | Setting the Spelling Checker Options     |         |
| Viewer Preferences             | Sorting Messages                         |         |
|                                | Header                                   |         |
|                                | Setting the Default Mail Headers         |         |

## Help

See the section *Displaying On-line Help* on page 20.

 $\subset$ 

)

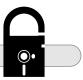

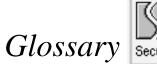

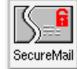

# Abbreviations and Acronyms

| e-mail | Electronic Mail                       |
|--------|---------------------------------------|
| MIME   | Multipurpose Internet Mail Extensions |
| MTA    | Mail Transfer Agent                   |
| MUA    | Mail User Agent                       |
| PEM    | Privacy Enhanced Mail                 |
| POP    | Post Office Protocol                  |

# Terms

| folder               | A directory that contains one or more SecureMail messages. Folder directories are located in the \$SECUREMAIL_HOME/folders directory.                                                                               |
|----------------------|----------------------------------------------------------------------------------------------------|
| header               | The top part of a message, which contains the header fields. Separated from the body of the message by a single blank line.                                                                                         |
| header field         | A specially formatted line that contains information about a message. For example, the <i>To</i> , <i>From</i> , and <i>Subject</i> headers. All header fields are located at the top of the message in the header. |
| Mail Transfer Agent  | The underlying software that delivers electronic mail messages.                                                                                                    |
| Mail User Agent      | A program that lets you read and send electronic mail. Acts as an interface to the Mail Transfer Agent.                                                                                                    |
| Post Office Protocol | A network protocol that lets you retrieve electronic mail that is stored on a remote host.                                                                                                    |
| remote POP server    | The remote host that contains your mail to be retrieved using the Post Office Protocol.                                                                                                    |

)

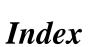

## **Symbols**

%h print command variable 33 %m print command variable 33 , (comma) 52 : (colon) in help topics 101 ; (semi-colon) 52

## Numerics

*1* status 22 *3* status 22

## A

abbreviations for addresses 52 accelerator buttons 80 keys 86 changing 97 address book 52, 63 abbreviations 52 changing the filenames 90 command-line option 16 personal address book 64 selecting addresses from 52 site address book 64 address in address book entries 63 addresses 4, 51 (see also *address book*) bcc header field 52 cc header field 51 hidden 52 primary 51 secondary 51 to header field 51 aliases 63 expanding to complete addresses 52 using as list members 67 app-defaults directory 95 appending a signature 59

attachments (see also *multimedia*) 24 adding to a message 72 encoding 73 file types 72 non-text 74 panel 24, 50 saving 75 text 74 viewing 73 authentication 4 author sort criterion 40

## B

background color 95 Base64 encoding 73 bcc header field 51, 52 default value 94 binary files 72 blind carbon copy 52 default value 94

## С

cancelling a message 58 carbon copy 51 default value 94 case-sensitive searching 27 sorting 40 cc header field 50. 51 default value 94 check boxes 84 click 1 closing (see also *cancelling*) folder viewer 17 message composer 58 message viewer 28 colon character (;) in help topics 101

colors 95 **VUE 100** comma character 52 command-line options 16 composing 8, 45 drafts 49, 60 filing a copy 61 forwards 48 header 50 keeping the draft 60 Message Composer window 50 multiple messages 50 new messages 45 replies 46 including text 46 resending 49 sending 59 signature 59 spell-checking 55 window 8 compound sort 40 confidentiality 4 configuring (see also *customizing*) controls in a Motif window 83 conventions of this document 1 copying text 85 creating a folder 12 a new message (see *composing*) folders 29 customizing 89 cutting text 85

# D

date header field 22 sort criterion 40 *delete* key 102 deleting 13 folders 31 messages 5, 31 trash folder 5, 13 undeleting 32 dialogs 80 dictionary 91 directories /usr/lib/X11/app-defaults 95 /usr/local/lib 91 dictionaries 91 folders 29 mail cabinet 90 document conventions 1 prerequisites 1 drafts 60 composing 49 folder 5, 12, 29 drag and drop 85

# E

e status 22 electronic mail (see *e-mail*) ellipsis after a menu item 80 elm 103 e-mail 3 emptying the trash 17 encoding methods for attachments 73 encrypted status 22 encryption 4 environment variables MAILCAPS 74 SECUREMAIL\_ADDRS 16, 90 SECUREMAIL\_HELP 16, 101 **SECUREMAIL HOME 5, 16, 29, 90** SECUREMAIL\_LIB 16, 90, 91, 101 SECUREMAIL\_SITE\_ADDRS 16, 91 error dialogs 81 exiting 13, 17 expanding abbreviated addresses 52 exporting messages to other mailers 104

# F

F status 22 fcc header field 51 default value 94 field 84 file carbon copy 51 default value 94

file dialogs 81 filing messages into a folder 30 filing outgoing messages 61 filtering in a file dialog 82 first name in address book entries 63 focus 87 Folder Viewer window 7, 21, 29 (see also *mail icon*) closing 17 default size and location 96 multiple windows 30 folders 5 creating 12, 29 deleting 31 directory 29 drafts 5, 12, 29 filing messages 30 filing outgoing messages 61 inbox 5, 7, 9, 12, 22, 29 naming 29 renaming 31 sorting 39 global order 39 individual folders 39 system mail drop 103 trash 5, 12, 29, 31 emptying 17 viewing messages in 29 fonts 97 foreground color 95 forwarding 48 markers 48 status 22 from header field 22 sort criterion 40

# G

geometry 96 global sort order 39 greyed-out 80

## Η

header 8, 25 *bcc* field 51, 52 default value 94 cc field 50, 51 default value 94 composing messages 50 custom fields 51 date field 22 defaults 92 fcc field 51 default value 94 fields 8 from field 22 header area 24 keyword field 51 naming conventions 51 priority field 51 reply-to field 51 searching in 27 setting defaults 92 subject field 22, 50 to field 50, 51 help 2, 13, 20 button 80 changing 101 command-line option 16 environment variable 16 format 101 on help 20 hidden addresses 52 home command-line option 16 host 1 address book (see *address book*)

## I

iconifying windows 17, 78
importing messages from other mailers 104
inbox folder 5, 7, 9, 12, 22, 29
displaying 30
including
(see also *attachments*)
files into the body of a message 55
text of original message into a reply 11,

#### 46

incoming messages 5, 18 individual address book entries 63 installing SecureMail 1 integrity 4 ispell 55 .ispell\_english 91

# K

keyboard accelerators 86 changing 97 focus 87 mnemonic characters 87 navigating 86 keywords header field 51

## L

*last name* in address book entries 63 library command-line option 16 lines in message 9, 22 sort criterion 40 list address book entries 63 *list name* in address book entries 63 list widget 83 local host 1 lp 32 lpr 32

## Μ

M status 22, 73 mail drop 103 mail icon 9, 19, 22, 30 Mail Notification window 8, 19 (see also *mail icon*) default location 96 occupy all VUE workspaces 102 pop to top 99 removing 8 window decorations 99 Mail Transfer Agent (see *MTA*) Mail User Agent (see *MUA*) mailcap 74 MAILCAPS 74 mailer (see MUA) markers for forwarded messages 48 marking unread 28 status 22 members in address book entries 64 menus accelerators 86 choosing a menu item 79 menu bar 79 mnemonic characters 87 tear-off 79 message printing 32 Message Composer window 8, 50 closing 58 default size and location 96 Message Handling System (see MH) Message Viewer window 10, 24 closing 28 default size and location 96 primary 25, 26 secondary 25, 26 MH 103 reading SecureMail messages 105 **MIME 71** mnemonic characters 87 Motif 77 motifbind file 102 moving text 85 MTA 3, 9, 59 MUA 3 multimedia 4, 71 (see also *attachments*) status 22 Multipurpose Internet Mail Extensions (see MIME)

## Ν

N status 9, 22 new and unread status 9, 22 next message 26 non-repudiation 4 non-urgent priority 22, 51 normal priority 51 *notes* in address book entries 63

## 0

on-line help 2, 13, 20 changing 101 options (*see* command-line options) osfBackSpace 102

## Р

P status 22 pasting text 85 personal address book 64 filename 90 personal dictionary 91 pinning up messages 26 **POP 100** and new mail scan interval 19 Post Office Protocol (see *POP*) prerequisites 1 previous message 26 primary Message Viewer window 25 printing 32 status 22 priority 22 header field 51 sort criterion 40 privacy 1, 4

## Q

question dialogs 81 quick copy 85 quoting text for a reply 46

## R

*R* status 22 radio buttons 84

reading 9, 23 multiple messages 26 next 26 previous 26 with MH 105 wrapping long lines 25 remote host 1 remote POP server (see POP) renaming a folder 31 replying 10, 46 (see also *composing*) checking spelling 91 including text of original message 11, 46 reply-to header field 51 status 22 reply-to header field 51 repudiation 4 resending 49 resources 95 accelerator keys 97 colors 95 database 95 default 95 geometry 96 personal 95 window size and position 96 xrdb 95 retain in current folder checkbox 31 retrieving new mail automatically 18 manually 9, 18, 22 reversing the sort order 40 RFC 1524 74

## S

S status 22 s status 22 sash 84 saving attachments 75 messages 34 status 22 Scan Off 18 scanning for new mail 18 scrolling scroll bar 84 scroll box 84 thumb 84 searching all messages in a folder 35 by date 36, 38 case-sensitive 27, 37 folder 35 examples 37 header 27, 36 message text 27 successively limiting a search 38 wrapping around 27, 37 secondary Message Viewer window 25 SecureMail 3 customizing 89 exiting 13, 17 features 4 installing 1 starting 7, 15 version 20 SECUREMAIL\_ADDRS 16, 90 SECUREMAIL HELP 16, 101 SECUREMAIL HOME 5, 16, 29, 90 SECUREMAIL\_LIB 16, 90, 91, 101 SECUREMAIL SITE ADDRS 16, 91 selecting buttons 84 items from a list widget 83 messages 23 semi-colon character 52 sending 59 appending a signature 59 checking spelling 91 filing the outgoing message 61 signature 59 signed status 22 site address book 64, 91 size 9.22 sort criterion 40 SMail.help file 101

sorting 39 by author 40 by date 40 by lines 40 by multiple criteria 40 by priority 40 by size 40 by status 28, 40 by subject 40 case-sensitivity 40 compound sort 40 folder sort order 39 global sort order 39 multiple orders 40 reversing order 40 spaces in folder names 29 spelling 55, 91 (see also *dictionary*) starting SecureMail 7, 15 STAT column 22 status 9, 22 1 (urgent) 22 3 (non-urgent) 22 e (encrypted) 22 F (forwarded) 22 M (multimedia) 22, 73 N (new and unread) 9, 22 P (printed) 22 R (replied to) 22 S (saved to file) 22 s (signed) 22 sort criterion 40 U (unread) 22, 28 subject sort criterion 40 subject header field 22, 50 successively limiting a search 38 summary line 22 system dictionary 91 system mail drop 103

## Т

tab groups 87 tear-off menus 79

#### text

area 84 cutting 85 drag and drop 85 field 84 moving 85 pasting 85 quick copy 85 widget 84 thumb 84 to header field 50, 51 toggle buttons 84 trash folder 5, 12, 29, 31 deleting message in 32 emptying 17, 32 tutorial 7

## U

U status 22 undeleting 32 unread status 22 unselecting buttons 84 urgent priority 22, 51

## V

variables %h 33 %m 33 (see also *environment variables*) version of SecureMail 20 VUE colors 100 occupy all 102

## W

windows colors 95 geometry 96 iconifying 78 positions 96 sash 84 sizes 96 wrapping

long lines 25 to beginning during search 27, 37 wrapping message text 54

## X

X Windows resources (see *resources*) xfd 97 xrdb 95